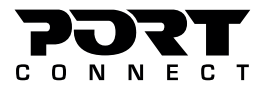

Professional Docking

For **USB-C notebook**

 $(b)$ 

### **USB-C 2X4K OFFICE DOCKING STATION**

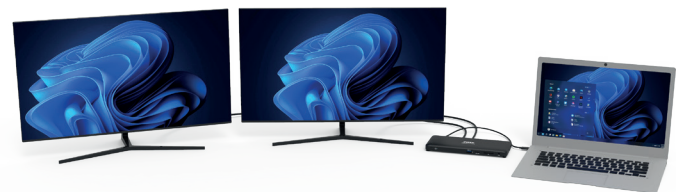

SD

 $Q/\psi$ 

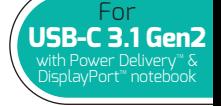

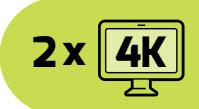

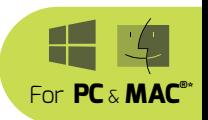

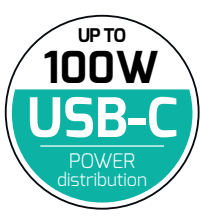

## **USER GUIDE**

**MANUEL UTILISATEUR ANVÄNDARMANUAL РУКОВОДСТВО ПОЛЬЗОВАТЕЛЯ NAVODILA ZA UPORABO**

**BENUTZERHANDBUCH HASZNÁLATI UTASÍTÁS MANUAL DEL USUARIO PODRĘCZNIK UŻYTKOWNIKA GEBRUIKSHANDLEIDING POUŽÍVATEĽSKÁ PRÍRUČKA MANUAL DO UTILIZADOR UŽIVATELSKÁ PŘÍRUČKA**

دلیل المستخدم

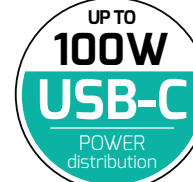

Micro SD

**USB 3.0** 

#### MODEL: 901910W-EU & 901910W-UK

#### $\mathbf{C}$  $\Omega$ **N**  $\blacksquare$ E **USB-C 2X4K** OFFICE DOCKING STATION

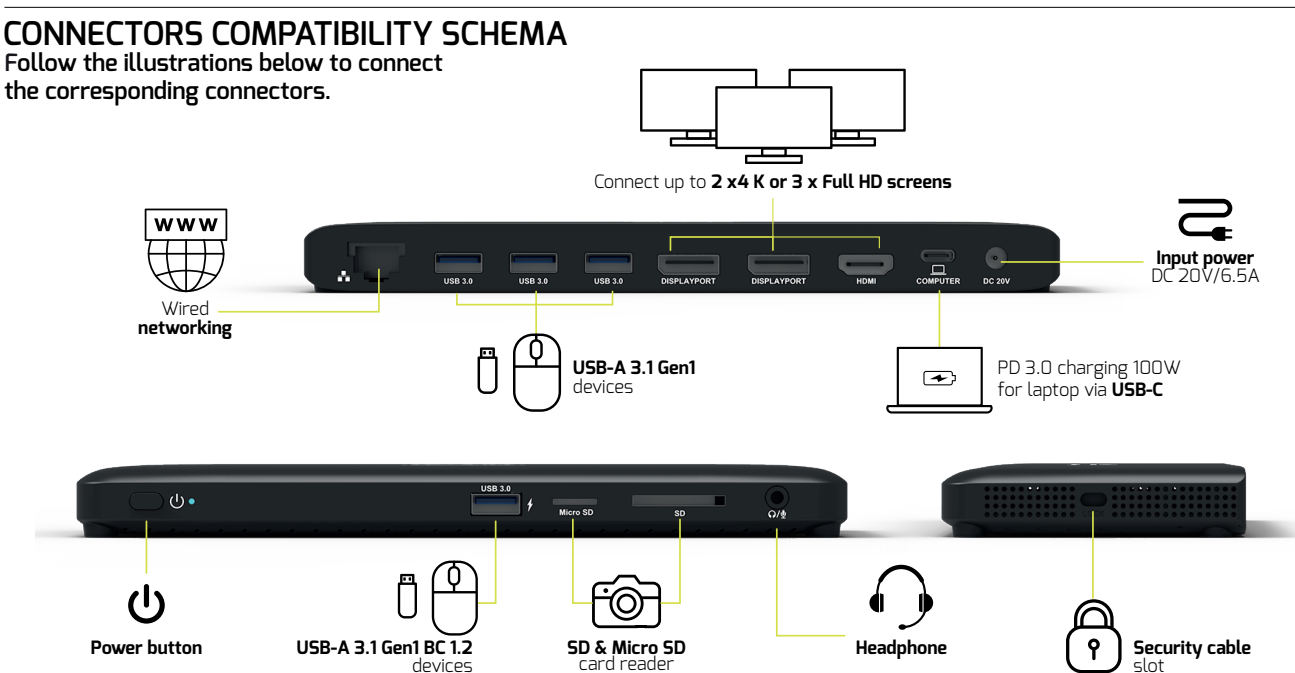

### PORT C O N N E C T

#### CONGRATULATIONS AND THANK YOU FOR PURCHASING OUR PRODUCT **USB-C 2X4K** OFFICE DOCKING STATION

#### **SPECIFICATIONS**

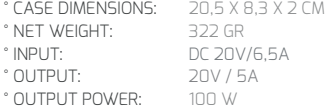

#### CONTENTS

- 1 x docking station 2x4K
- 1 x USB-C cable to notebook
- 1 x 130W power adapter
- 1 x user manual

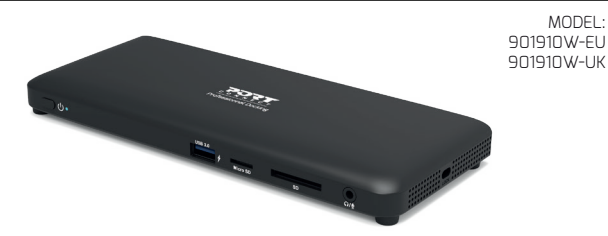

#### WARNING **!**

° KEEP AWAY FROM WATER, LIQUID, FIRE AND OUT OF THE REACH OF CHILDREN.

° AVOID EXPOSING THE DOCKING STATION TO PROLONGED PERIODS OF EXTREME HEAT OR COLD.

° WHEN THE DOCKING STATION IS IN USE, PLACE IT ON A SOLID SURFACE (TABLE, FLOOR, ETC.) WITH ADEQUATE AIRFLOW.

° WHEN DISCONNECTING THE DOCKING STATION FROM THE COMPUTER, ENSURE YOU GRASP THE CONNECTOR AND PULL FIRMLY AWAY FROM THE DOCKING STATION. THIS WILL AVOID DAMAGE TO THE CONNECTOR AND/OR TO

#### THE CABLE.

° IF THE DOCKING STATION OR ITS ELEMENTS BECOME DAMAGED THEY MUST BE REPLACED BY QUALIFIED PERSONNEL WITH ELEMENTS OF THE SAME TYPE AND RATING. DO NOT DISMANTLE OR ATTEMPT TO REPAIR THIS PRODUCT YOURSELF.

- ° IF ANY OF THE FOLLOWING SITUATION ARISES, GET THE EQUIPMENT CHECKED BY A SERVICE TECHNICIAN:
- THE EQUIPMENT HAS BEEN EXPOSED TO MOISTURE.
- THE EQUIPMENT HAS BEEN DROPPED AND DAMAGED.
- THE EQUIPMENT HAS OBVIOUS SIGN OF BREAKAGE.
- THE EQUIPMENT HAS NOT BEEN WORKING WELL OR CANNOT GET IT TO WORK ACCORDING TO THE USER'S MANUAL

#### TROUBLESHOOTING

IF THE UNIT APPEARS TO HAVE FAILED IN FUNCTIONING PLEASE CHECK THE FOLLOWING:

° THE DOCKING STATION IS PLUGGED INTO A WORKING OUTLET SOCKET.

° THE CORRECT CONNEECTOR IS SELECTED AND CONNECTED FIRMLY TO BOTH THE DOCKING STATION AND THE LAPTOP DEVICE.

IF ALL OF THESE SPECIFICATIONS ARE VERIFIED AND THE DOCKING STATION STILL DON'T FUNCTION, PLEASE REFER TO YOUR PURCHASE POINT.

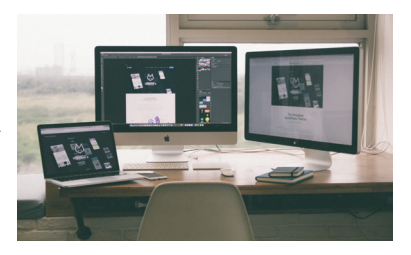

#### **EN - ENGLISH**

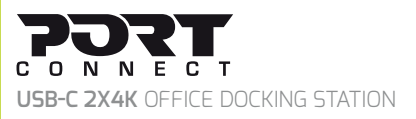

#### **TWO OPTIONS FOR DISPLAYING ADDITIONAL WINDOWS OS DISPLAY CONFIGURATION SCREENS USING DISPLAYPORT™ MULTI STREAM TRANSPORT (MST)**

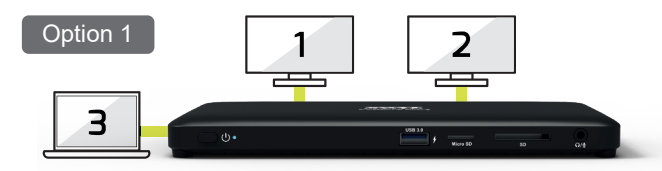

The first mode allows you to display 3 screens: 2 additional monitors and your laptop screen.

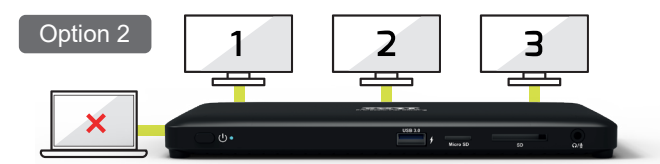

The second mode allows you to display 3 additional screens via external monitors (your laptop screen is disabled).

#### WINDOWS<sup>®</sup> OS DISPLAY CONFIGURATION

#### **MULTI-MONITOR CONFIGURATION**

Once the extra monitors are connected, they can be configured to either **Mirror mode, Extend mode** or set the primary display. Position the mouse anywhere on the **Windows Desktop**, Right‐click and select **Screen Resolution**.

#### **1. EXTEND MODE**

1. Refer to the **Multi**‐**monitor configuration** section to bring up the configuration window.

2. In the **Display** drop‐down menu, select the main monitor.

- 3. Select **Multiple Displays > Extend these displays.**
- 4. Click **OK** to confirm and exit.

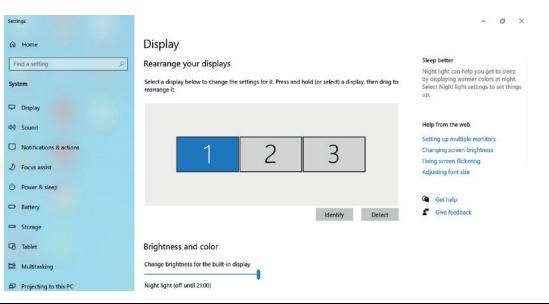

1. Refer to the **Multi-monitor configuration** section to bring up the configuration window.

2. In the **Display** drop‐down menu, select the main monitor.

3. Select **Multiple Displays > Duplicate these displays.**

4. Click **OK** to confirm and exit.

#### **3. SET THE PRIMARY MONITOR**

1. Refer to the **Multi-monitor configuration** section to bring up the configuration window.

2. In the **Display** drop‐down menu, select the preferred monitor.

3. Check the box of **Make this my main display.**

**NOTE:** FOR SOME COMPUTERS, YOU MAY NEED TO DISABLE THE MAIN DISPLAY BY UNCHECKING THE BOX OF **EXTEND THE DESKTOP ONTO THIS MONITOR OR EXTEND MY WINDOWS DESKTOP ONTO THIS MONITOR.**

4. Click **OK** to confirm and exit.

#### **4. SST MODE**

If the system only supports SST mode, the external monitors connected will be considered to be the same output.

#### **5. MST MODE**

When using MST mode to connect external monitors, you can use Mirror mode, Extend mode or set the primary display.

#### **® 2. MIRROR MODE WINDOWS OS DISPLAY CONFIGURATION**

**USB-C 2X4K** OFFICE DOCKING STATION

5. Once the setting is completed, simply drag and drop the application icons or the opened windows to the add‐on monitor. However, some applications may not support to display on the extended desktop.

**NOTE:** IF THE SYSTEM ONLY SUPPORTS SST MODE, THE EXTERNAL MONITORS CONNECTED WILL BE CONSIDERED TO BE THE SAME OUTPUT.

#### **6. Software Troubleshooting**

#### **a. Cursor disappeared**

If the status remains in the extended mode but the docking station is disconnected, the desktop will still be panned to the add‐on monitor. The cursor may not be found on the primary monitor in such a case. If it happens, connect the add‐on monitor through the docking station again or keep moving the mouse.

#### **b. Video playback in extended mode**

If the video or DVD playback quality is poor or low performance in extended mode, please playback it on the primary monitor instead of the add‐on monitor.

### **EN - ENGLISH**

 $\mathbf{x}$ 

### FJJJT C O N N E C T

#### **WINDOWS ® OS AUDIO CONFIGURATION**

By default, when the docking station is connected to a computer, the audio configuration may be changed to **USB** (Multimedia) Audio Device automatically (this setting depends on models). If it does not work, follow the steps below to setup. USB-C 2X4K OFFICE DOCKING STATION<br> **WINDOWS<sup>®</sup> OS AUDIO CONFIGUR/**<br>
By default, when the docking station is c<br>
computer, the audio configuration may l<br> **USB (Multimedia) Audio Device** autom<br>
setting depends on models). If

1. Open **Control Panel** and then select the hardware and sound icon.

2. Click **Sound > Manage audio devices** and then select

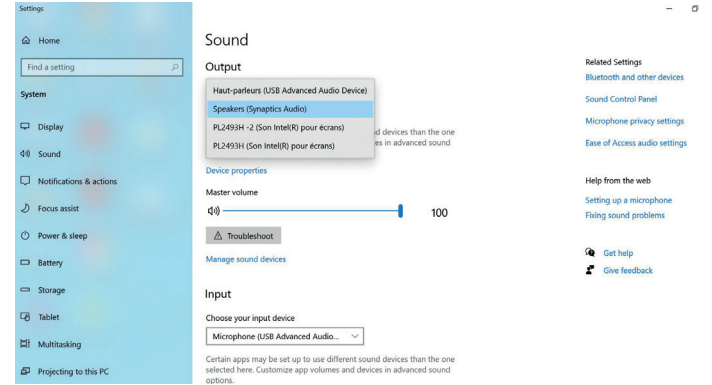

#### FJJRT CONNECT **USB-C 2X4K** OFFICE DOCKING STATION

#### **MAC OS DISPLAYCONFIGURATION ®**

#### **MULTI-MONITOR CONFIGURATION**

Once the extra monitor is connected, it can be configured to either **Mirror mode, Extend mode** or set the primary display.

Click on the apple menu on the top right of your Mac Desktop and select System Preferences.

#### **1. EXTEND MODE**

1. Refer to the **display** section to bring up the configuration window.

2. Select the **Arrangement** section

3. Simply drag and drop the screens, to choose the screens locations.

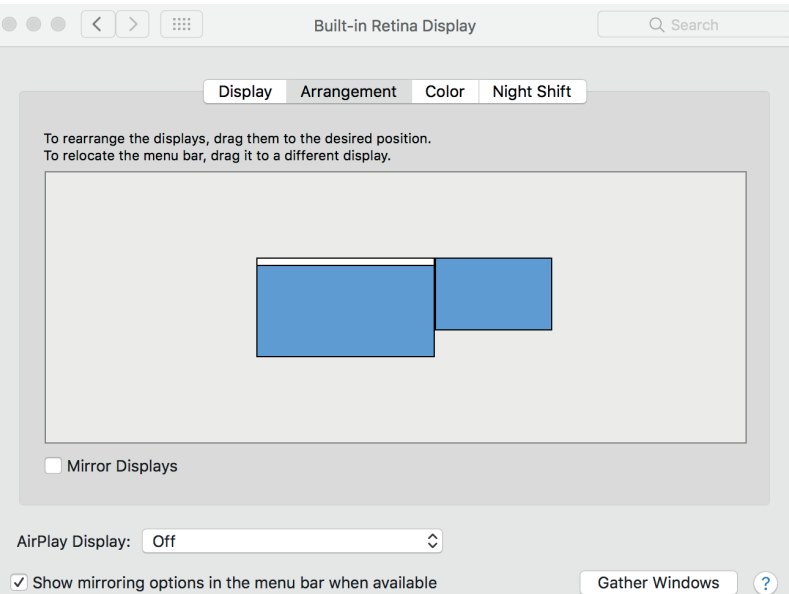

### **EN - ENGLISH**

#### FJJ FJ I ONNECT **USB-C 2X4K** OFFICE DOCKING STATION

#### **MAC OS DISPLAYCONFIGURATION ®**

#### **2. MIRROR MODE**

1. Refer to the **display** section to bring up the configuration window.

- 2. Select the **Arrangement** section.
- 3. Click on **Mirror Displays**.

#### **3. SET THE PRIMARY MONITOR**

- 1. Refer to the **display** section to bring up the configuration window.
- 2. Select the **Arrangement** section
- 3. Simply drag and drop the white bar, to choose the primary monitor.

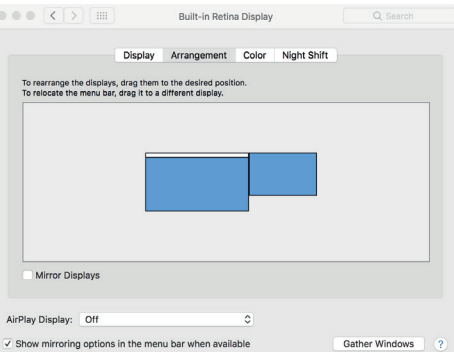

#### **NOTE**

7

Single screen display or multiple display in mirror mode on Mac OS**®**

### **EN - ENGLISH**

### rr i **MAC<sup>®</sup> OS AUDIO CONFIGURATION**<br>**MAC® OS AUDIO CONFIGURATION**

By default, when the docking station is connected to a computer, the audio configuration may be changed to **USB (Multimedia) Audio Device** automatically (this setting depends on models). If it does not work, follow the steps below to setup.

1. Click on the apple menu on the top right of your **Mac ® Desktop** and select **System Preferences** . 2. Click Sound and select the **Output section**.

3. Select the audio device that you want to use.

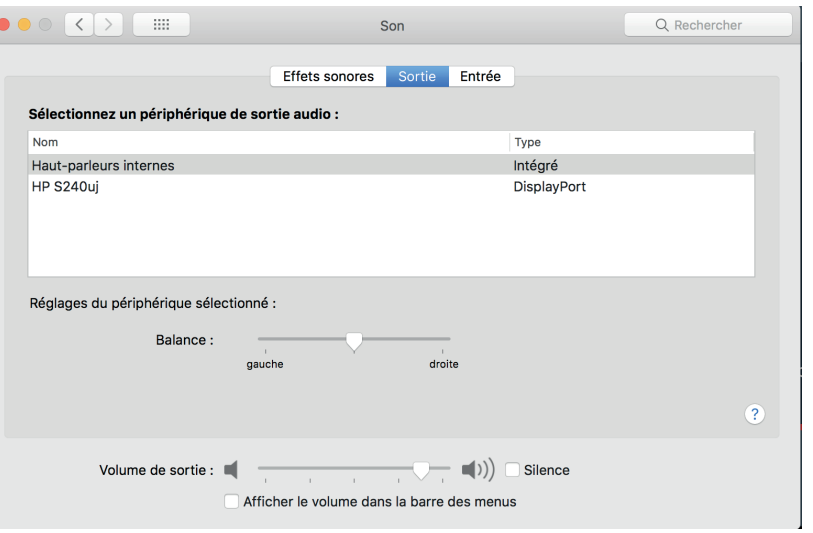

### **FR - FRANÇAIS** <sup>9</sup>

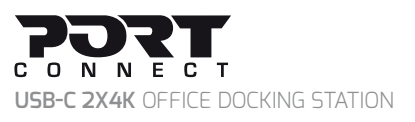

#### **DEUX OPTIONS POUR AFFICHER DES ÉCRANS WINDOWS OS CONFIGURATION ÉCRANS** SUPPLÉMENTAIRES À L'AIDE DU DISPLAYPORT™ **MULTI STREAM TRANSPORT (MST)**

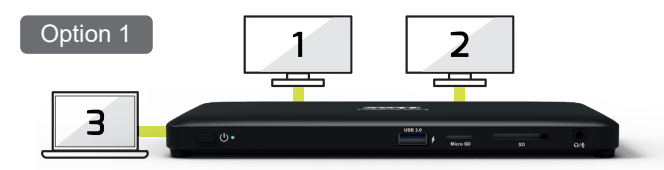

Le premier mode permet d'afficher 3 écrans : 2 moniteurs supplémentaires et votre écran d'ordinateur portable.

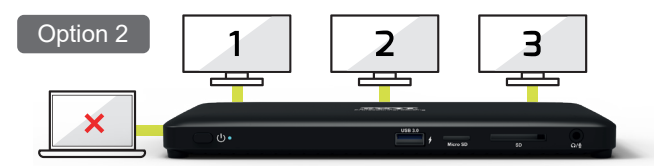

Le second mode permet d'afficher 3 écrans supplémentaires via des moniteurs externes (l'écran de votre ordinateur portable est désactivé).

#### **WINDOWS® OS CONFIGURATION ÉCRANS**

#### **CONFIGURATION MULTI-MONITEURS**

Une fois que les moniteurs supplémentaires sont connectés, ils peuvent être configurés en **mode Miroir, mode Extension ou régler l'affichage principal.**

Placez la souris n'importe où sur le **Bureau Windows,** cliquez avec le bouton droit de la souris et sélectionnez **Résolution de l'écran.**

#### **1. MODE EXTENSION**

1. Reportez-vous à la section de c**onfiguration Multi-moniteurs** pour afficher la fenêtre de configuration.

2. Dans le menu déroulant **Affichage**, sélectionnez le moniteur principal.

- 3. Sélectionnez **Multi-écrans**>**Étendre ces écrans.**
- 4. Cliquez sur **OK** pour confirmer et quitter.

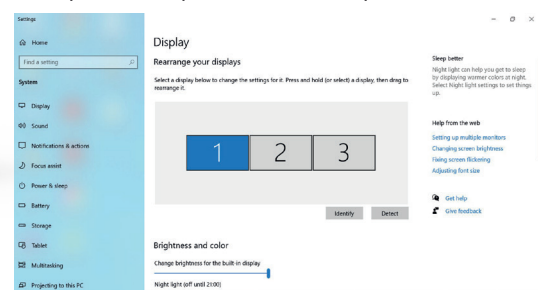

#### **WINDOWS**<sup>®</sup> OS CONFIGURATION ÉCRAN

5. Une fois le réglage terminé, faites simplement glisser et déposer les icônes de l'application ou la fenêtre ouverte sur le moniteur complémentaire. Cependant, certaines applications peuvent ne pas être compatibles avec l'affichage sur le bureau étendu.

**NOTE:** SI LE SYSTEME SUPPORTE SEULEMENT LE MODE SST, LES MONITEURS EXTERNES CONNECTÉS SERONT CONSIDERÉS COMME ETANT SUR LA MÊME SORTIE.

#### **6. Dépannage du logiciel**

#### **a. Disparition du curseur**

Si le statut reste dans le mode étendu, mais la station d'accueil est déconnectée, le bureau sera toujours affiché sur le moniteur complémentaire. Le curseur peut ne pas être trouvé sur le moniteur principal dans un tel cas.

Si cela se produit, connectez le moniteur supplémentaire à travers la station d'accueil ou continuez à déplacer la souris.

#### **b. Lecture vidéo en mode étendu**

Si la qualité de lecture de la vidéo ou du DVD est faible ou faible en mode étendu, veuillez le lire sur le moniteur principal au lieu du moniteur complémentaire.

#### **2. MODE MIRROIR**

1. Reportez-vous à la section de **configuration Multi-moniteurs** pour afficher la fenêtre de configuration.

2. Dans le menu déroulant **Affichage,** sélectionnez le moniteur principal.

3. Sélectionnez plusieurs **Affichage> Dupliquer les écrans**.

4. Cliquez sur **OK** pour confirmer et quitter.

#### **3. DÉFINIR LE MONITEUR PRINCIPAL**

1. Reportez-vous à la section de **configuration Multi-moniteur** pour afficher la fenêtre de configuration.

2. Dans le menu déroulant **Affichage,** sélectionnez le moniteur préféré. 3. Cochez la case **Faire de cet écran mon écran principal**.

**NOTE:** POUR CERTAINS ORDINATEURS, VOUS DEVREZ PEUT-ÊTRE DÉSACTIVER L'AFFICHAGE PRINCIPAL EN DÉCOCHANT LA CASE **EXTEN-SION DU BUREAU SUR CE MONITEUR OU EXTENSION DE MON BUREAU WINDOWS SUR CE MONITEUR.**

4. Cliquez sur **OK** pour confirmer et quitter.

#### **4. MODE SST**

Si le système ne prend en charge que le mode SST, les moniteurs externes connectés seront considérés comme étant la même sortie.

#### **5. MODE MST**

Lorsque vous utilisez le mode MST pour connecter des moniteurs externes, vous pouvez utiliser le mode miroir, le mode Extension ou définir l'affichage principal.

#### **WINDOWS**<sup>®</sup> OS CONFIGURATION AUDIO

Par défaut, lorsque la station d'accueil est connectée à un ordinateur, la configuration audio peut être modifiée automatiquement sur le **périphérique audio USB (multimédia)** (ce paramètre dépend des modèles). Si cela ne fonctionne pas, suivez les étapes ci-dessous pour configurer. USB-C 2X4K OFFICE DOCKING STATION<br>**WINDOWS® OS CONFIGURATION /**<br>Par défaut, lorsque la station d'accueil e<br>à un ordinateur, la configuration aud<br>modifiée automatiquement sur le **péripl<br>USB (multimédia)** (ce paramètre<br>modèl

1. Ouvrez le **Panneau de configuration**, puis sélectionnez l'icône du matériel et du son.

2. Cliquez sur **Son> Gérer les périphériques audio,** puis

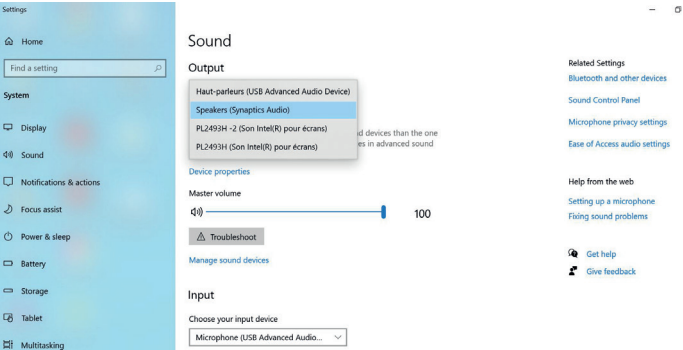

Certain apps may be set up to use different sound devices than the one

selected here. Customize app volumes and devices in advanced sound

options.

 $\times$ 

Settings

@ Hor Find a s System  $\nabla$  Disp 40 Sour  $\Box$  Noti  $D$  Focu O Powe  $\Box$  Batte  $\Rightarrow$  Stor **马** Tabl

Projecting to this PC

#### **MAC<sup>®</sup> OS DISPLAY CONFIGURATION**

### **CONFIGURATION MULTI-MONITEURS**

Une fois que le moniteur supplémentaire est connecté, il peut être configuré en **mode Miroir, mode Extension ou régler l'affichage principal.** Cliquez sur le menu Apple en haut à droite de votre **bureau Mac** et sélectionnez **Préférences Système.**

#### **1. MODE EXTENSION**

1. Reportez vous la section **Moniteurs** pour afficher la fenêtre de configuration 2. Cliquez sur l'onglet **Disposition** 3. Maintenez le curseur enfoncé sur un écran et déplacez-le, afin de lui choisir un nouvel emplacement.

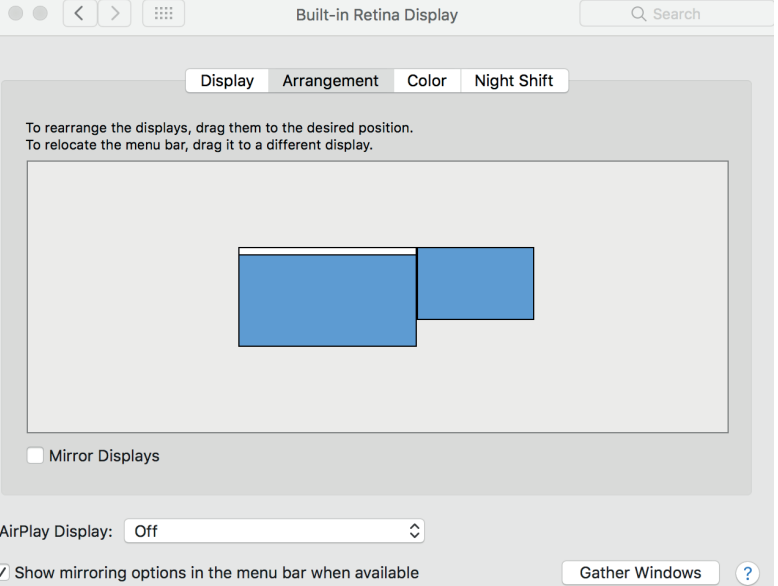

#### **MAC OS CONFIGURATION ÉCRAN ®**

#### **2. MODE MIRROIR**

1. Reportez vous à la section **Moniteurs** pour afficher la fenêtre de configuration

2. Cliquez sur l'onglet **Disposition**

3. Cochez **Recopie vidéo.**

#### **3. DÉFINIR LE MONITEUR PRINCIPAL**

- 1. Reportez vous à la section **Moniteurs** pour afficher la fenêtre de configuration
- 2. Cliquez sur l'onglet Disposition
- 3. Cliquez sur la barre blanche (voir ci-dessous), maintenez le curseur enfoncé et déplacez la sur l'écran qui deviendra votre écran principal.

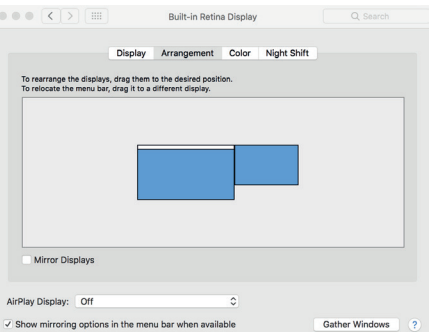

#### **NOTE**

Affichage à écran unique ou affichage multiple en mode miroir sur Mac O<sub>S®</sub>

# **MAC<sup>®</sup> OS CONFICE DOCKING STATION AUDIO**

Par défaut, lorsque la station d'accueil est connectée à un ordinateur, la configuration audio peut être modifiée automatiquement sur le **périphérique audio USB (multimédia)** (ce paramètre dépend des modèles). Si cela ne fonctionne pas, suivez les étapes ci-dessous pour configurer.

1. Cliquez sur le menu Apple en haut à droite de votre **bureau Mac®** et sélectionnez **Préférences Système**.

- 2. Cliquez sur **Son** et accédez à l'onglet **Sortie.**
- 3. Sélectionnez l'appareil que vous voulez utiliser pour

vos sorties audio.

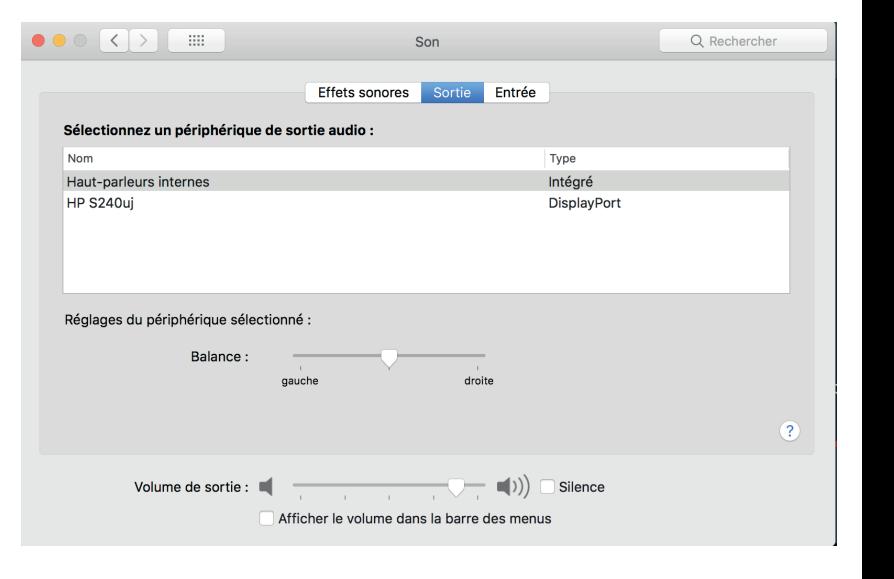

#### **ZWEI MÖGLICHKEITEN ZUR ANZEIGUNG ZUSÄTZLICHER BILDER MIT DISPLAYPORT™ MULTI STREAM TRANSPORT (MST)**

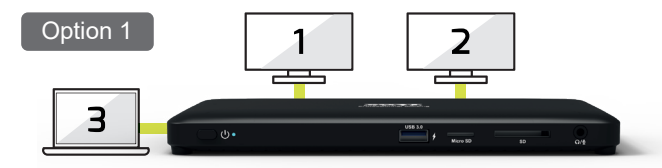

Im ersten Modus können Sie 3 Bildschirme anzeigen: 2 zusätzliche Monitore und Ihren Laptop-Bildschirm.

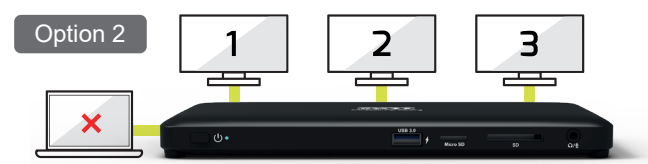

Im zweiten Modus können Sie 3 zusätzliche Bildschirme über externe Monitore anzeigen (der Laptop-Bildschirm ist deaktiviert).

#### **WINDOWS® OS BILDSCHIRMKONFIGURATION**

#### **MEHRFACHMONITOR-KONFIGURATION**

Sobald die zusätzlichen Monitore angeschlossen sind, können Sie entweder auf den **Spiegelmodus** oder **Erweiterungsmodus** konfiguriert oder als primärer Bildschirm eingestellt werden.

Zeigen Sie mit der Maus irgendwo auf den **Windows-Desktop**, rechtsklicken Sie und wählen Sie **Bildschirmauflösung**.

#### **1 ERWEITERUNGSMODUS**

1. Sehen Sie im Abschnitt **Mehrfachmonitor** nach, um das Konfigurationsfenster anzuzeigen.

- 2. Wählen Sie im Dropdown-Menü den **Hauptmonitor**.
- 3. Wählen Sie **Mehrfachdisplays > Diese Displays erweitern.**
- 4. Klicken Sie **OK**, um uz bestätigen und zu beenden.

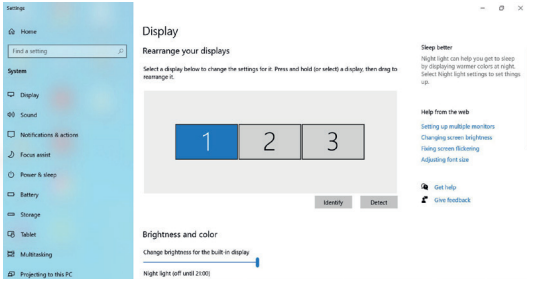

#### **WINDOWS OS BILDSCHIRMKONFIGURATION ®**

5. Wenn die Einstellung abgeschlossen ist, einfach die Anwendungssymbole oder die offenen Fenster auf den zusätzlichen Monitor ziehen. Einige Anwendungeb ermöglicheb die Ansicht auf dem erweiterten Bildschirm jedoch möglicherweise nicht.

**ANMERKUNG:** WENN DAS SYSTEM NUR DEN SST-MODUS UNTER-STÜTZT, WERDEN DIE EXTERNEN MONITORE ALS TEILE DES GLEUCHEN AUSGANGS BEHANDELT.

#### **6. Software-Fehlerbehebung**

#### **a. Cursor nicht sichtbar**

Im erweiterten Modus bei getrennter Dockingstation vom Desktop weiterhin auf dem Zusatzmonitor erweitert. In diesem Fall befindet sich der Cursor möglicherweise nicht im Hauptmonitor. Schließen Sie dann den Zusatzmonitor erneut an die Dockingstation an oder bewegen Sie die Maus weiter.

#### **b. Video abspielen im erweiterten Modus**

Wenn das Abspielen des Videos oder der DVD schlecht ist oder im erweiterten Modus die Leistung gering ist, spielen Sie bitte auf dem primären Monitor ab, nicht auf dem Zusatzmonitor.

#### **2. SPIEGELMODUS**

1. Sehen Sie im Abschnitt **Mehrfachmonitor** nach, um das Konfigurationsfenster anzuzeigen.

- 2. Wählen Sie im Dropdown-Menü den **Hauptmonitor**.
- 3. Wählen Sie **Mehrfachbildschirme -> Diese Bildschirme duplizieren.**
- 4. Klicken Sie **OK**, um uz bestätigen und zu beenden.

#### **3. WÄHLEN SIE DEN PRIMÄRMONITOR.**

1. Sehen Sie im Abschnitt **Mehrfachmonitor** nach, um das Konfigurationsfenster anzuzeigen.

2. Wählen Sie im Dropdown-Menü den **Hauptmonitor**.

3. Markieren Sie das Feld **Diesen zu meinem Hauptbildschirm machen.**

**HINWEIS:** BEI EINIGEN COMPUTERN MÜSSEN SIE DEN HAUPTBILD-SCHIRM DEAKTIVIEREN, INDEM SIE DIE MARKIERUNG IN DEM **KÄSTCH-EN DESKTOP AUF DIESEN MONITOR ERWEITERN ODER MEINEN WINDOWS-DESKTOP AUF DIESEN MONITOR ERWEITERN ENTFERNEN.**

4. Klicken Sie **OK**, um uz bestätigen und zu beenden.

#### **4. SST MODUS**

Wenn das System nur SST-Modus akzeptiert, werden die angeschlossenen externen Monitore als gleiche Ausgabe betrachtet.

#### **5. MST MODUS**

Wenn Sie MST-Modus verwenden, um externe Monitore anzuschließen, können Sie den Mirror-Modus, den Extend-Modus verwenden oder den primären Monitor festlegen.

#### n N N E

#### **WINDOWS<sup>®</sup> OS AUDIOKONFIGURATION**

Wenn die Dockingstation an einen Computer angeschlossen ist, kann die Auio-Konfiguration standardmäßig zu einem **USB-(Multimedia)-Audiogerät geändert** werden (diese Einstellung ist modellabhängig). Wenn dies nicht funktioniert, befolgen Sie bitte die unten stehenden Schritte zur Einrichtung. USB-C 2X4K OFFICE DOCKING STATION<br>WINDOWS® OS AUDIOKONFIGURA<br>Wenn die Dockingstation an eine<br>angeschlossen ist, kann die Auio-<br>standardmäßig<br>USB-(Multimedia)-Audiogerät geände<br>(diese Einstellung ist modellabhängig)<br>nicht f

1. Öffnen Sie das **Kontrollpanel** und wählen Sie die Hardware und das Tonsymbol.

2. Klicken Sie T**on -> Audiogeräte verwalten** und

#### Settings  $\equiv$  $\sigma \times$ Sound  $\hat{\omega}$  Home **Related Settings** Find a setting Output **Bluetooth and other devices** Haut-parleurs (USB Advanced Audio Device) System Sound Control Panel Speakers (Synaptics Audio) Microphone privacy settings  $\Box$  Display PL2493H -2 (Son Intel(R) pour écrans) id devices than the one es in advanced sound Ease of Access audio settings PL2493H (Son Intel(R) pour écrans) 40 Sound Device propertie Notifications & actions Help from the web Master volume Setting up a microphone  $D$  Focus assist 40) 100 Fixing sound problems C Power & sleep A Troubleshoot Get help Manage sound devices Battery Cive feedback Storage Input **B** Tablet Choose your input device Microphone (USB Advanced Audio... 目 Multitasking Certain apps may be set up to use different sound devices than the one selected here. Customize app volumes and devices in advanced sound Projecting to this PC options

17

**DE - DEUTSCH**

#### **MAC OS BILDSCHIRMKONFIGURATION ®**

#### **MEHRFACHMONITOR-KONFIGURATION**

Zeigen Sie mit der Maus irgendwo auf den **Windows-Desktop**, rechtsklicken Sie und wählen Sie **Bildschirmauflösung**.

Kicken Sie auf das Apple-Menü oben rechts in Ihrem Mac-Desktop und wählen Sie Systemeinstellungen.

#### **1. ERWEITERUNGSMODUS**

1. Im Abschnitt Anzeige können Sie das Konfigurationsfenster aufrufen.

2. Wählen Sie den Abschnitt Anordnung.

3. Ziehen Sie einfach die weiße Leiste, um den Hauptmonitor zu wählen.

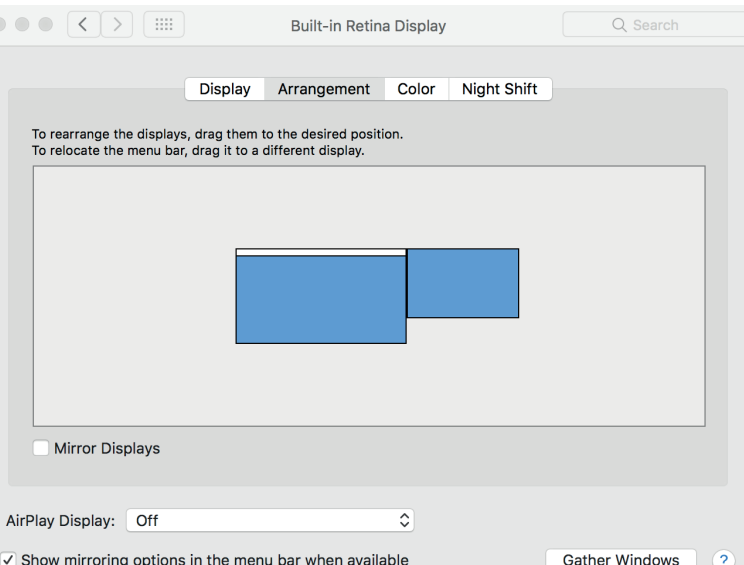

#### **MAC OS BILDSCHIRMKONFIGURATION ®**

#### **2. SPIEGELMODUS**

1. Im Abschnitt Anzeige können Sie das Konfigurationsfenster aufrufen.

- 2. Wählen Sie den Abschnitt Anordnung.
- 3. Klicken Sie auf anzeige spiegeln.

#### **3. WÄHLEN SIE DEN PRIMÄRMONITOR.**

- 1. Im Abschnitt Anzeige können Sie das Konfigurationsfenster aufrufen.
- 2. Wählen Sie den Abschnitt Anordnung.
- 3. Ziehen Sie einfach die weiße Leiste, um den Hauptmonitor zu wählen.

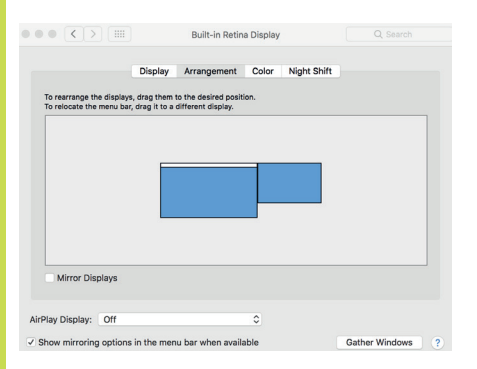

#### **NOTIZ**

Einzelbildanzeige oder Mehrfachanzeige im Spiegelmodus unter Mac OS**®**

# **MAC<sup>®</sup> OS AUDIOKONFIGURATION**<br>**MAC® OS AUDIOKONFIGURATION**

Wenn die Dockingstation an einen Computer angeschlossen ist, kann die Auio-Konfiguration standardmäßig *zu* **USB-(Multimedia)-Audiogerät geändert** werden (diese Einstellung ist modellabhängig). Wenn dies nicht funktioniert, befolgen Sie bitte die unten stehenden Schritte zur Einrichtung. .

1. Kicken Sie auf das Apple-Menü oben rechts in Ihrem Mac **®** -Desktop und wählen Sie Systemeinstellungen.

2. Klicken Sie auf Ton und wählen Sie den Ausgabeabschnitt. **.**

3. Wählen Sie das Audiogerät, das Sie verwenden möchten.

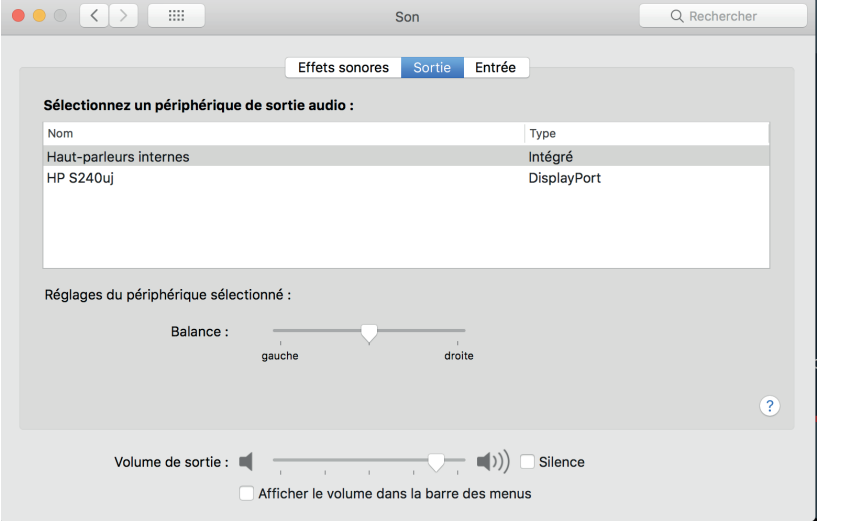

### **ADICIONALES MEDIANTE DISPLAYPORT™ MULTI STREAM TRANSPORT (MST)**

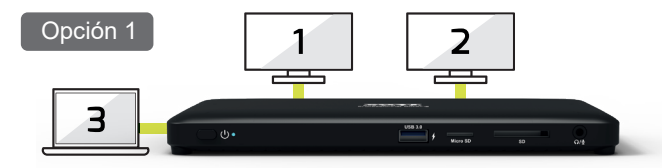

El primer modo permite mostrar 3 pantallas: 2 monitores adicionales y la pantalla de su PC portátil.

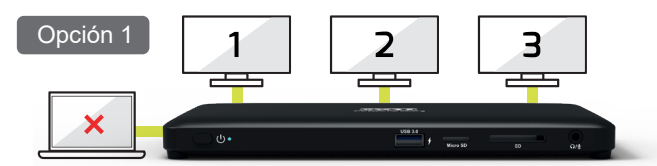

El segundo modo permite mostrar 3 pantallas adicionales a través de monitores externos (pantalla de su PC portátil desactivada).

### **DOS OPCIONES PARA MOSTRAR PANTALLA WINDOWS OS CONFIGURACIÓN DE PANTALLA ® CONFIGURACIÓN DE MULTIMONITOR**

Una vez conectados los monitores adicionales, pueden configurarse en **Modo mirror, Modo extendido** o como pantalla principal. Sitúe el cursor del ratón en cualquier punto del **Escritorio de Windows**, haga clic con el botón derecho y seleccione **Configuración de pantalla.**

#### **1. MODO EXTENDIDO**

1. Vaya a la sección de **configuración de monitores múltiples** para visualizar la ventana de configuración.

- 2. En el menú desplegable **Pantalla,** seleccione el monitor principal.
- 3. Seleccione **Múltiples monitores > Extender estos monitores.**
- 4. Haga clic en **OK** para confirmar y salir.

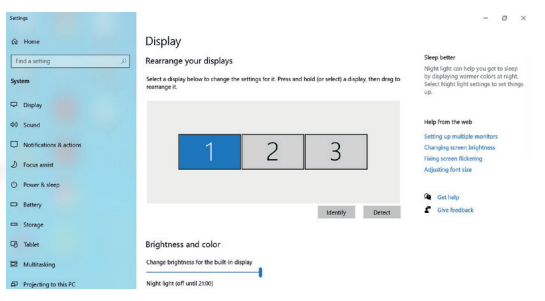

#### **WINDOWS OS CONFIGURACIÓN DE PANTALLA ®**

5. Una vez completado el ajuste, simplemente arrastre y suelte los iconos de la aplicación o las ventanas abiertas sobre el monitor añadido. Algunas aplicaciones, sin embargo, pueden no permitir su visualización en el escritorio extendido.

**NOTA:** SI EL SISTEMA SOLO SOPORTA EL MODO SST, LOS MONITORES EXTERNOS CONECTADOS SE CONSIERARÁN PARTE DE LA MISMA SALIDA.

#### **6. Resolución de problemas de software**

#### **a. El cursor desaparece**

Si se permanece en modo extendido, pero se desconecta la estación de docking, el escritorio seguirá extendido al monitor adicional. En este caso, puede que no se encuentre el cursor en el monitor primario. Si esto sucediera, conecte de nuevo el monitor adicional a la estación de docking o siga moviendo el ratón.

#### **b. Reproducción de vídeo en modo extendido**

Si la reproducción de vídeo o DVD es de baja calidad en modo extendido, reprodúzcalo en el monitor primario en lugar de en el monitor adicional.

#### **2. MODO MIRROR**

1. Vaya a la sección de **configuración de monitores múltiples** para visualizar la ventana de configuración.

2. En el menú desplegable **Pantalla,** seleccione el monitor principal.

3. Seleccionar **Monitores múltiples> Duplicar estas pantallas.**

4. Haga clic en **OK** para confirmar y salir.

#### **3. CONFIGURE EL MONITOR PRIMARIO**

1. Vaya a la sección de **configuración de monitores múltiples** para visualizar la ventana de configuración.

2. En el menú desplegable **Pantalla,** seleccione el monitor principal. 3. Marque la casilla **Hacer que esta sea la pantalla primaria.**

**NOTA:** EN ALGUNOS ORDENADORES ES POSIBLE QUE DEBA INHABILI-TAR LA PANTALLA PRINCIPAL DESMARCANDO LA CASILLA **EXTENDER EL ESCRITORIO EN ESTE MONITOR O EXTENDER MI ESCRITORIO DE WINDOWS EN ESTE MONITOR.**

4. Haga clic en **OK** para confirmar y salir.

#### **4. MODO SST**

Si el sistema solo admite el modo SST, los monitores seleccionados se considerarán parte de la misma salida.

#### **5. MODO MST**

Si se usa el modo MST para conectar monitores externos, puede usar el el Modo mirror, el Modo extendido o configurar la pantalla principal.

#### **WINDOWS OS CONFIGURACIÓN DE AUDIO ®**

Por defecto, cuando la estación de docking está conectada a un ordenador, la configuración de audio puede cambiarse automáticamente a **Dispositivo de audio USB (Multimedia)** (este ajuste depende del modelo). Si esto no funciona, siga los siguientes pasos para los ajustes.

1. Abra el **Panel de control** y seleccione el icono de hardware y sonido.

2. Haga clic en **Sonido> Administrar dispositivos de audio** y, a continuación, seleccione el **dispositivo de audio USB** .

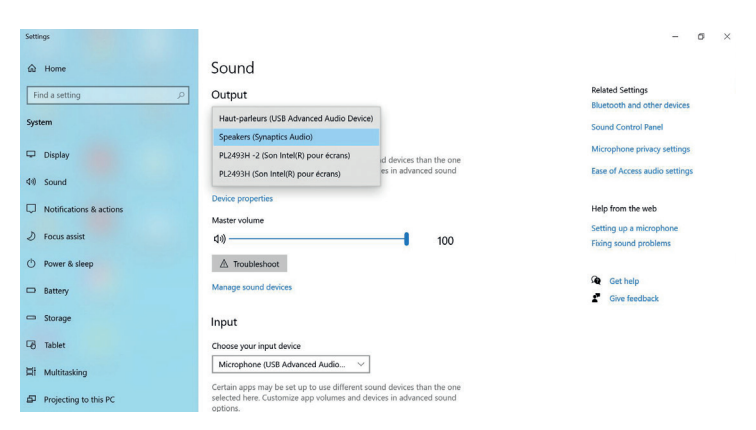

### **ES - ESPAÑOL** <sup>23</sup>

# FJ

### **MAC<sup>®</sup> OS CONFIGURACIÓN DE PANTALLA**<br>**MAC® OS CONFIGURACIÓN DE PANTALLA**

### **CONFIGURACIÓN DE MULTIMONITOR**

Una vez conectados los monitores adicionales, pueden configurarse en **Modo mirror, Modo extendido** o como pantalla principal.

Haga clic en el menú de Apple en la parte superior derecha en su escritorio Mac y seleccione Preferencias del sistema.

#### **1. MODO EXTENDIDO**

1. Consulte la sección Pantalla mostrar la ventana de configuración.

2. Seleccione la sección Ajustes.

3. Simplemente arrastre y suelte las pantallas para escoger las ubicaciones de pantalla. Sleep de schermen eenvoudigweg om de locaties van de schermen te kiezen.

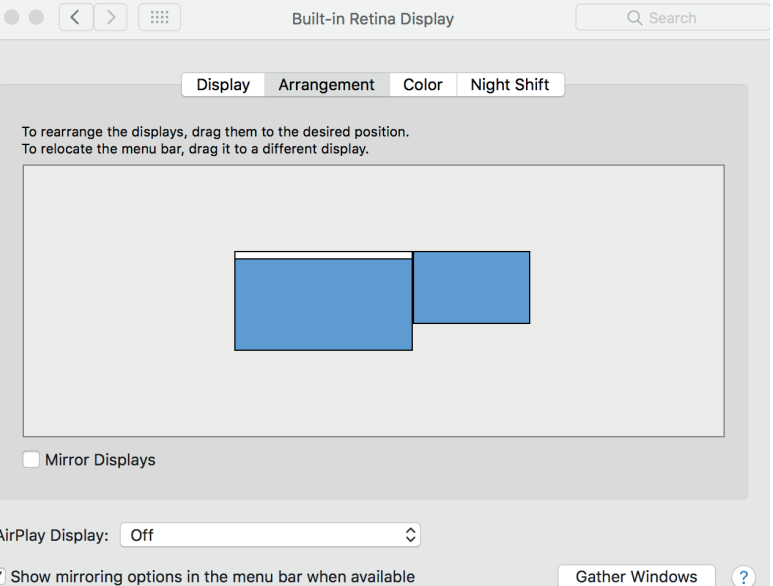

#### **MAC OS CONFIGURACIÓN DE PANTALLA ®**

#### **2. MODO MIRROR**

1. Consulte la sección Pantalla mostrar la ventana de configuración. 2.Seleccione la sección Ajustes.

3. Haga clic en Duplicar pantallas.

#### **3. CONFIGURE EL MONITOR PRIMARIO**

1. Consulte la sección Pantalla mostrar la ventana de configuración.

2. Seleccione la sección Ajustes.

3. Simplemente arrastre y suelte la barra blanca para elegir el monitor principal.

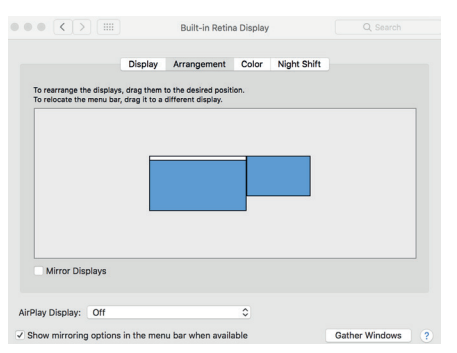

#### **NOTA**

Visualización en una sola pantalla o en varias en modo espejo en Mac OS**®**

### **MAC<sup>®</sup> OS CONFIGURACIÓN DE AUDIO<br><b>MAC® OS CONFIGURACIÓN DE AUDIO**

Por defecto, cuando la estación de docking está conectada a un ordenador, la configuración de audio puede cambiarse automáticamente a **Dispositivo de audio USB (Multimedia)** (este ajuste depende del modelo). Si esto no funciona, siga los siguientes pasos para los ajustes.

1. Haga clic en el menú de Apple en la parte superior derecha en su escritorio Mac **®** y seleccione Preferencias del sistema.

2. Haga clic en Sonido y seleccione la sección Salida. Klik op Geluid en selecteer de sectie Output.

3. Seleccione el dispositivo de audio que desea usar.

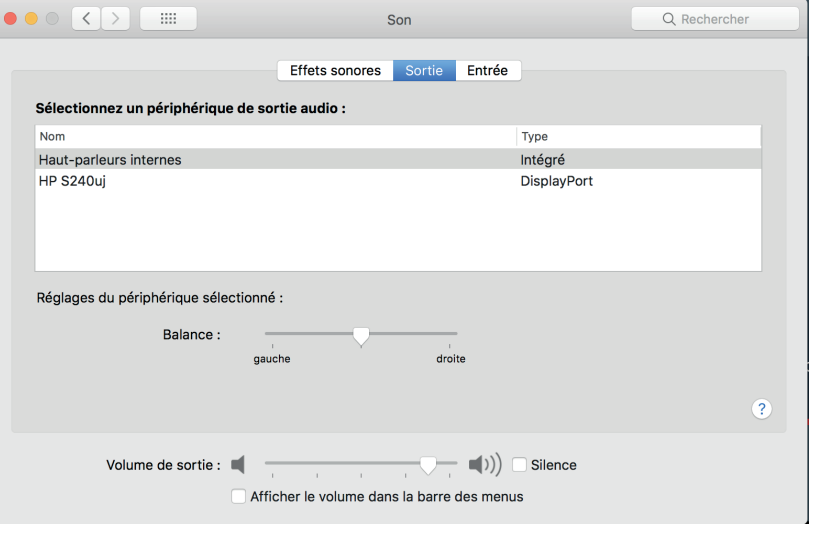

#### **TWEE OPTIES OM EXTRA SCHERMEN WEER TE GEVEN VIA DISPLAYPORT™ MULTI STREAM TRANSPORT (MST)**

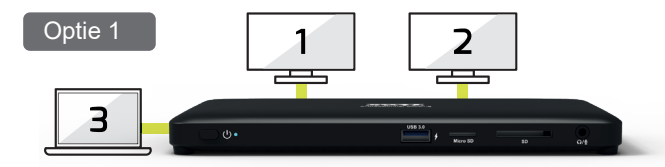

In de eerste modus kunt u 3 schermen weergeven: 2 extra monitors en uw laptopscherm.

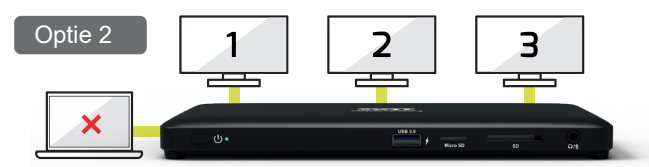

In de tweede modus kunt u 3 extra schermen weergeven via externe monitors (het scherm van uw laptop is uitgeschakeld).

### **NL - NEDERLANDS** <sup>27</sup>

#### WINDOWS® OS DISPLAYCONFIGURATIF

#### **CONFIGURATIE VAN MEERDERE MONITORS**

Zodra de extra monitors verbonden zijn, kunnen ze geconfigureerd worden naar ofwel **Spiegelmodus, Uitbreidingsmodus** of ingesteld worden als hoofdscherm.

Plaats de muis om het even waar op het **Windows-bureaublad,** rechterklik en selecteer **Schermresolutie.**

#### **1. UITBREIDINGSMODUS**

1. Raadpleeg de sectie **Configuratie van meerdere monitors** om het configuratievenster op te roepen.

- 2. Selecteer in het vervolgkeuzemenu van de **display** de hoofdmonitor.
- 3. Selecteer **Meerdere displays > Deze displays uitbreiden.**
- 4. Klik op **OK** om te bevestigen en af te sluiten.

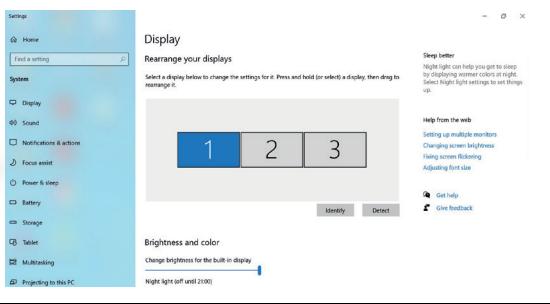

#### **WINDOWS OS DISPLAYCONFIGURATIE ®**

5. Zodra de instelling voltooid is, sleep en plaats gewoon de applicatiepictogrammen of de geopende vensters naar de toe te voegen monitor. Sommige applicaties kunnen misschien echter niet getoond worden op de uitgebreide computer.

**OPMERKING:** ALS HET SYSTEEM ALLEEN SST-MODUS ONDERSTEUNT, ZULLEN DE VERBONDEN EXTERNE MONITORS BESCHOUWD WORDEN ALS DEZELFDE OUTPUT.

#### **6. Softwareprobleemoplossing**

#### **a. Cursor verdwenen**

Als de status in de uitgebreide modus blijft maar het dockingstation losgekoppeld wordt, zal de computer nog altijd gekoppeld zijn aan de toegevoegde monitor. In dat geval kan de cursor niet te vinden zijn op de hoofdmonitor. Als dit gebeurt, verbind de toegevoegde monitor opnieuw via het dockingstation of blijf de muis bewegen.

#### **b. Video afspelen in uitgebreide modus**

Als de afspeelkwaliteit van de video of dvd in de uitgebreide modus slecht is of laag van kwaliteit, speel deze dan af op de hoofdmonitor in plaats van op de toegevoegde monitor.

#### **2. SPIEGELMODUS**

1. Raadpleeg de sectie **Configuratie van meerdere monitors** om het configuratievenster op te roepen.

2. Selecteer in het vervolgkeuzemenu van de **display** de hoofdmonitor.

3. Selecteer **Meerdere displays > Deze displays dupliceren.**

4. Klik op **OK** om te bevestigen en af te sluiten.

#### **3. STEL DE HOOFDMONITOR IN**

1. Raadpleeg de sectie **Configuratie van meerdere monitors** om het configuratievenster op te roepen.

2. Selecteer in het vervolgkeuzemenu van de **display** de hoofdmonitor.

3. Vink het vakje aan **Dit tot mijn hoofddisplay maken.**

**OPMERKING:** BIJ SOMMIGE COMPUTERS MOET U MISSCHIEN DE HOOFD-DISPLAY UITSCHAKELEN DOOR HET VINKJE WEG TE NEMEN BIJ **BREID DE COMPUTER UIT NAAR DEZE MONITOR OF BREID MIJN WINDOWS-COMPUTER UIT NAAR DEZE MONITOR.**

4. Klik op **OK** om te bevestigen en af te sluiten.

#### **4. SST-MODUS**

Als het systeem alleen SST-modus ondersteunt, zullen de verbonden externe monitors beschouwd worden als dezelfde output.

#### **5. MST-MODUS**

Wanneer u MST-modus gebruikt om externe monitors te verbinden, kunt u de Spiegelmodus of Uitbreidingsmodus gebruiken of de hoofddisplay instellen.

# -N

#### **WINDOWS OS AUDIOCONFIGURATIE ®**

Wanneer het dockingstation standaard verbonden is met een computer, kan de audioconfiguratie<br>automatisch veranderd worden naar USB automatisch veranderd **(Multimedia) Audioapparaat** (deze instelling hangt af van het model). Als het niet werkt, volg onderstaande stappen om in te stellen. USB-C 2X4K OFFICE DOCKING STATION<br> **WINDOWS® OS AUDIOCONFIGUR/**<br>
Wanneer het dockingstation standaard<br>
met een computer, kan de audi<br> **(Multimedia) Audioapparaat** (deze inste<br> **(Multimedia) Audioapparaat** (deze inste<br>
stap

1. Open het **Bedieningspaneel** en selecteer het pictogram voor hardware en geluid. 2. Klik op **Geluid > Audioapparaten beheren** en

Settings ÷.  $\sigma \times$ Sound  $\hat{\omega}$  Home **Related Settings** Find a setting Output **Bluetooth and other devices** Haut-parleurs (USB Advanced Audio Device) System Sound Control Panel Speakers (Synaptics Audio) Microphone privacy settings  $\Box$  Display PL2493H -2 (Son Intel(R) pour écrans) d devices than the one PL2493H (Son Intel(R) pour écrans) es in advanced sound **Ease of Access audio settings** dill Sound Device properties  $\Box$  Notifications & actions Help from the web Master volume Setting up a microphone D Focus assist da) -100 **Fixing sound problems** (h) Power & sleep △ Troubleshoot Get help Manage sound devices **D** Battery Cive feedback Storage Input **CA** Tablet Choose your input device Microphone (USB Advanced Audio... 目 Multitasking Certain apps may be set up to use different sound devices than the one selected here. Customize app volumes and devices in advanced sound Projecting to this PC ontions

29

### **NL - NEDERLANDS**

#### **MAC OS DISPLAYCONFIGURATIE ®**

### **CONFIGURATIE VAN MEERDERE MONITORS**

Zodra de extra monitors verbonden zijn, kunnen ze geconfigureerd worden naar ofwel **Spiegelmodus, Uitbreidingsmodus** of ingesteld worden als hoofdscherm.

Klik op het Apple-menu in de rechterbovenhoek van uw Mac Desktop en selecteer Systeemvoorkeuren.

#### **1. UITBREIDINGSMODUS**

- 1. Raadpleeg de sectie Display om het configuratievenster te openen.
- 2. Selecteer de sectie Arrangement.
- 3. Sleep de schermen eenvoudigweg om de locaties van de schermen te kiezen.

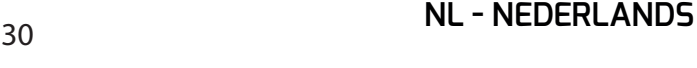

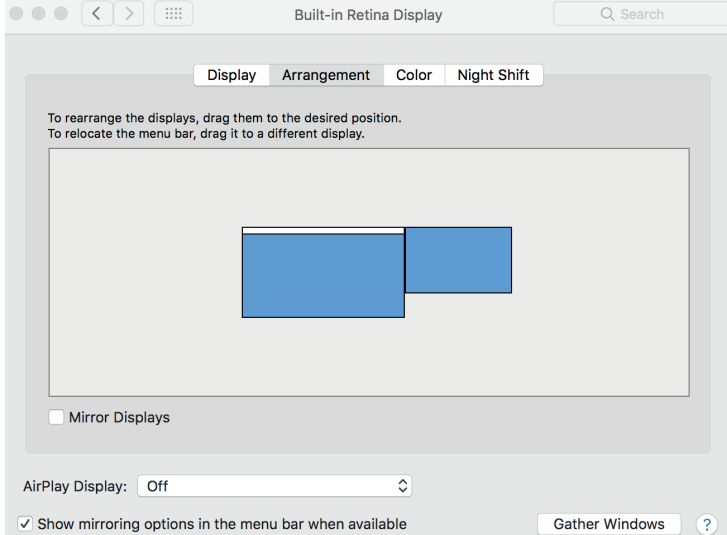

#### **MAC OS DISPLAYCONFIGURATIE ®**

#### **2. SPIEGELMODUS**

1. Raadpleeg de sectie Display om het configuratievenster te openen.

- 2. Selecteer de sectie Arrangement.
- 3. Klik op Mirror Displays.

#### **3. STEL DE HOOFDMONITOR IN**

- 1. Raadpleeg de sectie Display om het configuratievenster te openen.
- 2. Selecteer de sectie Arrangement.
- 3. Sleep eenvoudig de witte balk en selecteer de primaire monitor.

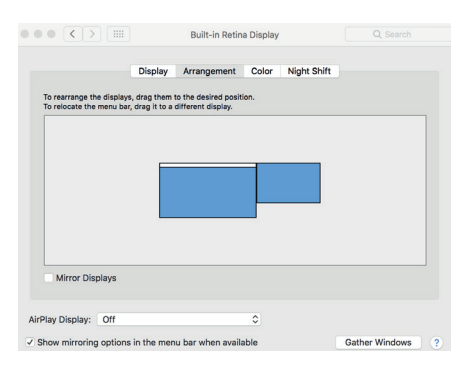

#### **OPMERKING**

Weergave op één scherm of meerdere schermen in spiegelmodus op Mac OS**®**

# **MAC<sup>®</sup> OS AUDIOCONFIGURATIE**

Wanneer het dockingstation standaard verbonden is met een computer, kan de audioconfiguratie<br>automatisch veranderd worden naar USB automatisch veranderd **(Multimedia) Audioapparaat** (deze instelling hangt af van het model). Als het niet werkt, volg onderstaande stappen om in te stellen.

Klik op het Apple-menu in de rechterbovenhoek van uw Mac **®** Desktop en selecteer Systeemvoorkeuren. 2. Klik op Geluid en selecteer de sectie Output.

3. Selecteer het audioapparaat dat u wilt gebruiken.

#### $\bullet \bullet \circ \langle \cdot \rangle$  = Q Rechercher Son Effets sonores Entrée Sortie Sélectionnez un périphérique de sortie audio : Nom Type Haut-parleurs internes Intégré HP S240ui **DisplayPort** Réglages du périphérique sélectionné : Balance: droite gauche  $\overline{?}$ Volume de sortie : Silence  $\overline{a}$  and  $\overline{a}$  and  $\overline{a}$  and  $\overline{a}$ Afficher le volume dans la barre des menus

**NL - NEDERLANDS** <sup>32</sup>

#### ДВА ВАРИАНТА ОТОБРАЖЕНИЯ ДОПОЛНИТЕЛЬНЫХ ЭКРАНОВ С ПОМОЩЬЮ МНОГОКАНАЛЬНОЙ СИСТЕМЫ **DISPLAYPORTTM (MST)**

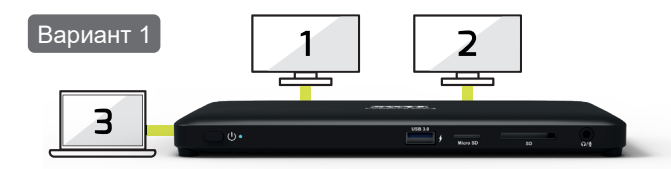

Первый режим позволяет отображать 3 экрана: 2 дополнительных монитора и экран ноутбука.

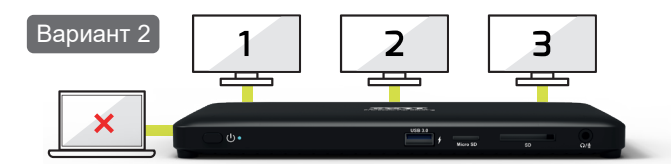

Второй режим позволяет показывать 3 дополнительных экрана через внешние мониторы (экран ноутбука отключается).

#### **WINDOWS® OS КОНФИГУРАЦИЯ ДИСПЛЕЯ**

#### КОНФИГУРАЦИЯ С НЕСКОЛЬКИМИ МОНИТОРАМИ

После подключения дополнительных мониторов они могут быть настроены на Режим зеркального отображенияили Режим расширения, либо же настроены на основной дисплей.

Щелкните правой кнопкой мыши в любом месте на рабочем столеи выберитеРазрешение экрана.

#### **1.** РЕЖИМ РАСШИРЕНИЯ

1. См. раздел Конфигурация с несколькими мониторамичтобы открыть окно конфигурации.

- 2. В раскрывающемся менюдисплеявыберите главный монитор.
- 3. Выберите Несколько дисплеев > Расширить эти дисплеи.
- 4. Нажмите ОКдля подтверждения и выхода.

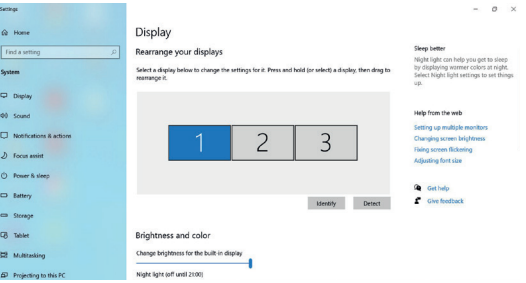

#### **WINDOWS OS** КОНФИГУРАЦИЯ ДИСПЛЕЯ **®**

5. По завершении настройки просто перетащите значки приложений или открытые окна на дополнительный монитор. Однако некоторые приложения могут не поддерживать отображение на расширенном рабочем столе.

ПРИМЕЧАНИЕ**:** ЕСЛИ СИСТЕМА ПОДДЕРЖИВАЕТ ТОЛЬКО РЕЖИМ **SST,**  ПОДКЛЮЧЕННЫЕ ВНЕШНИЕ МОНИТОРЫ БУДУТ СЧИТАТЬСЯ ОДИНАКОВЫМИ**.**

**6.** Устранение общих неполадок программного обеспечения

а**.** Исчез курсор

Если статус остается в расширенном режиме, но док-станция отключена, рабочий стол по-прежнему будет зависеть от дополнительного монитора. В этом случае курсор не будет отображаться на основном мониторе.

В таком случае подключите дополнительный монитор еще раз через док-станцию или продолжайте перемещать мышь.

б**.** Воспроизведение видео в расширенном режиме

Если качество воспроизведения видео или DVD плохое или видео тормозит в расширенном режиме, воспроизведите его на основном мониторе, а не на дополнительном.

#### **2.** ЗЕРКАЛЬНЫЙ РЕЖИМ

1. См. раздел Конфигурация с несколькими мониторамичтобы открыть окно конфигурации.

2. В раскрывающемся менюдисплеявыберите главный монитор.

3. Выберите Несколько дисплеев > Дублировать эти дисплеи.

4. Нажмите ОКдля подтверждения и выхода.

#### **3.** УСТАНОВИТЕ ОСНОВНОЙ МОНИТОР

1. См. раздел Конфигурация с несколькими мониторамичтобы открыть окно конфигурации.

2. В раскрывающемся менюдисплеявыберите главный монитор.

3. Установите флажок Сделайте это моим основным дисплеем.

ПРИМЕЧАНИЕ**.** ДЛЯ НЕКОТОРЫХ КОМПЬЮТЕРОВ МОЖЕТ ПОТРЕБОВАТЬСЯ ОТКЛЮЧИТЬ ОСНОВНОЙ ДИСПЛЕЙ**,** СНЯВ ФЛАЖОК РАСШИРИТЬ РАБОЧИЙ СТОЛ НА ЭТОТ МОНИТОР ИЛИ РАСШИРИТЬ РАБОЧИЙ СТОЛ **WINDOWS** НА ЭТОТ МОНИТОР**.**

4. Нажмите ОКдля подтверждения и выхода.

#### **4.** РЕЖИМ **SST**

Если система поддерживает только режим SST, подключенные внешние мониторы будут считаться одинаковыми.

#### **5.** РЕЖИМ **MST**

При использовании режима MST для подключения внешних мониторов можно использовать Режим зеркального отображения, Режим расширения или настроить основной дисплей.

#### **WINDOWS OS** НАСТРОЙКА ЗВУКА **®**

По умолчанию, когда док -станция подключена к компьютеру, аудио можно настроить на Аудиоустройство USB (мультимедиа )автоматически (эта настройка зависит от моделей). Если это не работает, выполните следующие действия для настройки .

1. ОткройтеПанель управленияи щелкните по значку Аппаратное оборудование и звук .

2. Нажмите Звук > Управлениеаудиоустройствами, а затем выберите USB-аудиоустройство .

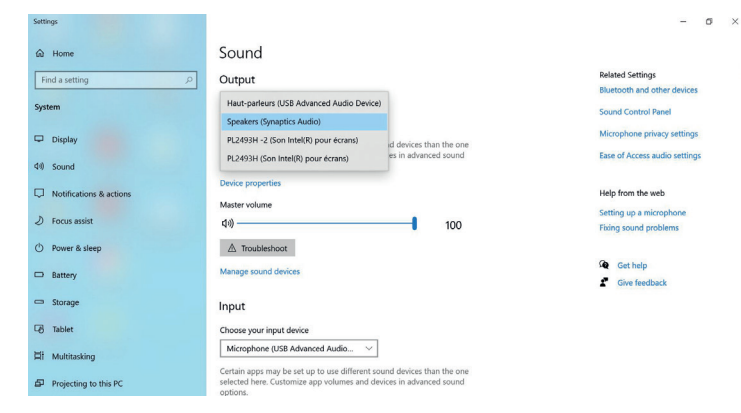
### **MAC OS** КОНФИГУРАЦИЯ ДИСПЛЕЯ **®**

### КОНФИГУРАЦИЯ С НЕСКОЛЬКИМИ МОНИТОРАМИ

После подключения дополнительных мониторов они могут быть настроены на Режим зеркального отображенияили Режим расширения, либо же настроены на основной дисплей.

Нажмите на меню Apple в правом верхнем углу вашего Mac Desktop и выберите «Системные настройки».

### **1.** РЕЖИМ РАСШИРЕНИЯ

1. См. раздел «Экран», чтобы открыть окно конфигурации.

2. Выберите раздел «Расположение».

3. Просто перетащите экраны, чтобы выбрать их расположение.

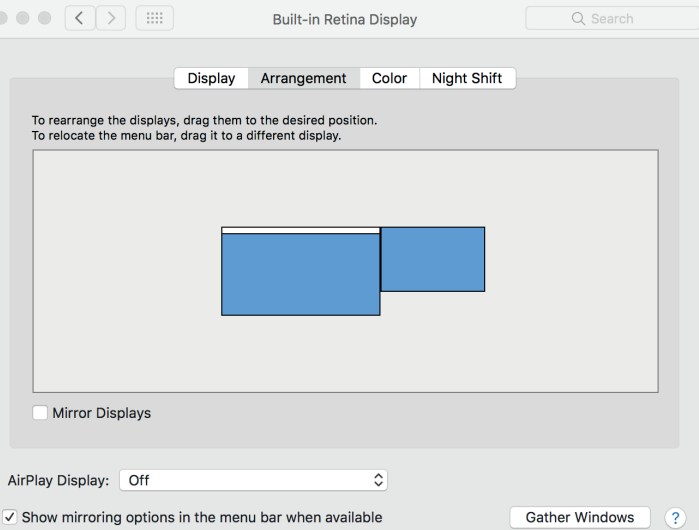

### **MAC OS** КОНФИГУРАЦИЯ ДИСПЛЕЯ **®**

### **2.** ЗЕРКАЛЬНЫЙ РЕЖИМ

- 1. См. раздел «Экран», чтобы открыть окно конфигурации.
- 2. Выберите раздел «Расположение».
- 3. Нажмите «Зеркально отобразить дисплеи».

### **3.** УСТАНОВИТЕ ОСНОВНОЙ МОНИТОР

- 1. См. раздел «Экран», чтобы открыть окно конфигурации.
- 2. Выберите раздел «Расположение».
- 3. Просто перетащите белую панель, чтобы выбрать основной монитор.

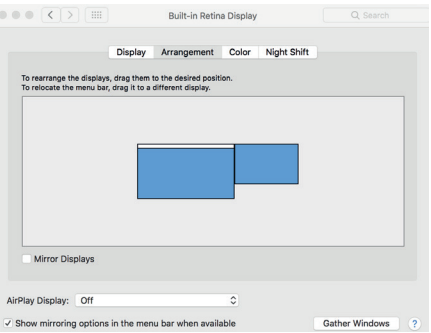

### ПРИМЕЧАНИЕ

Отображение одного экрана или нескольких в зеркальном режиме на Mac OS**®**

### **FJJ USB-C 2X4K** OFFICE DOCKING STATION **MAC OS** НАСТРОЙКА ЗВУКА **®**

По умолчанию, когда док -станция подключена к компьютеру, аудио можно настроить на Аудиоустройство USB (мультимедиа )автоматически (эта настройка зависит от моделей). Если это не работает, выполните следующие действия для настройки .

1. Нажмите на меню Apple в правом верхнем углу вашего Mac **®** Desktop и выберите «Системные настройки».

2. Нажмите «Звук» и выберите раздел «Вывод » **.**

3. Выберите аудиоустройство, которое вы хотите использовать .

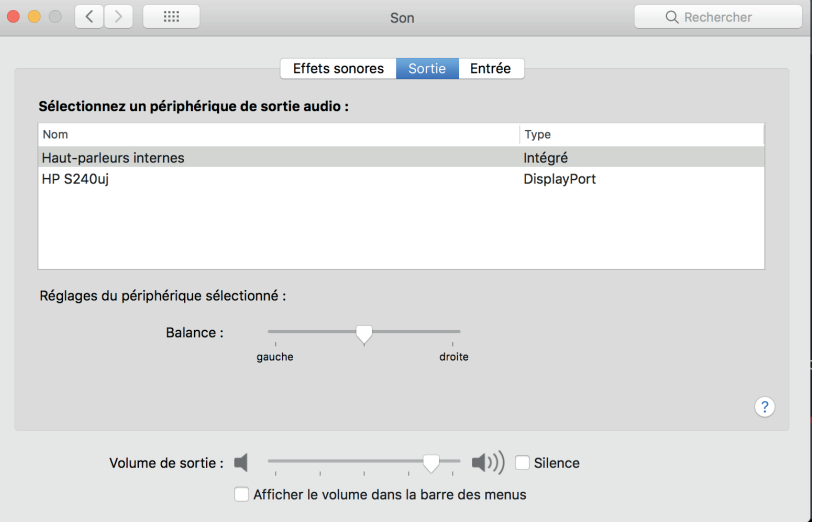

# **PT - PORTUGUÊS** <sup>39</sup>

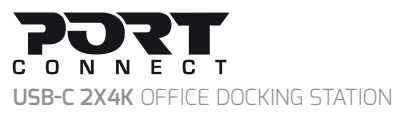

### **DUAS OPÇÕES PARA EXIBIÇÃO DE ECRÃS ADICIONAIS USANDO MULTI STREAM TRANSPORT (MST) DISPLAYPORT™**

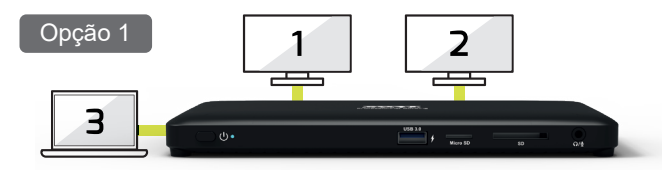

O primeiro modo permite-lhe exibir 3 ecrãs: 2 monitores adicionais e o ecrã do seu computador portátil.

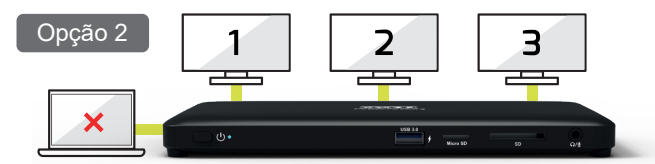

O segundo modo permite-lhe exibir 3 ecrãs adicionais através de monitores externos (o ecrã do seu portátil é desativado).

### **WINDOWS® OS CONFIGURACÃO DE ECRÃ CONFIGURAÇÃO MULTIMONITOR**

Depois de os monitores extra estarem ligados, podem ser configurados no **Modo espelho**, no **modo Estendido** ou pode ser **definido um ecrã principal.**

Posicionar o rato em qualquer ponto da **Área de Trabalho do Windows**, clicar com o botão direito e selecionar **Resolução de Ecrã**.

### **1. MODO ESTENDIDO**

1. Ir à **configuração multimonitor** para abrir a janela de configuração.

- 2. No menu suspenso **Monitor**, selecionar o monitor principal.
- 3. Selecionar **Múltiplos Monitores > Estender estes monitores.**

4. Clicar em **OK** para confirmar e sair.

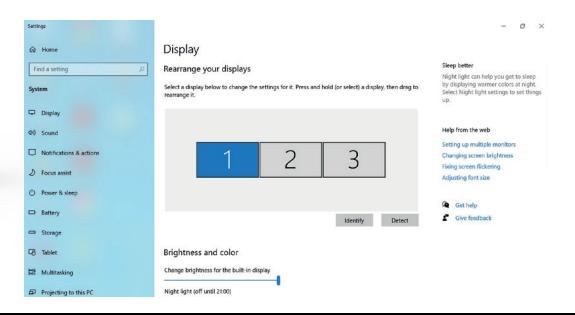

### **WINDOWS OS CONFIGURAÇÃO DE ECRÃ ®**

5. Depois de concluída a configuração, basta arrastar e largar os ícones de aplicações ou as janelas abertas para o monitor adicional. No entanto, algumas aplicações podem não ser compatíveis com a área de trabalho estendida.

**NOTA:** SE O SISTEMA SUPORTAR APENAS O MODO SST, OS MONITORES EXTERNOS LIGADOS SERÃO CONSIDERADOS COMO SENDO A MESMA SAÍDA.

### **6. Despiste de problemas de software**

### **a. O cursor desapareceu**

Se o estado permanecer no modo estendido, mas a estação de ancoragem estiver desligada, a área de trabalho continuará a ser estendida para o monitor adicional. O cursor pode não ser encontrado no monitor principal, nesse caso. Se isso acontecer, ligar novamente o monitor adicional através da estação de ancoragem ou continuar a mover o rato.

### **b. Reprodução de vídeo no modo estendido**

Se a qualidade de reprodução do vídeo ou DVD for fraca ou de baixo desempenho no modo estendido, reproduzi-los no monitor principal, em vez do monitor adicional.

### **2. MODO ESPELHO**

- 1. Ir à **configuração multimonitor** para abrir a janela de configuração.
- 2. No menu suspenso **Monitor**, selecionar o monitor principal.
- 3. Selecionar **Múltiplos Monitores > Duplicar estes monitores.**
- 4. Clicar em **OK** para confirmar e sair.

### **3. DEFINIR O MONITOR PRINCIPAL**

1. Ir à **configuração multimonitor** para abrir a janela de configuração. 2. No menu suspenso **Monitor**, selecionar o monitor principal.

3. Marcar a caixa **Fazer deste o meu monitor principal.**

**NOTA:** NALGUNS COMPUTADORES, TALVEZ SEJA NECESSÁRIO DESATI-VAR O MONITOR PRINCIPAL, DESMARCANDO A CAIXA ESTENDER A ÁREA DE TRABALHO PARA ESTE MONITOR OU ESTENDER A MINHA ÁREA DE TRABALHO DO WINDOWS PARA ESTE MONITOR.

4. Clicar em **OK** para confirmar e sair.

### **4. MODO SST**

Se o sistema suportar apenas o modo SST, os monitores externos ligados serão considerados como sendo a mesma saída

### **5. MODO MST**

Ao usar o modo MST para ligar monitores externos, pode usar-se o modo Espelho, o modo Estendido ou definir o monitor principal.

### **WINDOWS OS CONFIGURAÇÃO DE ÁUDIO ®**

Por defeito, quando a estação de ancoragem está ligada a um computador, a configuração de áudio pode ser alterada para **Dispositivo de áudio USB (multimédia)** automaticamente (esta configuração depende dos modelos). Se não funcionar, seguir as etapas abaixo para configurar. USB-C 2X4K OFFICE DOCKING STATION<br>**WINDOWS® OS CONFIGURAÇÃO DE /**<br>Por defeito, quando a estação de ancora<br>ligada a um computador, a configuração<br>pode ser alterada para **Dispositivo de** á<br>**(multimédia)** automaticamente (est

1. Abrir o **Painel de Controlo** e depois selecionar o ícone de hardware e som.

2. Clicar em **Sons > Gerir dispositivos de áudio** e

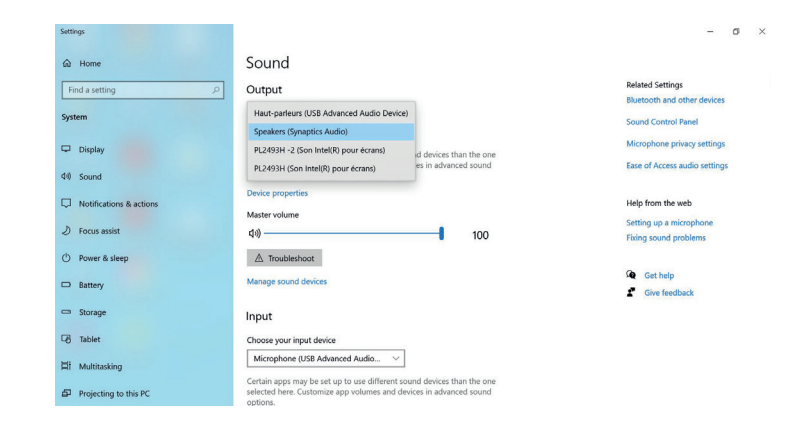

41

# **MAC<sup>®</sup> OS CONFIGURAÇÃO DE ECRÃ**<br>**MAC<sup>®</sup> OS CONFIGURAÇÃO DE ECRÃ**

### **CONFIGURAÇÃO MULTIMONITOR**

Depois de os monitores extra estarem ligados, podem ser configurados no **Modo espelho**, no **modo Estendido** ou pode ser **definido um ecrã principal.**

Clique no menu da maçã do canto superior direito da sua área de trabalho Mac e selecione Preferências de Sistema.

### **1. MODO ESTENDIDO**

1. Consulte a secção Ecrã para abrir janela de configuração.

2. Selecione a secção Disposição.

3. Basta arrastar e largar os ecrãs para escolher as posições destes.

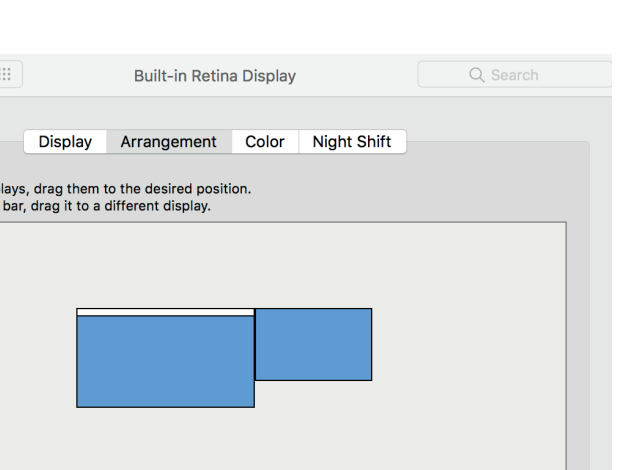

 $\hat{\mathcal{C}}$ 

 $\vee$  Show mirroring options in the menu bar when available

 $\overline{?}$ 

 $000(3)$ 

To rearrange the disp To relocate the menu

**Mirror Displays** 

AirPlay Display: Off

### **MAC OS CONFIGURAÇÃO DE ECRÃ ®**

### **2. MODO ESPELHO**

1. Consulte a secção Ecrã para abrir janela de configuração.

- 2. Selecione a secção Disposição.
- 3. Clique em Espelhar Ecrãs.

### **3. DEFINIR O MONITOR PRINCIPAL**

- 1. Consulte a secção Ecrã para abrir janela de configuração.
- 2. Selecione a secção Disposição.
- 3. Basta arrastar e largar a barra branca para escolher o monitor principal.

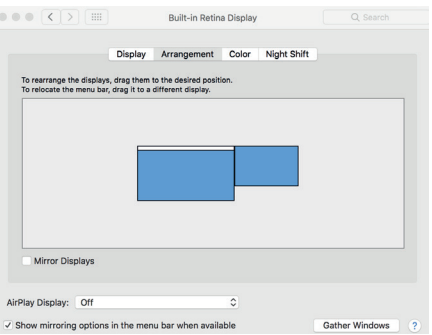

### **OBSERVAÇÃO**

Visualização em ecrã único ou visualização múltipla em modo espelho no Mac OS**®**

# **PT - PORTUGUÊS** <sup>44</sup>

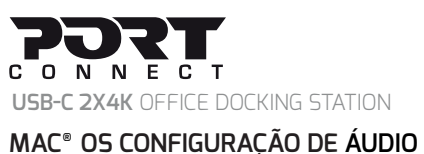

Por defeito, quando a estação de ancoragem está ligada a um computador, a configuração de áudio pode ser alterada para **Dispositivo de áudio USB (multimédia)** automaticamente (esta configuração depende dos modelos). Se não funcionar, seguir as etapas abaixo para configurar.

1. Clique no menu da maçã do canto superior direito da sua área de trabalho Mac **®** e selecione Preferências de Sistema.

- 2. Clique em Som e selecione a secção Saída.
- 3. Selecione o dispositivo de áudio que deseja usar.

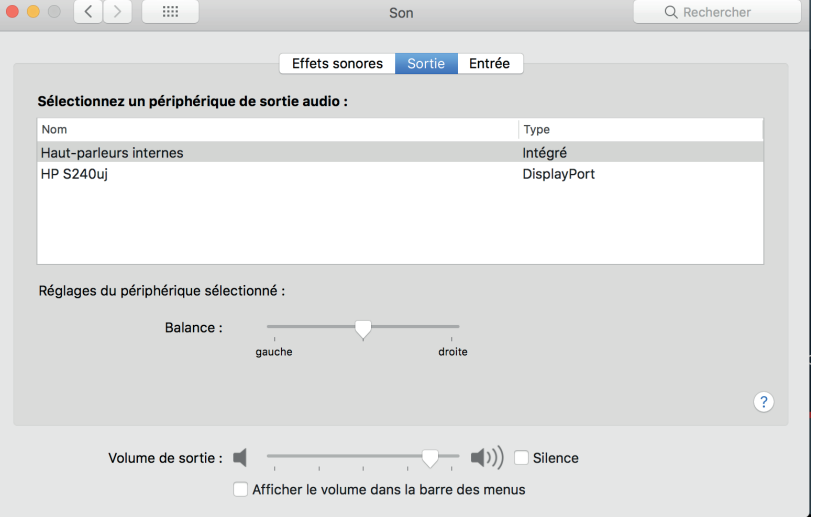

### **MED HJÄLP AV DISPLAYPORT™ MULTI STREAM TRANSPORT (MST)**

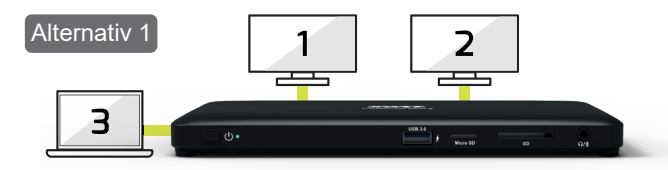

I det första läget kan du visa på tre skärmar: Två ytterligare skärmar och den bärbara datorns skärm.

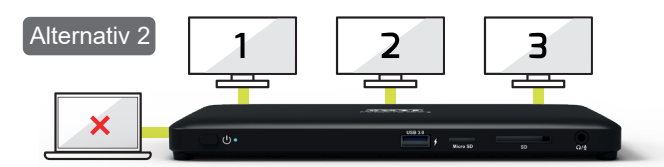

I det andra läget kan du visa på ytterligare tre skärmar via externa monitorer (skärmen på din bärbara dator är avstängd).

### **SKÄRMKONFIGURATION FÖR WINDOWS® TVÅ ALTERNATIV FÖR ATT VISA PÅ FLER SKÄMAR -OPERATIVSYSTEM**

### **KONFIGURATION AV FLERA BILDSKÄRMAR**

När de extra bildskärmarna har anslutits kan de konfigureras till antingen speglingsläge, utökat läge eller ange huvudskärmen. Placera pekaren var som helst på Windowsskrivbordet, högerklicka och välj Bildskärmsupplösning.

### **1. UTÖKAT LÄGE**

1. Se avsnittet Konfiguration av flera bildskärmar för att öppna konfigurationsfönstret.

- 2. I rullgardinsmenyn Bildskärm väljer du huvudskärmen.
- 3. Välj Flera bildskärmar > Utöka dessa bildskärmar
- 4. Klicka på OK för att bekräfta och avsluta.

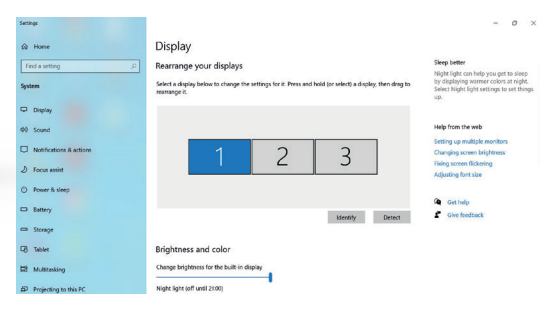

### **SKÄRMKONFIGURATION FÖR WINDOWS® -OPERATIVSYSTEM**

5. När inställningen har genomförts drar och släpper du helt enkelt applikationsikonerna eller det öppna fönstret till tillägsskärmen. Dock kanske vissa applikationer inte stöder visning på det utökade skrivbordet.

**OBS:** OM SYSTEMET ENDAST STÖDER SST-LÄGE, ÄR DET EXTERNA ANSLUTNA MONITORER KOMMER ATT ANSES HA SAMMA UTGÅNG.

### **6. Felsökning av programvara**

a. Pekaren har försvunnit

Om statusen förblir i utökat läge men dockningsstationen frånkopplas kommer skrivbordet fortfarande att visa tillägsskärmen. Pekaren kanske inte kan ses på huvudskärmen i sådant fall. Om detta händer ska du koppla in tillägsskärmen genom dockningsstationen igen eller fortsätta att röra musen.

b. Videouppspelning i utökat läge

Om video- eller DVD-uppspelningen är av låg kvalitet eller om prestandan är dålig i utökat läge ska du spela upp den på huvudskärmen i stället för tilläggsskärmen.

### **2. SPEGLINGSLÄGE**

1. Se avsnittet Konfiguration av flera bildskärmar för att öppna konfigurationsfönstret.

2. I rullgardinsmenyn Bildskärm väljer du huvudskärmen.

3. Välj Flera bildskärmar > Duplicera dessa bildskärmar.

4. Klicka på OK för att bekräfta och avsluta.

### **3. ANGE HUVUDSKÄRMEN**

1. Se avsnittet Konfiguration av flera bildskärmar för att öppna konfigurationsfönstret.

2. I rullgardinsmenyn Bildskärm väljer du din föredragna bildskärm. 3. Markera rutan Använd som huvudskärm.

**OBS:** FÖR VISSA DATORER KAN DU BEHÖVA INAKTIVERA HUVUDSKÄR-MEN GENOM ATT AVMARKERA RUTAN UTÖKA SKRIVBORDET TILL DENNA BILDSKÄRM ELLER UTÖKA MITT WINDOWS-SKRIVBORD TILL DENNA BILDSKÄRM.

4. Klicka på OK för att bekräfta och avsluta.

### **4. SST-LÄGE**

Om systemet endast stöder SST-läge kommer de externa bildskärmarna som anslutits att betraktas som samma utgång.

### **5. MST-LÄGE**

När du använder MST-läge för att ansluta externa bildskärmar kan du använda speglingsläge, utökat läge eller ange huvudskärm.

### PORT C O N N E C T **USB-C 2X4K** OFFICE DOCKING STATION

### **LJUDKONFIGURATION FÖR WINDOWS ® -OPERATIVSYSTEM**

När dockningsstationen ansluts till datorn kommer ljudkonfigurationen som standard att automatiskt ändras till USB (Multimedia)-ljudenhet (den här inställningen beror på modell). Om det inte fungerar följer du stegen nedan för att konfigurera.

1. Öppna Kontrollpanelen och välj ikonen för hårdvara och ljud.

2. Klicka på Ljud > Hantera ljudenheter och klicka sedan på USB-ljudenhet.

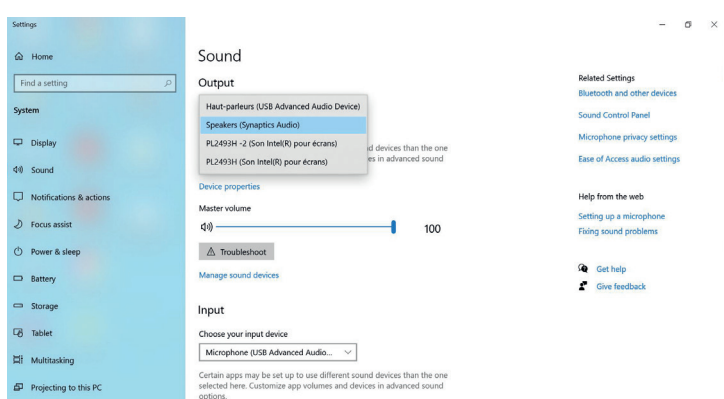

## **SV - SVENSKA** <sup>47</sup>

## **SV - SVENSKA** <sup>48</sup>

# **USB-C 2X4K** OFFICE DOCKING STATION

### **SKÄRMKONFIGURATION FÖR MAC® -OPERATIVSYSTEM**

### **KONFIGURACIJA VEČIH ZASLONOV**

html. När extraskärmarna har anslutits kan de konfigureras till antingen speglingsläge, utökat läge eller ange huvudskärm. Klicka på Apple-menyn längst upp till höger på ditt Mac-skrivbord och välj Systeminställningar.

### **1. RAZŠIRJEN NAČIN**

1. Se avsnittet Bildskärm för att öppna konfigurationsfönstret.

2. Välj avsnittet Arrangemang

3. Dra och släpp skärmarna för att välja deras läge.

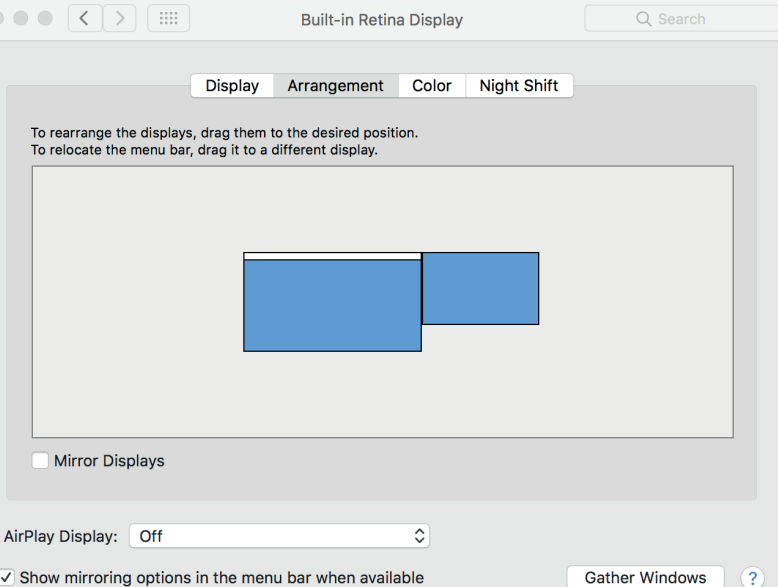

### **SKÄRMKONFIGURATION FÖR MAC® -OPERATIVSYSTEM**

### **2. SPEGLINGSLÄGE**

- 1. Se avsnittet Bildskärm för att öppna konfigurationsfönstret.
- 2. Välj avsnittet Arrangemang
- 3. Klicka på Spegla bildskärmar.

### **3. ANGE HUVUDSKÄRM**

- 1. Se avsnittet Bildskärm för att öppna konfigurationsfönstret.
- 2. Välj avsnittet Arrangemang
- 3. Dra och släpp det vita fältet för att välja huvudskärm.

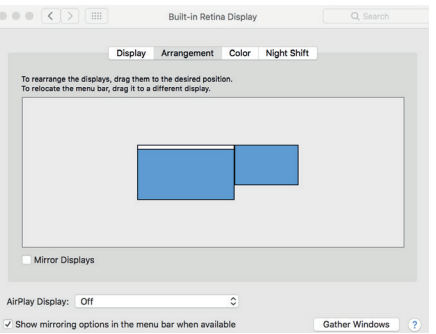

### **NOTERA**

Visning på enstaka skärm eller flera skärmar i speglingsläge på MacOS**®**

### **LJUDKONFIGURATION FÖR MAC ® -OPERATIVSYSTEM**

När dockningsstationen ansluts till datorn kan ljudkonfigurationen som standard automatiskt ändras till USB (Multimedia)-ljudenhet (den här inställningen beror på modell). Om det inte fungerar följer du stegen nedan för att konfigurera.

1. Klicka på Apple-menyn längst upp till höger på ditt Mac **®** -skrivbord och välj Systeminställningar.

2. Klicka på Ljud och välj sektionen Utgång.

3. Välj den ljudenhet du vill använda.

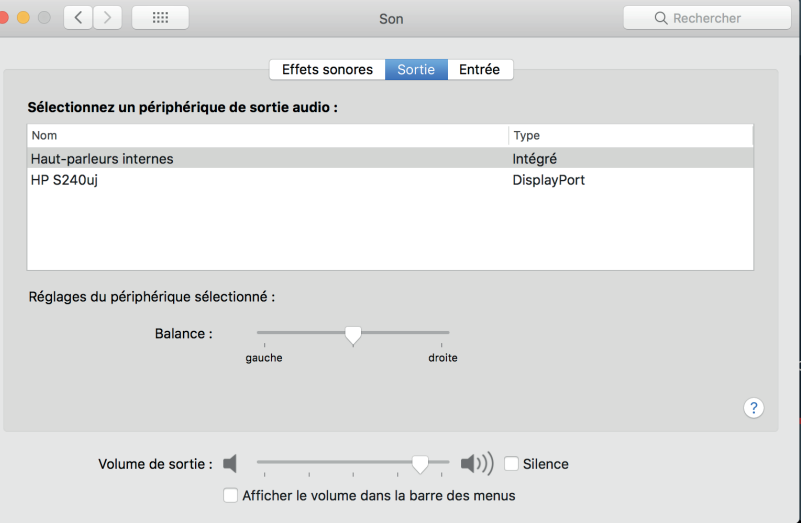

**KÉT LEHETŐSÉG TOVÁBBI KÉPERNYŐK MEGJELENÍTÉSÉRE A DISPLAYPORT™ MULTI STREAM TRANSPORT (MST) HASZNÁLATÁVAL**

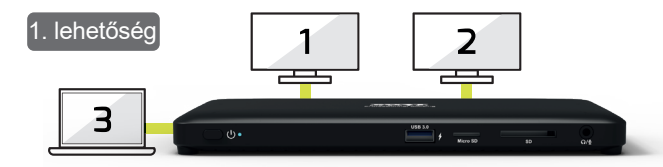

Az első mód 3 képernyő megjelenítését teszi lehetővé: 2 további monitor és a laptop képernyőjének megjelenítését.

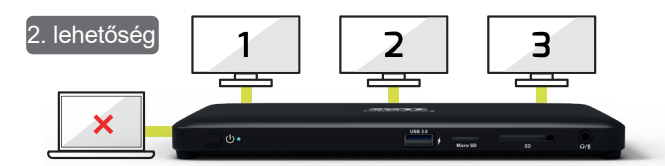

A második mód 3 további képernyő megjelenítését teszi lehetővé külső monitorokon keresztül (a laptop képernyője ki van kapcsolva).

### **WINDOWS® OPERÁCIÓS RENDSZER KIJELZŐBEÁLLÍTÁS TÖBBMONITOROS KONFIGURÁCIÓ**

Az extra monitorok csatlakoztatás után konfigurálhatók tükör módba, kiterjesztési módba, vagy beállíthatók elsődleges kijelzőként. Helyezze az egeret bárhová a Windows asztalon, kattintson a jobb gombbal, és válassza a Képernyőfelbontás lehetőséget.

### **1. KITERJESZTÉSI MÓD**

51

1. Tekintse meg a Több képernyő részt a konfigurációs ablak megjelenítéséhez.

2. A Kijelző legördülő menüben válassza ki a fő monitort.

3. Válassza a Több képernyő > Ezen megjelenítő kiterjesztése lehetőséget.

4. Kattintson az OK gombra a megerősítéshez és a kilépéshez.

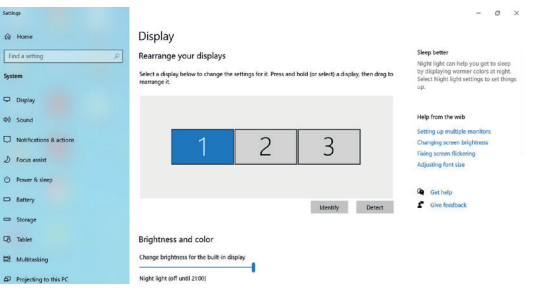

### **WINDOWS® OPERÁCIÓS RENDSZER KIJELZŐBEÁLLÍTÁS**

5. A beállítás befejezése után egyszerűen húzza át az alkalmazásikonokat vagy a megnyitott ablakokat a hozzáadott monitorra. Előfordulhat azonban, hogy egyes alkalmazások nem támogatják a kiterjesztett asztalon való megjelenítést.

**MEGJEGYZÉS:** HA A RENDSZER CSAK AZ SST MÓDOT TÁMOGATJA, A CSATLAKOZTATOTT KÜLSŐ MONITOROKAT A RENDSZER ÚGY KEZELI, MINTHA UGYANAZ A KIMENET LENNÉNEK.

### 6. Szoftver hibaelhárítás

C O N N F C T

a. A kurzor eltűnt

Ha az állapot továbbra is kiterjesztett módban marad, de a dokkolóállomást leválasztják, az asztal továbbra is ki lesz terjesztve a hozzáadott monitoron. Ilyen esetben előfordulhat, hogy a kurzor nem található az elsődleges monitoron. Ha ez megtörténik, csatlakoztassa újra a hozzáadott monitort a dokkolóállomáson keresztül, vagy mozgassa tovább az egeret.

### b. Videólejátszás kiterjesztett módban

Ha a videó vagy DVD lejátszási minősége rossz vagy gyenge teljesítményű kiterjesztett módban, kérjük, játssza le az elsődleges monitoron a hozzáadott helyett.

### **2. TÜKÖR MÓD**

1. Tekintse meg a Több képernyő részt a konfigurációs ablak megjelenítéséhez.

2. A Kijelző legördülő menüben válassza ki a fő monitort.

3. Válassza a Több képernyő > Ezen megjelenítő kiterjesztése lehetőséget.

4. Kattintson az OK gombra a megerősítéshez és a kilépéshez.

### **3. ELSŐDLEGES MONITOR BEÁLLÍTÁSA**

1. Tekintse meg a Több képernyő részt a konfigurációs ablak megjelenítéséhez.

2. A Kijelző legördülő menüben válassza ki a fő monitort.

3. Válassza az Ez legyen a fő képernyőm lehetőséget.

**MEGJEGYZÉS:** EGYES SZÁMÍTÓGÉPEKEN ELŐFORDULHAT, HOGY LE KELL TILTANI AZ ELSŐDLEGES KIJELZŐT AZ ASZTAL KITERJESZTÉSE ERRE A MONITORRA VAGY A WINDOWS ASZTAL KITERJESZTÉSE ERRE A MONITORRA NÉGYZET BEJELÖLÉSÉNEK TÖRLÉSÉVEL.

4. Kattintson az OK gombra a megerősítéshez és a kilépéshez.

### **4. SST MÓD**

Ha a rendszer csak az SST módot támogatja, a csatlakoztatott külső monitorok azonos kimenetnek számítanak.

### **5. MST MÓD**

Ha MST módot használ külső monitorok csatlakoztatására, használhatja a Tükör módot, a Kiterjesztés módot vagy beállíthatja az elsődleges kijelzőt.

# F. N N

## **WINDOWS ® OPERÁCIÓS RENDSZER** USB-C 2X4K OFFICE DOCKING STATION<br>**WINDOWS® OPERÁCIÓS RENDSZ{**<br>**KIJELZŐBEÁLLÍTÁS**

Alapértelmezésben, ha a dokkolóállomás a számítógéphez van csatlakoztatva, az audiokonfiguráció automatikusan átvált az USB (multimédiás) audioeszközre (ez a beállítás a típustól függ). Ha nem működik, kövesse az alábbi lépéseket a beállításhoz.

1. Nyissa meg a Vezérlőpultot, majd válassza ki a hardver és hang ikont.

2. Kattintson a Hang > Hangeszközök kezelése elemre, majd válassza az USB audioeszköz lehetőséget.

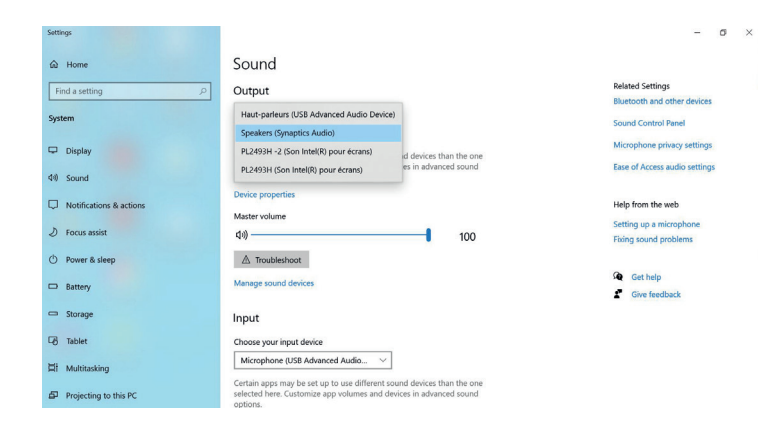

# FJJ FJ

### **USB-C 2X4K** OFFICE DOCKING STATION

### **MAC® OPERÁCIÓS RENDSZER KIJELZŐBEÁLLÍTÁS**

### **TÖBBMONITOROS KONFIGURÁCIÓ**

Az extra monitorok csatlakoztatás után konfigurálhatók tükör módba, kiterjesztési módba, vagy beállíthatók elsődleges kijelzőként. Kattintson az alma menüre a Mac Asztal jobb felső sarkában, és válassza a Rendszerbeállítások lehetőséget.

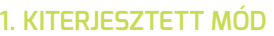

- 1. Tekintse meg a kijelző részt a konfigurációs ablak megjelenítéséhez.
- 2. Válassza az Elrendezés részt
- 3. Egyszerűen húzza át a képernyőket a képernyők helyének kiválasztásához.

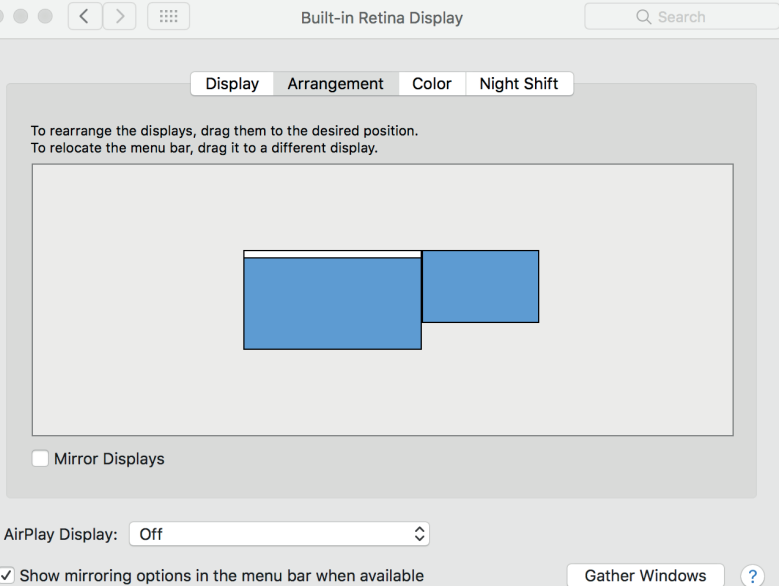

### **MAC® OPERÁCIÓS RENDSZER KIJELZŐBEÁLLÍTÁS**

### **2. TÜKÖR MÓD**

- 1. Tekintse meg a kijelző részt a konfigurációs ablak megjelenítéséhez.
- 2. Válassza az Elrendezés részt
- 3. Kattintson a Képernyőtükrözés elemre.

### **3. ELSŐDLEGES MONITOR BEÁLLÍTÁSA**

- 1. Tekintse meg a kijelző részt a konfigurációs ablak megjelenítéséhez.
- 2. Válassza az Elrendezés részt
- 3. Egyszerűen húzza át a fehér sávot az elsődleges képernyő kiválasztásához.

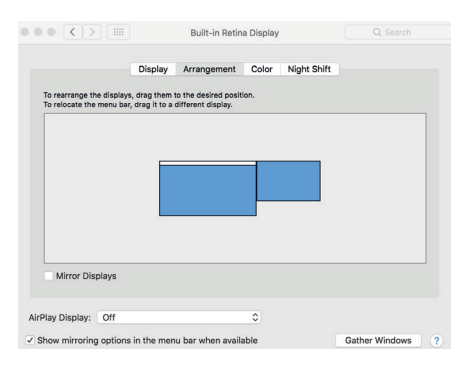

### **JEGYZET**

Egyképernyős vagy többképernyős megjelenítés tükrözési módban Mac OS**®** rendszeren

### **MAC ® OPERÁCIÓS RENDSZER AUDIOBEÁLLÍTÁS**

Alapértelmezésben, ha a dokkolóállomás a számítógéphez van csatlakoztatva, az audiokonfiguráció automatikusan átvált az USB (multimédiás) audioeszközre (ez a beállítás a típustól függ). Ha nem működik, kövesse az alábbi lépéseket a beállításhoz.

1. Kattintson az alma menüre a Mac **®** Asztal jobb felső sarkában, és válassza a Rendszerbeállítások lehetőséget.

2. Kattintson a Hang elemre, és válassza a Kimenet részt.

3. Válassza ki a használni kívánt audioeszközt.

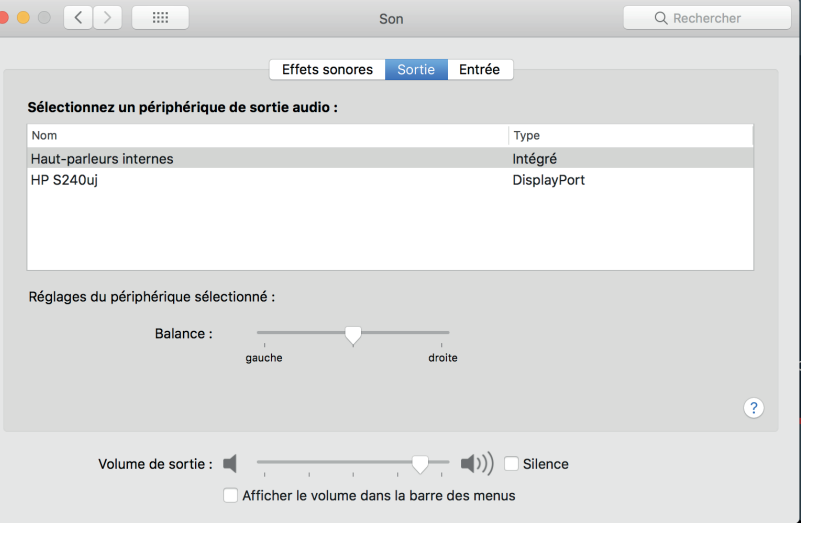

### **WINDOWS® DWIE OPCJE WYŚWIETLANIA DODATKOWYCH OS KONFIGURACJA EKRANU EKRANÓW ZA POMOCA TECHNOLOGII DISPLAYPORT™ MULTI-STREAM TRANSPORT (MST)**

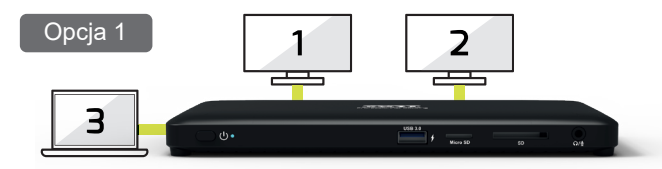

Pierwszy tryb pozwala na wyświetlenie 3 ekranów: 2 dodatkowe monitory oraz ekran laptopa.

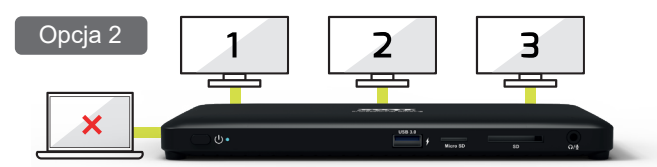

Drugi tryb pozwala na wyświetlenie 3 dodatkowych ekranów za pomocą zewnętrznych monitorów (ekran laptopa jest wyłączony).

### **KONFIGURACJA WIELU MONITORÓW**

Po podłączeniu, dodatkowe monitory mogą zostać skonfigurowane w **trybie lustrzanym, rozszerzonym** lub jako ekran główny. Ustaw wskaźnik myszki w dowolnym miejscu **Pulpitu Windows,** kliknij prawym przyciskiem i wybierz **Ustawienia ekranu.**

### **1. TRYB ROZSZERZONY**

1. Przejdź do sekcji **Konfiguracji wielu monitorów**, aby otworzyć okno konfiguracji.

- 2.W rozwijalnym menu **Ekranu** wybierz ekran główny.
- 3. Wybierz **Wiele ekranów > Rozszerz ekrany.**
- 4. Kliknij **OK,** by potwierdzić i wyjść.

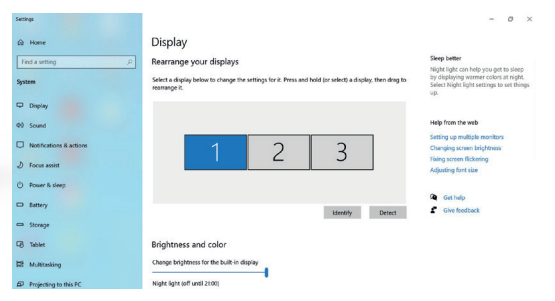

### **WINDOWS OS KONFIGURACJA EKRANU ®**

5. Po zakończeniu ustawień wystarczy po prostu przeciągnąć i upuścić ikony aplikacji lub otwarte okienka na obszar dodatkowego ekranu. Jednakże, niektóre z nich mogą nie wspierać funkcji rozszerzonego ekranu.

**UWAGA:** JEŚLI SYSTEM WSPIERA WYŁĄCZNIE TRYB SST, PODŁĄC-ZONE ZEWNĘTRZNE MONITORY BĘDĄ WYŚWIETLAŁY TEN SAM SYGNAŁ WYJŚCIOWY.

### **6. Rozwiązywanie problemów z oprogramowaniem**

### **a. Kursor zniknął**

Jeżeli tryb rozszerzony pozostał aktywny, ale stacja dokująca została odłączona, pulpit będzie ciągle przesunięty na obszar dodatkowego monitora. W takim przypadku kursor może znajdować poza obszarem ekranu głównego. W razie wystąpienia takiego problemu należy podłączyć ponownie stację dokującą lub ruszać myszką do momentu pojawienia się kursora.

### **b. Odtwarzanie video w trybie rozszerzonym**

W przypadku gdy jakość lub prędkość odtwarzania plików wideo lub płyt DVD w trybie rozszerzonym jest niska, należy odtwarzać pliki na ekranie głównym zamiast dodatkowego.

### **2. TRYB LUSTRZANY**

1. Przejdź do sekcji **Konfiguracji wielu monitorów**, aby otworzyć okno konfiguracji.

2.W rozwijalnym menu **Ekranu** wybierz ekran główny.

3. Wybierz **Wiele ekranów > Duplikuj.**

4. Kliknij **OK,** by potwierdzić i wyjść.

### **3. USTAW EKRAN GŁÓWNY**

1. Przejdź do sekcji **Konfiguracji wielu monitorów**, aby otworzyć okno konfiguracji.

2.W rozwijalnym menu **Ekranu** wybierz ekran główny.

3. Zaznacz pole **Ustaw jako ekran główny.**

**UWAGA:** W PRZYPADKU NIEKTÓRYCH KOMPUTERÓW MOŻE WYSTĄPIĆ KONIECZNOŚĆ WYŁĄCZENIA GŁÓWNEGO EKRANU POPRZEZ USUNIĘCIE HACZYKA Z POLA ROZSZERZ PULPIT NA TEN EKRAN LUB **ROZSZERZ MÓJ PULPIT WINDOWS NA TEN MONITOR.**

4. Kliknij **OK,** by potwierdzić i wyjść.

### **4. TRYB SST**

Jeżeli system obsługuje wyłącznie tryb SST, podłączone zewnętrzne ekrany będą uznawane za to samo wyjście

### **5. TRYB MST**

W przypadku korzystania z trybu MST do podłączenia zewnętrznych monitorów, można użyć trybu lustrzanego, rozszerzonego lub ustawić zewnętrzny ekran jako główny.

### റ N N

# **WINDOWS® OS USTAWIENIA AUDIO**<br>**WINDOWS® OS USTAWIENIA AUDIO**

Domyślnie, gdy stacja dokująca jest podłączona do komputera, ustawienia audio mogą być automatycznie zmienione na **Urządzenie Audio (Multimedia) USB** (ustawienie to jest zależne od modeli). Jeżeli ta konfiguracja nie funkcjonuje, należy postępować zgodnie z poniższymi krokami w celu jej ustawienia.

1. Otwórz **Panel Sterowania** i wybierz ikonkę Sprzęt i dźwięk.

2. Kliknij **Dźwięk > Zarządzaj urządzeniami audio** a następnie wybierz **Urządzenie Audio USB.**

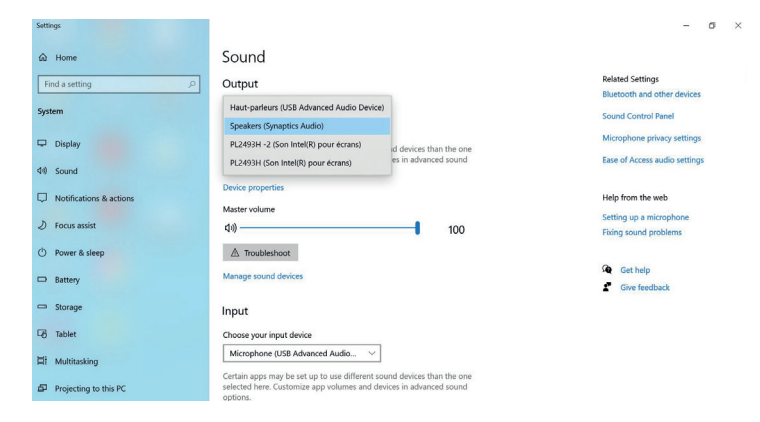

59

### **MAC OS KONFIGURACJA EKRANU ®**

### **KONFIGURACJA WIELU MONITORÓW**

Po podłączeniu, dodatkowe monitory mogą zostać<br>skonfigurowane w **trybie lustrzanym,** skonfigurowane w **trybie rozszerzonym** lub jako ekran główny. Kliknij menu Apple w prawym górnym rogu pulpitu komputera Mac i wybierz Preferencje systemowe.

### **1. TRYB ROZSZERZONY**

1. Zobacz sekcję Monitory, aby wyświetlić okno konfiguracji.

2. Wybierz sekcję Rozmieszczenie.

3. Po prostu przeciągnij i upuść ekrany, aby wybrać lokalizacje ekranów.

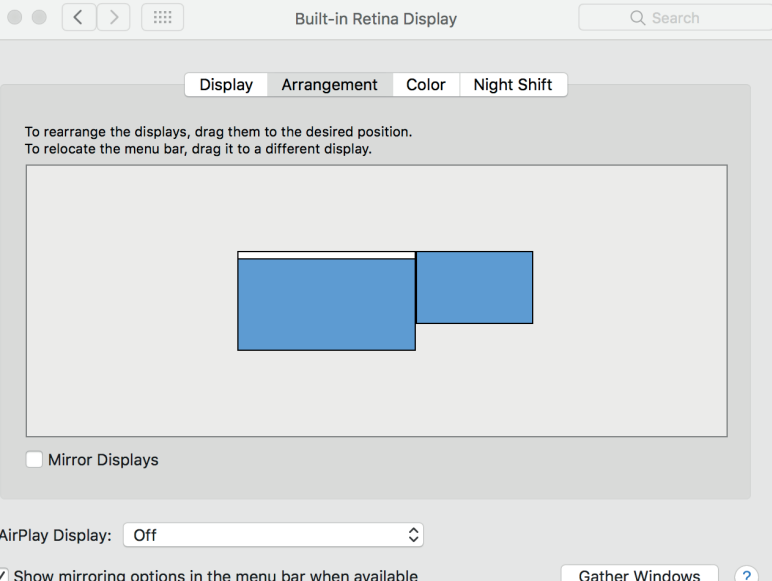

### **MAC OS KONFIGURACJA EKRANU ®**

### **2. TRYB LUSTRZANY**

1. Zobacz sekcję Monitory, aby wyświetlić okno konfiguracji.

- 2. Wybierz sekcję Rozmieszczenie.
- 3. Kliknij opcję Monitory lustrzane.

### **3. USTAW EKRAN GŁÓWNY**

- 1. Zobacz sekcję Monitory, aby wyświetlić okno konfiguracji.
- 2. Wybierz sekcję Rozmieszczenie.
- 3. Po prostu przeciągnij i upuść biały pasek, aby wybrać główny monitor.

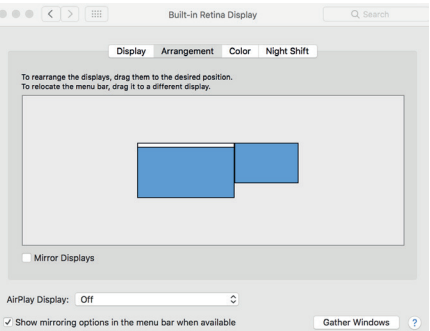

### **NOTATKA**

Wyświetlanie na jednym ekranie lub na wielu w trybie lustrzanym w systemie Mac OS**®**

# **MAC<sup>®</sup> OS USTAWIENIA AUDIO**<br>**MAC<sup>®</sup> OS USTAWIENIA AUDIO**

Domyślnie, gdy stacja dokująca jest podłączona do komputera, ustawienia audio mogą być automatycznie zmienione na **Urządzenie Audio (Multimedia) USB** (ustawienie to jest zależne od modeli). Jeżeli ta konfiguracja nie funkcjonuje, należy postępować zgodnie z poniższymi krokami w celu jej ustawienia.

1. Kliknij menu Apple w prawym górnym rogu pulpitu komputera Mac **®** i wybierz Preferencje systemowe. 2. Kliknij Dźwięk i wybierz sekcję Wyjście.

3. Wybierz urządzenie audio, którego chcesz używać.

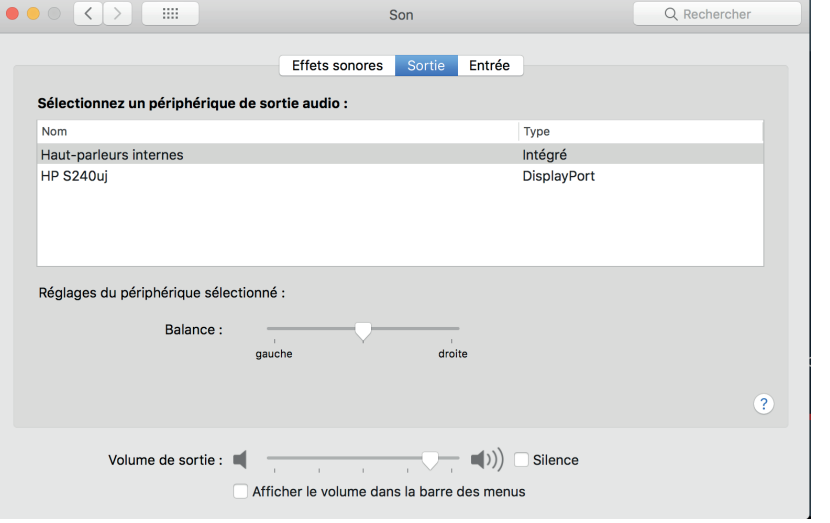

### **WINDOWS® DVE MOŽNOSTI ZOBRAZOVANIA DOPLŇUJÚCICH OS NASTAVENIE DISPLEJA OBRAZOVIEK S POUŽITÍM DISPLAYPORT™ MULTI STREAM TRANSPORT (MST)**

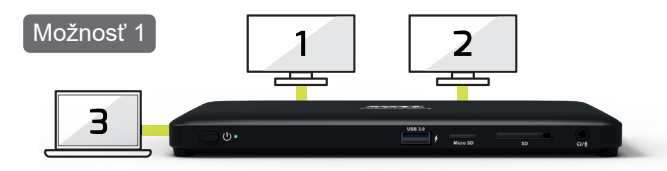

Prvý režim umožňuje zobraziť 3 obrazovky: 2 ďalšie monitory a obrazovku vášho notebooku.

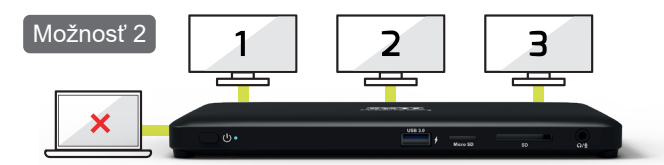

Druhý režim umožňuje zobraziť 3 ďalšie obrazovky prostredníctvom externých monitorov (obrazovka vášho notebooku je vypnutá).

### **NASTAVENIE VIACERÝCH MONITOROV**

Po pripojení je možné ďalšie monitory nastaviť na režim d**uplikovania, rozšírenia** alebo ako hlavný monitor.

Kliknite pravým tlačidlom myši kamkoľvek na **Plochu** a zvoľte možnosť **Rozlíšenie obrazovky.**

### **1. REŽIM ROZŠÍRENIA**

1. Pre prístup do konfiguračného okna použite sekciu **Nastavenie viacerých monitorov.**

2. V rozbalovacej ponuke **Obrazovka** zvoľte hlavný monitor.

- 3. Zvoľte **Viaceré obrazovky > Rozšíriť tieto obrazovky.**
- 4. Kliknite na **OK** pre potvrdenie a opustenie ponuky.

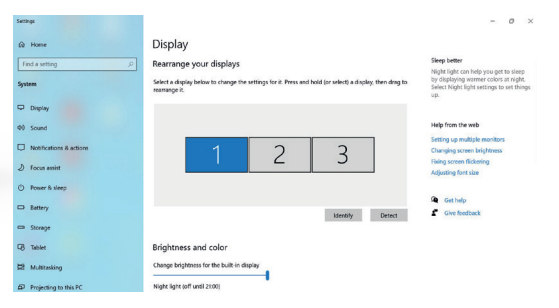

### **WINDOWS OS NASTAVENIE DISPLEJA ®**

5. Po dokončení nastavení jednoducho kliknite na ikony aplikácií alebo otvorené okná a presuňte ich na druhú obrazovku. Niektoré aplikácie nepodporujú zobrazenie v režime rozšírenej plochy.

**POZNÁMKA:** AK SYSTÉM PODPORUJE IBA REŽIM SST, VÝSTUP PRIPOJENÝCH EXTERNÝCH MONITOROV SA BUDE POVAŽOVAŤ ZA ROVNAKÝ.

### **6. Riešenie softvérových problémov**

### **a. Chýbajúci kurzor myši**

Ak problém pretrváva v režime rozšírenia, no dokovacia stanica je odpojená, plocha bude naďalej zobrazená na sekundárnom monitore. V takom prípade môže dôjsť ku zmiznutiu kurzora myši na hlavnom monitore.

Na vyriešenie problému znova pripojte sekundárny monitor ku dokovacej stanici alebo pohybujte myšou.

### **b. Prehrávanie videa v režime rozšírenia**

Ak prehrávanie videa alebo DVD prebieha v nižšej kvalite, použite na prehrávanie hlavný monitor.

### **2. REŽIM DUPLIKÁCIE**

1. Pre prístup do konfiguračného okna použite sekciu **Nastavenie viacerých monitorov.**

2. V rozbalovacej ponuke **Obrazovka** zvoľte hlavný monitor.

3. Zvoľte **Viaceré obrazovky > Duplikovať tieto obrazovky.**

4. Kliknite na **OK** pre potvrdenie a opustenie ponuky.

### **3. NASTAVTE HLAVNÝ MONITOR.**

1. Pre prístup do konfiguračného okna použite sekciu **Nastavenie viacerých monitorov.**

2. V rozbalovacej ponuke **Obrazovka** zvoľte hlavný monitor.

3. Začiarknite možnosť Nastaviť túto obrazovku ako hlavnú.

**POZNÁMKA:** V PRÍPADE NIEKTORÝCH POČÍTAČOV BUDE MOŽNO POTREBNÉ ZAKÁZAŤ HLAVNÝ MONITOR ZRUŠENÍM ZAČIARKNUTIA MOŽNOSTI ROZŠÍRIŤ PRACOVNÚ PLOCHU NA TENTO MONITOR ALEBO ROZŠÍRIŤ MOJU PLOCHU WINDOWS NA TENTO MONITOR.

4. Kliknite na **OK** pre potvrdenie a opustenie ponuky.

### **4. REŽIM SST**

Ak systém podporuje iba režim SST, výstup pripojených externých monitorov sa bude považovať za rovnaký.

### **5. REŽIM MST**

Pri použití režimu MST na pripojenie externých monitorov môžete použíť režim duplikovania, rozšírenia alebo nastaviť ako hlavný monitor.

# c o NNE

# **WINDOWS® OS NASTAVENIA ZVUKU**<br>**WINDOWS® OS NASTAVENIA ZVUKU**

V predvolebnom nastavení, ak je dokovacia stanica pripojená k počítaču, je možné nastavenie zvuku zmeniť automaticky na **USB (multimédia) zvukové zariadenie** (toto nastavenie závisí na modely). Ak toto nastavenie nefunguje, postupujte podľa inštrukcií nižšie.

1. Otvorte **ovládací panel** a zvoľte ikonu Hardvér a zvuk.

2. Kliknite na **Zvuk > Spravovať zvukové zariadenia** a zvolte **USB audio zariadenie.**

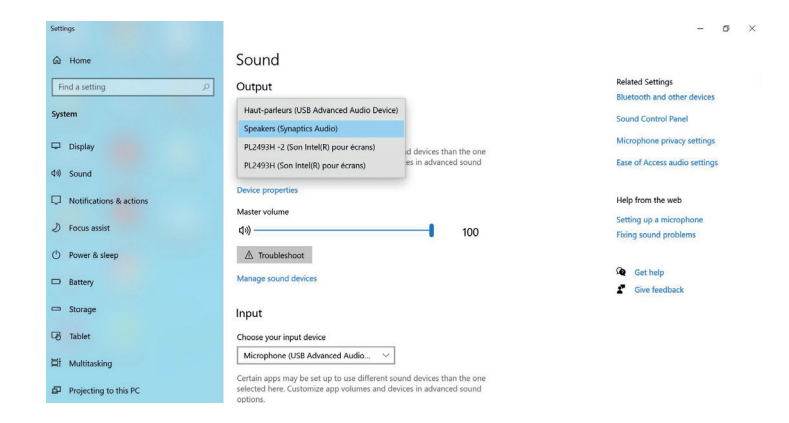

## **SK - SLOVAK** <sup>65</sup>

### **MAC OS NASTAVENIE DISPLEJA ®**

### **NASTAVENIE VIACERÝCH MONITOROV**

Po pripojení je možné ďalšie monitory nastaviť na režim d**uplikovania, rozšírenia** alebo ako hlavný monitor.

Kliknite na menu Apple v hornej pravej časti pracovnej plochy vášho počítača Mac a zvoľte Systémové Preferencie.

### **1. REŽIM ROZŠÍRENIA**

1. Ak chcete vstúpiť do okna nastavení, vyberte záložku Monitor.

2. Zvoľte záložku Usporiadanie.

3. Ak chcete zvoliť umiestnenia obrazoviek, jednoducho presuňte obrazovky.

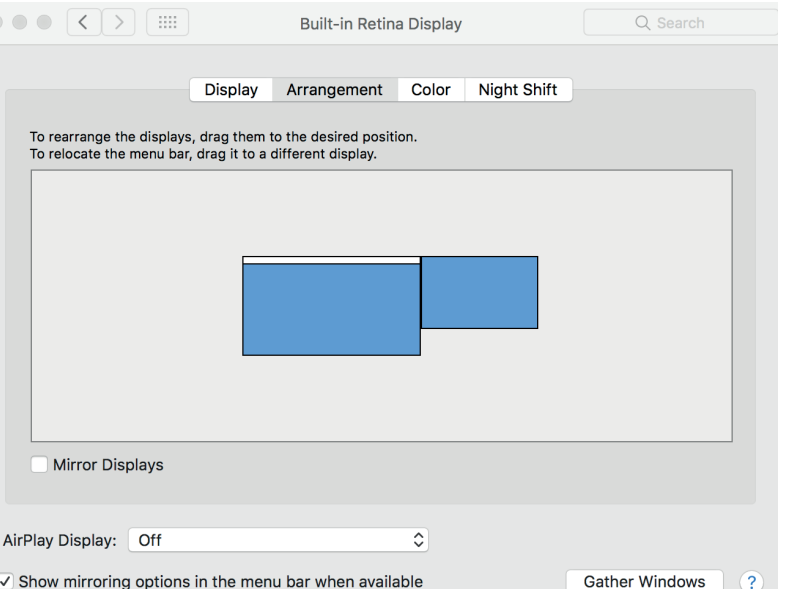

### **MAC OS NASTAVENIE DISPLEJA ®**

### **2. REŽIM DUPLIKÁCIE**

1. Ak chcete vstúpiť do okna nastavení, vyberte záložku Monitor.

- 2. Zvoľte záložku Usporiadanie.
- 3. Kliknite na Zrkadlenie monitorov.

### **3. NASTAVTE HLAVNÝ MONITOR.**

- 1. Ak chcete vstúpiť do okna nastavení, vyberte záložku Monitor.
- 2. Zvoľte záložku Usporiadanie.
- 3. Ak chcete zvoliť primárny monitor, jednoducho presuňte biely prúžok.

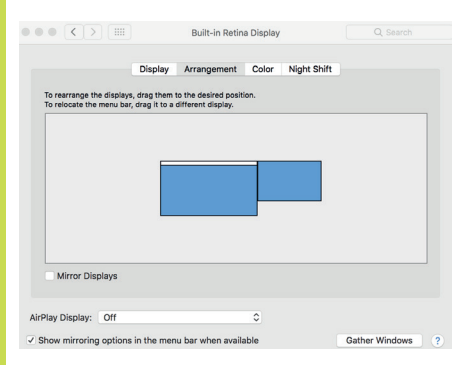

### **POZNÁMKA**

Zobrazenie na jednej obrazovke alebo na viacerých obrazovkách v zrkadlovom režime v systéme Mac OS**®**

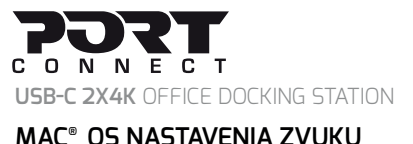

V predvolebnom nastavení, ak je dokovacia stanica pripojená k počítaču, je možné nastavenie zvuku zmeniť automaticky na **USB (multimédia) zvukové zariadenie** (toto nastavenie závisí na modely). Ak toto nastavenie nefunguje, postupujte podľa inštrukcií nižšie.

- 1. Kliknite na menu Apple v hornej pravej časti pracovnej plochy vášho počítača Mac **®** a zvoľte Systémové Preferencie.
- 2. Kliknite na Zvuk a zvoľte záložku Výstup.
- 3. Zvoľte zvukové zariadenie, ktoré chcete použiť.

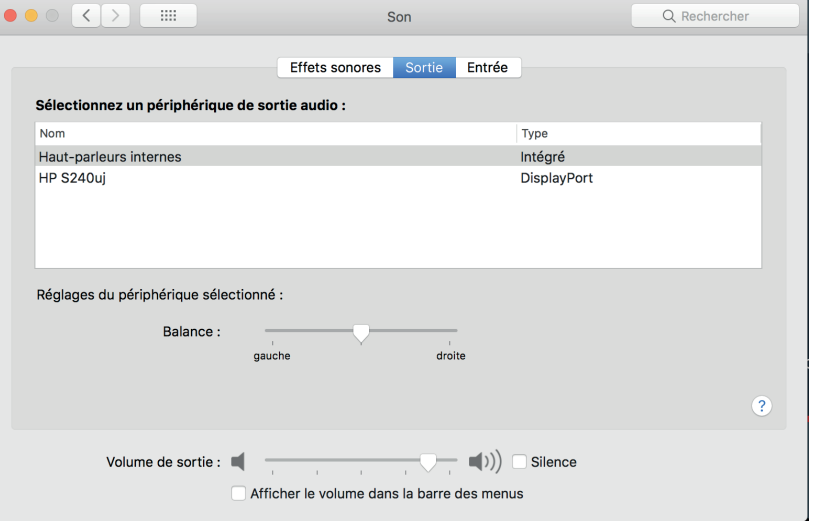

### **Z DISPLAYPORT™ MULTI STREAM TRANTRANSPORT (MST)**

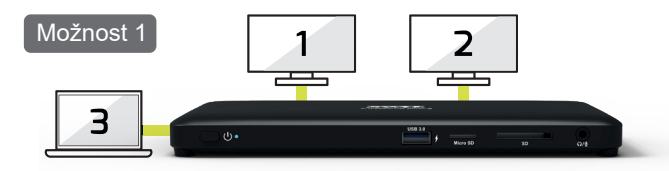

Prvi način omogoča prikaz 3 zaslonov: 2 dodatna monitorja in zaslon prenosnega računalnika.

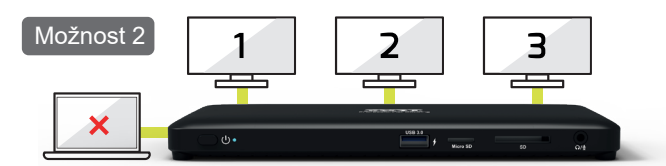

Drugi način omogoča prikaz 3 dodatnih zaslonov prek zunanjih monitorjev (zaslon prenosnega računalnika je onemogočen).

### **KONFIGURACIJA ZASLONA V OPERACIJSKEM SISTEMU WINDOWS® DVE MOŽNOSTI ZA PRIKAZ DODATNIH ZASLONOV**

### **KONFIGURACIJA VEČ ZASLONOV**

Ko so dodatni zasloni povezani, jih je mogoče konfigurirati na **zrcalni načinali razširjeni način**, ali pa kot primarni zaslon.Postavite miško kjerkoli na **namizje sistema Windows,** kliknitedesno tipko in izberite **Ločljivost zaslona.**

### **1. RAZŠIRJENI NAČIN**

1. Izberite razdelek **konfiguracija več zaslonov**, da se prikaže okno za konfiguracijo.

- 2. V spustnem meniju **Zaslon** izberite glavni zaslon.
- 3. Izberite **Več zaslonov > Razširi te zaslone.**
- 4. Kliknite **V redu,** da potrdite in izstopite.

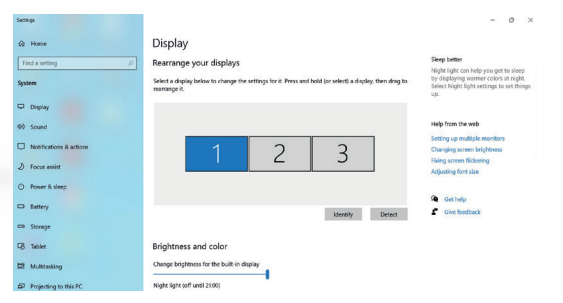

### **KONFIGURACIJA ZASLONA V OPERACIJSKEM SISTEMU WINDOWS®**

5. Ko je nastavitev končana, preprosto povlecite in spustite ikone aplikacij ali odprta okna na dodatnizaslon. Vendar nekatere aplikacije ne podpirajo prikaza na razširjenem namizju.

**OPOMBA:** ČE SISTEM PODPIRA SAMO NAČIN SST, SE ZUNANJI PRIKLJUČENI ZASLONI OBRAVNAVAJO KOT ISTI IZHOD.

### **6. Odpravljanje težav s programsko opremo**

### **a. Kazalec je izginil**

Če status ostane v razširjenem načinu, priklopna postaja pa je odklopljena, bo namizje še vedno na dodatnemzaslonu. V tem primeru kazalec morda ni na primarnem zaslonu. Če se to zgodi, ponovno priklopite dodatnizaslon prek priklopne postaje ali pa še naprej premikajte miško.

### **b. Predvajanje videa v razširjenem načinu**

Če je kakovost predvajanja videoposnetka ali DVD-ja v razširjenem načinu slaba ali nizka, ga namesto na dodatnem zaslonu predvajajte na primarnem zaslonu.

### **2. ZRCALNI NAČIN**

1. Izberite razdelek **konfiguracija več zaslonov,** da se prikaže okno za konfiguracijo.

2. V spustnem meniju **Zaslon** izberite glavni zaslon.

- 3. Izberite **Več zaslonov > Podvoji te zaslone.**
- 4. Kliknite **V redu**, da potrdite in izstopite.

### **3. NASTAVITEV PRIMARNEGA ZASLONA**

1. Izberite razdelek konfiguracija več zaslonov, da se prikaže okno za konfiguracijo.

2. V spustnem meniju **Zaslon** izberite želeni zaslon.

3. Označite polje **Naj bo to moj glavni zaslon.**

**OPOMBA:** PRI NEKATERIH RAČUNALNIKIH BOSTE MORDA MORALI ONEMOGOČITI GLAVNI ZASLON TAKO, DA POČISTITE POLJE **RAZŠIRI NAMIZJE NA TA ZASLON ALI RAZŠIRI NAMIZJE WINDOWS NA TA ZASLON.**

4. Kliknite V redu, da potrdite in izstopite.

### **4. NAČIN SST**

Če sistem podpira samo način SST, se zunanji priključeni zasloni obravnavajo kot isti izhod.

### **5. NAČIN MST**

Ko uporabljate način MST za povezavo zunanjih zaslonov, lahko uporabite zrcalni način ali razširjeni način, ali pa nastavite primarni zaslon.

### **KONFIGURACIJA ZASLONA V OPERACIJSKEM SISTEMU WINDOWS ®**

Če je priklopna postaja povezana z računalnikom, se lahko zvočna konfiguracija spremeni v **USB (multimedijsko) zvočno napravo** samodejno (ta nastavitev je odvisna od modela). Če to ne deluje, nastavite po spodnjih navodilih.

1. Odprite **Nadzorno ploščo** ter izberite ikono Strojna oprema in zvok.

2. Kliknite **Zvok> Upravljaj zvočne naprave** in izberite **USB zvočna naprava.**

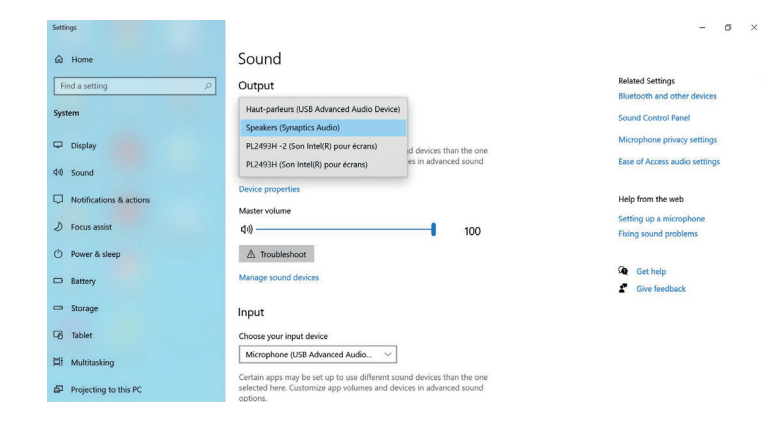

# **SL - SLOVENIAN** <sup>71</sup>
# **SL - SLOVENIAN** <sup>72</sup>

# **USB-C 2X4K** OFFICE DOCKING STATION

## **KONFIGURACIJA ZASLONA V OPERACIJSKEM SISTEMU MAC®**

# **KONFIGURACIJA VEČ ZASLONOV**

Ko je dodatni zaslon povezan, ga je mogoče konfigurirati **na zrcalni način** ali **razširjeni način**, ali pa kot primarni zaslon. Kliknite meni jabolka v zgornjem desnem kotu namizja Mac in izberite System Preferences.

# **1. RAZŠIRJENI NAČIN**

1. Pojdite v razdelek **display**za prikaz okna za konfiguracijo.

2. Izberite razdelek **Arrangement.**

3. Preprosto povlecite in spustite zaslone, da izberete lokacije zaslonov.

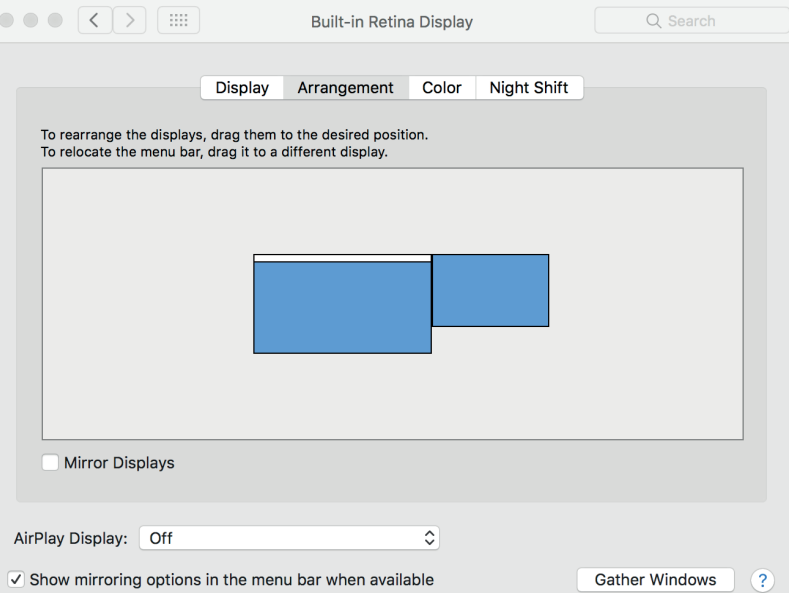

### **KONFIGURACIJA ZASLONA V OPERACIJSKEM SISTEMU MAC®**

## **2. ZRCALNI NAČIN**

- 1. Pojdite v razdelek **display**za prikaz okna za konfiguracijo.
- 2. Izberite razdelek **Arrangement**.
- 3. Kliknite na **Mirror Displays.**

### **3. NASTAVITEV PRIMARNEGA ZASLONA**

- 1. Pojdite v razdelek **display**za prikaz okna za konfiguracijo.
- 2. Izberite razdelek **Arrangement.**
- 3. Preprosto povlecite in spustite belo vrstico, da izberete primarni zaslon.

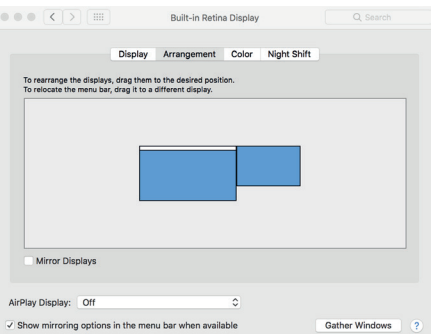

### **OPOMBA**

Prikaz na enem zaslonu ali več zaslonov v načinu zrcaljenja v operacijskem sistemu Mac OS **®**

# **SL - SLOVENIAN** <sup>74</sup>

# **USB-C 2X4K** OFFICE DOCKING STATION

## **KONFIGURACIJA ZASLONA V OPERACIJSKEM SISTEMU MAC®**

- Če je priklopna postaja povezana z računalnikom, se lahko zvočna konfiguracija spremeni v **USB (multimedijsko) zvočno napravo** samodejno (ta nastavitev je odvisna od modela). Če to ne deluje, nastavite po spodnjih navodilih.
- 1. Kliknite meni jabolka v zgornjem desnem kotu **namizja Mac®** in izberite **System Preferences.**
- 2. Kliknite Sound in izberite **Output section.**
- 3. Izberite zvočno napravo, ki jo želite uporabljati.

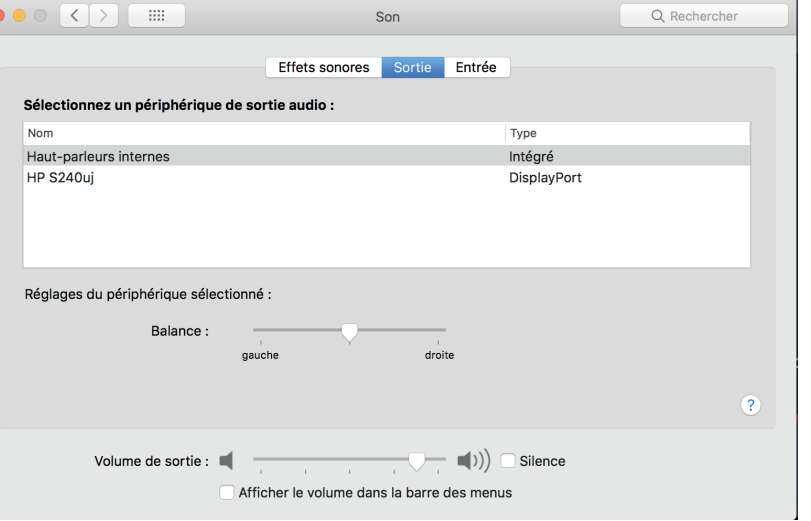

### **WINDOWS® DVĚ MOŽNOSTI ZOBRAZOVÁNÍ DOPLŇKOVÝCH OS NASTAVENÍ DISPLEJE OBRAZOVEK POMOCÍ DISPLAYPORT™ MULTI STREAM TRANSPORT (MST)**

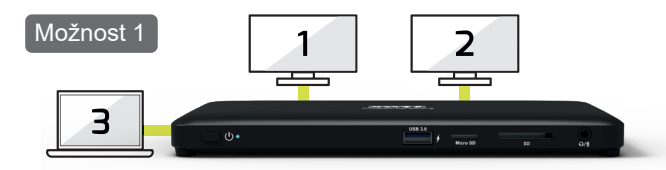

První režim umožňuje zobrazit 3 obrazovky: 2 další monitory a obrazovku notebooku.

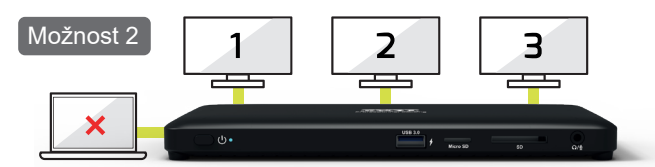

Druhý režim umožňuje zobrazit 3 další obrazovky prostřednictvím externích monitorů (obrazovka notebooku je vypnutá).

# **NASTAVENÍ VÍCE MONITORŮ**

Po připojení lze další monitory nastavit v **režimu duplikovat, rozšířit nebo hlavní monitor.**

Klikněte pravým tlačítkem myši kdekoliv na **Plochu** a zvolte možnost **Rozlišení obrazovky.**

## **1. REŽIM ROZŠÍŘENÍ**

1. Pro přístup do konfiguračního okna použijte sekci **Nastavení více monitorů.**

2. V rozbalovacím menu **Zobrazení** zvolte hlavní monitor.

3. Zvolte **Více monitorů > Rozšířit monitory.**

4. Klikněte na **OK** pro potvrzení a opuštění nabídky.

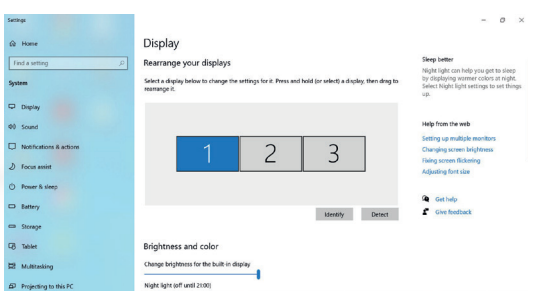

## **WINDOWS® OS NASTAVENI DISPLEJE**

5. Po dokončení nastavení jednoduše klikněte na ikony aplikací nebo otevřená okna a přesuňte je na druhý monitor. Některé aplikace nepodporují zobrazení v režimu rozšířené plochy.

**POZNÁMKA:** POKUD SYSTÉM PODPORUJE POUZE REŽIM SST, VÝSTUP PŘIPOJENÝCH EXTERNÍCH MONITORŮ BUDE POVAŽOVÁN ZA STEJNÝ.

### **6. Řešení softwarových problémů**

### **a. Chybějící kurzor myši**

Pokud problém přetrvá v režimu rozšíření, ale dokovací stanice je odpojena, plocha bude nadále zobrazena na sekundárním monitoru. V tomto případě může dojít ke zmizení kurzoru myši na hlavním monitoru. K vyřešení problému znovu připojte sekundární monitor k dokovací stanici nebo pohybujte myší.

### **b. Přehrávání videa v režimu rozšíření**

Pokud přehrávání videa nebo DVD probíhá zpomaleně nebo v nižší kvalitě, použijte k přehrávání hlavní monitor.

## **2. REŽIM DUPLIKOVAT**

1. Pro přístup do konfiguračního okna použijte sekci **Nastavení více monitorů.**

2. V rozbalovacím menu **Zobrazení** zvolte hlavní monitor.

3. Zvolte **Více monitorů > Duplikovat monitory.**

4. Klikněte na **OK** pro potvrzení a opuštění nabídky.

## **3. NASTAVTE HLAVNÍ MONITOR**

1. Pro přístup do konfiguračního okna použijte sekci **Nastavení více monitorů.**

2. V rozbalovacím menu **Zobrazení** zvolte hlavní monitor.

3. Zaškrtněte možnost Nastavit tento monitor jako hlavní.

**POZNÁMKA:** U NĚKTERÝCH POČÍTAČŮ BUDE MOŽNÁ ZAPOTŘEBÍ ZAKÁZAT HLAVNÍ MONITOR ODŠKRTNUTÍM ZATRŽÍTKA **ROZŠÍŘIT PLOCHU NA TENTO MONITOR NEBO ROZŠÍŘIT MOJI PLOCHU WINDOWS NA TENTO MONITOR.**

4. Klikněte na **OK** pro potvrzení a opuštění nabídky.

## **4. REŽIM SST**

Pokud systém podporuje pouze režim SST, výstup připojených externích monitorů bude považován za stejný.

## **5. REŽIM MST**

Při použití režimu MST k připojení externích monitorů můžete použít režim duplikovat, rozšířit nebo nastavit jako hlavní monitor.

# E.

# **WINDOWS® OS NASTAVENÍ ZVUKU**<br>**WINDOWS® OS NASTAVENÍ ZVUKU**

Ve výchozím nastavení, je-li dokovací stanice připojena k počítači, lze nastavení zvuku změnit automaticky na **USB (multimédia) zvukové zařízení**  (toto nastavení se odvíjí od modelu). Pokud toto nastavení nefunguje, postupujte podle instrukcí níže.

1. Otevřete **Ovládací panely** a zvolte ikonu hardware a zvuk.

2. Klikněte na **Zvuk > Spravovat zvuková zařízení** a zvolte **USB audio zařízení.**

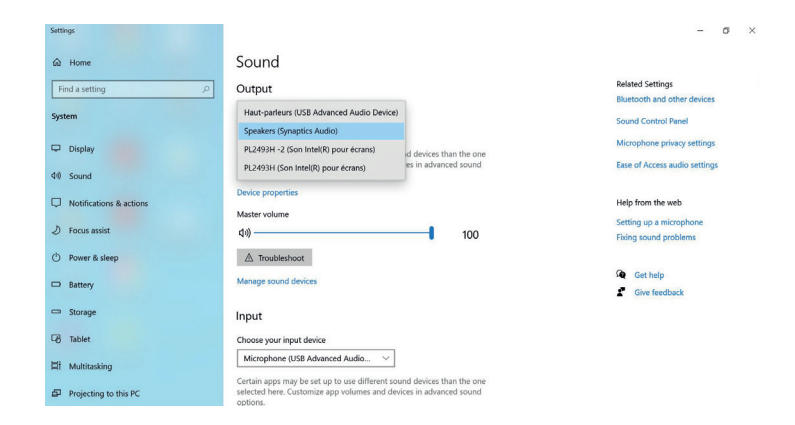

**CS- ČESKY**

# PORT **MAC<sup>®</sup> OS NASTAVENÍ DISPLEJE**<br>**MAC® OS NASTAVENÍ DISPLEJE**

# **NASTAVENÍ VÍCE MONITORŮ**

Po připojení lze další monitory nastavit v **režimu duplikovat, rozšířit nebo hlavní monitor.** Klikněte na menu Apple v pravé horní části Plochy a zvolte Předvolby systému.

# **1. REŽIM ROZŠÍŘENÍ**

1. Pokračujte do sekce Monitory, čímž otevřete konfigurační okno.

2. Zvolte záložku Uspořádání.

3. Uspořádejte monitory jednoduchým přetažením do požadovaného umístění.

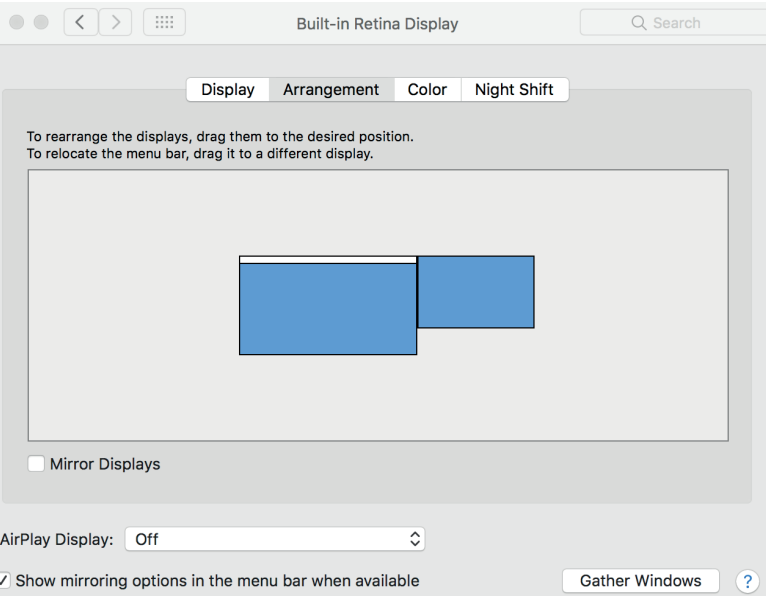

## **MAC OS NASTAVENÍ DISPLEJE ®**

## **2. REŽIM DUPLIKOVAT**

1. Pokračujte do sekce Monitory, čímž otevřete konfigurační okno.

2. Zvolte záložku Uspořádání.

3. Zaklikněte volbu Zrcadlit monitory.

## **3. NASTAVTE HLAVNÍ MONITOR**

- 1. Pokračujte do sekce Monitory, čímž otevřete konfigurační okno.
- 2. Zvolte záložku Uspořádání.
- 3. Bílý proužek označuje primární displej, jeho přetažením volbu změníte.

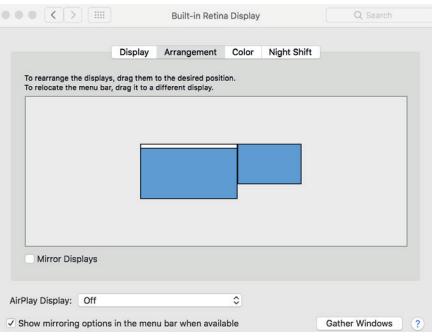

## **POZNÁMKA**

Zobrazení na jedné obrazovce nebo na více obrazovkách v zrcadlovém režimu v systému Mac OS**®**

# C O N N F C **MAC<sup>®</sup> OS NASTAVENÍ ZVUKU<br><b>MAC<sup>®</sup> OS NASTAVENÍ ZVUKU**

Ve výchozím nastavení, je-li dokovací stanice připojena k počítači, lze nastavení zvuku změnit automaticky na **USB (multimédia) zvukové zařízení**  (toto nastavení se odvíjí od modelu). Pokud toto nastavení nefunguje, postupujte podle instrukcí níže.

- 1. Klikněte na menu Apple **®** v pravé horní části Plochy a zvolte Předvolby systému.
- 2. Klikněte na Zvuk a zvolte záložku Výstup.
- 3. Zvolte požadované audio zařízení.

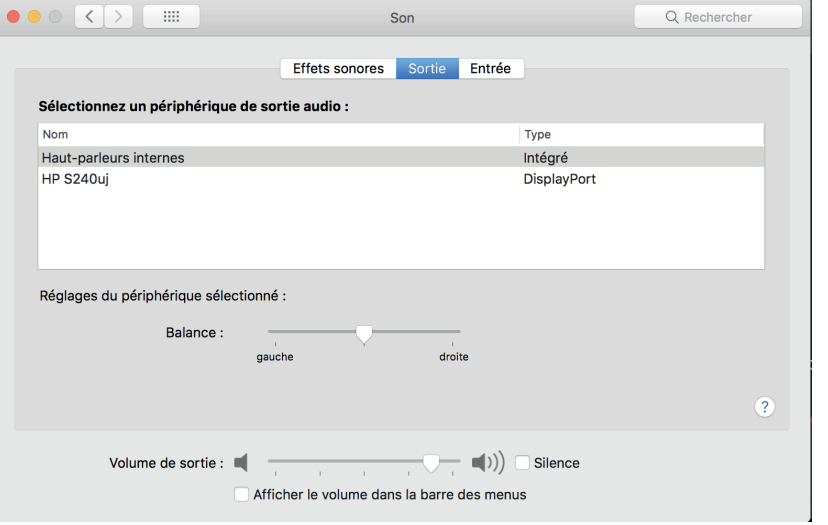

**CS- ČESKY** <sup>80</sup>

# <sup>81</sup> **AR -** العربية

# **USB-C 2X4K** OFFICE DOCKING STATION

هناك خياران لعرض الشاشات الإضافية باستخدام النقل متعدد البث

## **(MST) TRANSPORT STREAM MULTI DISPLAYPORT™**

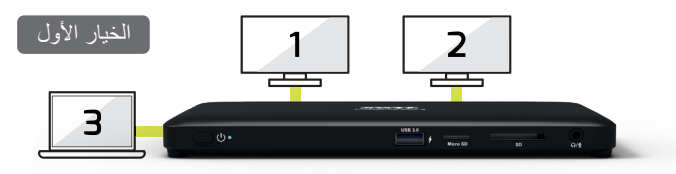

يتيح لك الوضع الأول عرض  $\exists$  شاشات: شاشتين إضافيتين وشاشة الكمبيوتر المحمول.

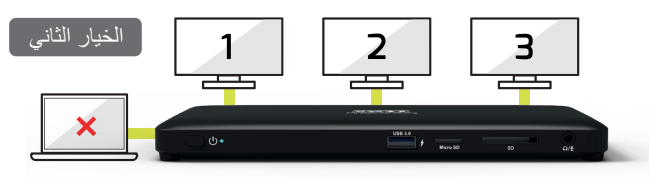

 لك الوضع الثاني عرض 3 شاشات إضافية عبر شاشات خارجية (تكون شاشة الكمبيوتر المحمول معطلة). يتيح

ضرعلا نيوكت OS WINDOWS **®**

### تاشاشلا ددعتم نيوكتلا

 Mirror (ةشاشلا ضرع عضو ىلإ امإ اهنيوكت نكمي ،ةيفاضإلا تاشاشلا ليصوت درجمب .ةيساسألا ضرعلا ةشاش نييعت وأ (mode Extend (عيسوتلا عضو وأ (mode (Windows بتكم حطس) Desktop Windows ىلع ناكم يأ يف سواملا رشؤم عض قشاشلا ةقد) Screen Resolution ددجو نمىألا سواملا رزب رقناو $).$ 

## عيسوتلا عضو **1.**

ضرعل (تاشاشلا ددعتم نيوكتلا) configuration monitor‐Multi مسق ىلإ عجرا 1. .نيوكتلا ةذفان

.ةيسيئرلا ةشاشلا ددح ،(ةشاشلا) Display ةلدسنملا ةمئاقلا يف 2. 3. ددح Multiple Displays > Extend these displays (تاشاش ةددعتم <

.(تاشاشلا هذه عيسوت .جورخلاو ديكأتلل (قفاوم) OK قوف رقنا 4.

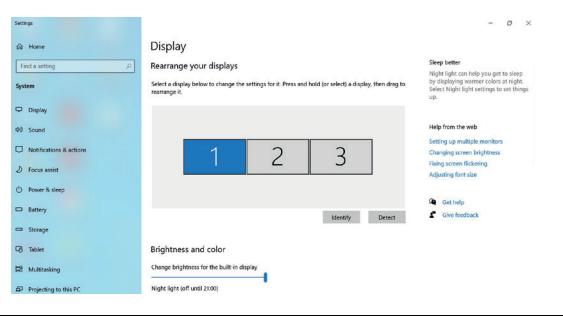

# PORT CONNECT **USB-C 2X4K** OFFICE DOCKING STATION

## ضرع<sub>ل</sub>ا نيوكت WINDOWS® OS

ىلإ ةحوتفملا ذفاونلا وأ قيبطتلا زومر ةطاسبب تلفأو بحسا ،طبضلا لامكإ درجمب 5. .عسوملا بتكاملا حطس ىلع ضرعلا تاقيبطتلا ضعب معدت ال دق ،نكلو .ةيفاضإلا ةشاشلا

تاشاشلا رابتعا متيسف ،**(**ثبلا يداحأ لقنلا**) SST** عضو طقف معدي ماظنلا ناك اذإ **:**ةظحالم **.**تاجرخملا سفن ةلصوملا ةيجراخلا

## اهحالصإو جماربلا ءاطخأ فاشكتسا **6.**

رشؤملا ءافتخا **.**أ

حطس ضرع رمتسيسف ،ةلصوم ريغ ةدعاقلا نكلو عسومل اعضول ايف لازت ال ةلاحل اتناك اذإ يف ةيسيئرلاا ةشاشلا ىلع رشؤملا ىلىع روثعلا رذعتي دقو .ةيفاضإلىا ةشاشلا ىلع بتك مل .ةلاحلا هذه لثم

.سواملا كيرحت لصاو وأ ىرخأ ةرم ةدعاقلا لاللخ نم ةيفاضإلىا ةشاشلا لصو ،كلذ ثدح اذإ

### عسوملا عضولا يف ويديفلا ليغشت **.**ب

ءاجرلا ،عسوملا عضولاا يف ءادألاا ةضفخنم وأ ةئي س ${\sf DVD}$  وأ ويديفلا ليوغشت ةدوج تاك اذإ  $\cdot$ ةيفاضإلا ةشاشلا نمًالدب ةيسيئرلا ةشاشلا ىلع اهليغشت

## ةشاشلا ضرع عضو **2.**

ضرعل (تاشاشلا ددعتم نيوكتلا) configuration monitor‐Multi مسق ىلإ عجرا 1. .نيوكتلا ةذفان

.ةيسيئرلا ةشاشلا ددح ،(ةشاشلا) Display ةلدسنملا ةمئاقلا يف 2.

3. ددح Multiple Displays > Duplicate these displays (تاشاش ةددعتم < راركت .(تاشاشلا هذه

.جورخلاو ديكأتلل (قفاوم) OK قوف رقنا 4.

## ةيسيئرلا ةشاشلا طبض **3.**

ةذفان ضرعل (تاشاشلا ددعتم نيوكتلا) configuration monitor‐Multi مسق ىلإ عجرا 1. .نيوكتلا

.ةيسيئرلا ةشاشلا ددح ،(ةشاشلا) Display ةلدسنملا ةمئاقلا يف 2.

.3). قيسيئرلا يتشاش هذه ل $\epsilon$ جار) display (اقيسيئرلا يتشاش هذه ل $\epsilon$  Make this my main display (اقيسي

ءاغلإب ةيسيئرلا ةشاشلا ليطعت ىلإ جاتحت دق ،رتويبمكلا ةزهجأ ضعبل ةبسنلاب **:**ةظحالم ديدحت عبرملا **EXTEND THE DESKTOP ONTO THIS MONITOR (**عيسوت حطس بتكملا ىلإ هذه ةشاشلا **(**وأ **EXTEND MY WINDOWS DESKTOP ONTO THIS .(**ةشاشلا هذه ىلإ **WINDOWS** بتكم حطس عيسوت**) MONITOR**

.جورخلاو ديكأتلل (قفاوم) OK قوف رقنا 4.

## ثبلا يداحأ لقنلا عضو **4.**

ةيجراخلا تاشاشلا رابتعا متيسف ،(ثبلا يداحأ لقنلا) SST عضو طقف معدي ماظنلا ناك اذإ .تاجرخملا سفن ةلصوملا

## ثبلا ددعتم لقنلا عضو **5.**

عضو مادختسا كنكمي ،ةيجراخ تاشاش ليصوتل (ثبلا ددعتم لقنلا) MST عضو مادختسا دنع .ةي سي يؤرل ا مشاشل اني يعت وأ (عي سوت لا) Extend عضو وأ (مشاشل اضرع) Mirror

# - N E

# WINDOWS OS نيوكت توصلا **USB-C 2X4K** OFFICE DOCKING STATION **®**

نكمملا نم ،رتويبمك زاهجب ةدعاقلا ليصوت دنع ،يضارتفا لكشب Device Audio) Multimedia (USB ىلإ توصلا نيوكت رييغت ىلع طبضلا اذه دمتعي) اًيئاقلت ((ةددعتم طئاسو) USB توص زاهج) دادعإلل هاندأ تاوطخلا عبتا ،لمعي مل اذإو .(تازارطلا .

ةزەجألا زم, ددح مٖث ، (مٖكحتارا ةحول) Control Panel حتفا .1 توصلاو . ةرادإ < توصلا) devices audio Manage > Sound قوف رقنا 2. .(USB توص زاهج) Device Audio USB ددح مث (ةيتوصلا ةزهجألا

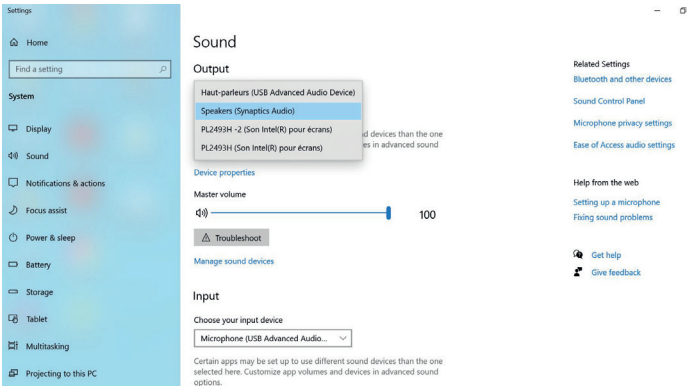

 $\times$ 

<sup>83</sup> **AR -** العربية

## r FJ O N N E C T C MAC OS نيوكت **<sup>R</sup>** ضرعلا **USB-C 2X4K** OFFICE DOCKING STATION

### تاشاشلا ددعتم نيوكتلا

ضرع عضو ىلإ امإ اهنيوكت نكمي ،ةيفاضإلا تاشاشلا ليصوت درجمب وأ (Extend mode) عيسوت لا عضو وأ (Mirror mode) تشاش لا ةيساسألا ضرعلا ةشاش نييعت . بتكملا حطس ةشاش نم نميألا يولعلا نكرلا يف لبأ ةمئاق ىلع رقنا رتخاو كب صاخل الكام ماظنلا (System Preferences).

## عيسوتلا عضو **1.**

نيوكتلا تادادعإ ةذفان راهظإل Display مسق ىلإ عجرا 1. . .Arrangement مسق رتخا 2.  $3.$  عقاوم رايتخا لجأ نم تاشاشلا تالفإو بحسب ةطاسبب مق تاشاشلا .

AirP

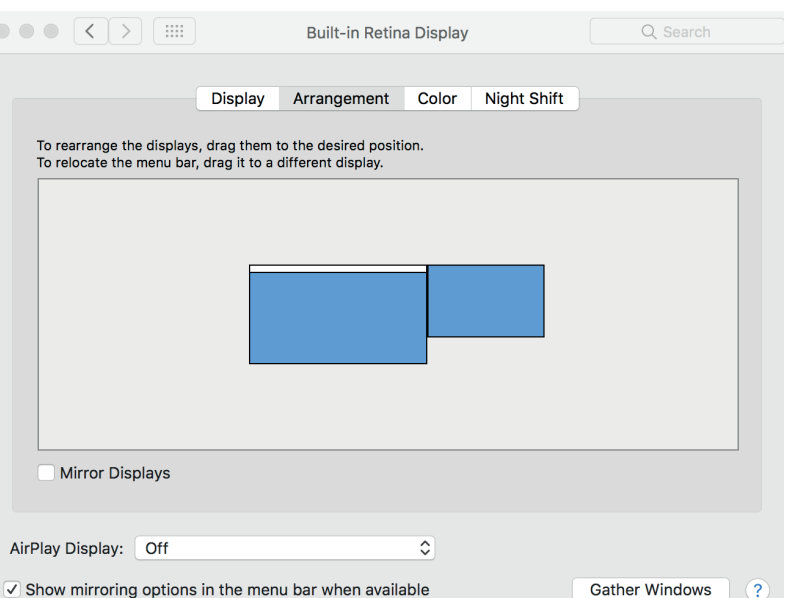

# FJJR. CONNECT MAC OS نيوكت **<sup>R</sup>** ضرعلا **USB-C 2X4K** OFFICE DOCKING STATION

## ةشاشلا ضرع عضو **2.**

.نيوكتلا تادادعإ ةذفان راهظإل **Display** مسق ىلإ عجرا 1. .Arrangement مسق رتخا2. .Displays Mirror ىلع رقنا3.

## ةيسيئرلا ةشاشلا طبض **3.**

.نيوكتلا تادادعإ ةذفان راهظإل **Display** مسق ىلإ عجرا 1. .Arrangement مسق رتخا2.  $3.$  لجأ نم ضيبأل اطيرشل ا تالفإو بحسب ةطاسبب مق ةيساسألا ضرعلا ةشاش رايتخا .

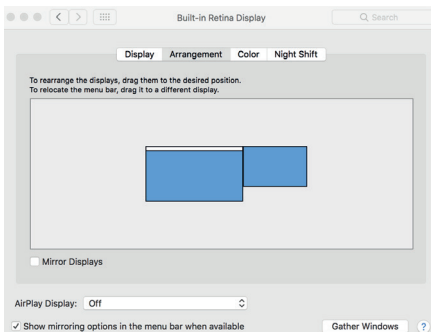

ملحوظة

بالنسبة إلى نظام ماك أو إس، يتم عرض شاشة واحدة أو عرض متعدد في وضع المرآة.

# <sup>86</sup> **AR -** العربية

# FJJ C O N N E C T **USB-C 2X4K** OFFICE DOCKING STATION

## **®** توصلا نيوكت OS MAC

نكمملا نم ،رتويبمك زاهجب ةدعاقلا ليصوت دنع ،يضارتفا لكشب Device Audio) Multimedia (USB ىلإ توصلا نيوكت رييغت ىلع طبضلا اذه دمتعي) اًيئاقلت ((ةددعتم طئاسو) USB توص زاهج) دادعإلل هاندأ تاوطخلا عبتا ،لمعي مل اذإو .(تازارطلا .

بتكملا حطس ةشاش نم نميألا يولعلا نكرلا يف لبأ ةمئاق ىلع رقنا1. .Preferences رتخاو كب صاخل كام ماظنل ماظنلا تاليضفت رتخاو كب صاخلا كام ماظنل . .section Output رتخاو Sound ىلع رقنا 2. 3. ادختساب ب $\epsilon$ رت ي $\epsilon$ ا توص $\iota$ ا زاهج رتخا $\kappa$ .

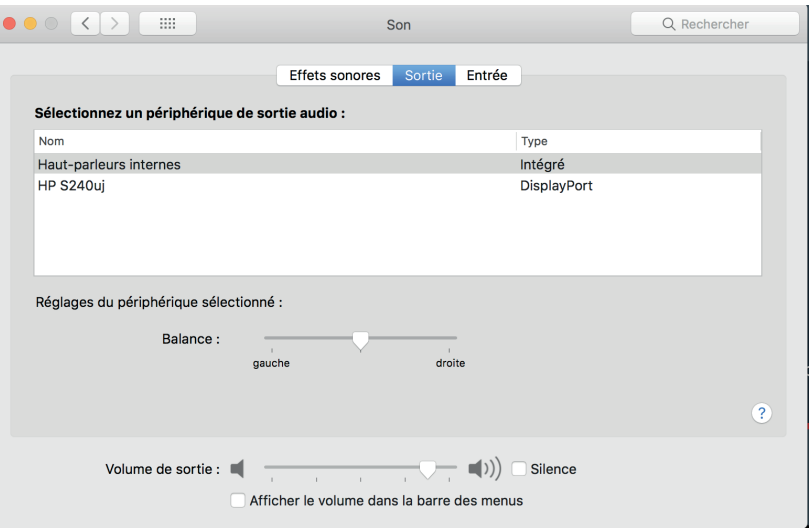

# **EN - ENGLISH**

#### **PRODUCT**

USB-C 2X4K OFFICE DOCKING STATION

#### **WARNING**

° Keep away from water, liquid, fire and out of the reach of children.

- ° Avoid exposing the docking station to prolonged periods of extreme heat or cold.
- ° When the docking station is in use, place it on a solid surface (table, floor, etc) with adequate airflow.

° When disconnecting the docking station from the computer, ensure you grasp the connector and pull firmly away from the docking station. This will avoid damage to the connector and/or to the cable.

° If the docking station or its elements become damaged, they must be replaced by qualified personnel with elements of the same type and rating. Do not dismantle or attempt to repair this product yourself.

#### **TROUBLESHOOTING**

#### **a. Cursor disappeared**

If the status remains in the extended mode but the docking station is disconnected, the desktop will still be panned to the add‐on monitor. The cursor may not be found on the primary monitor in such a case. If it happens, connect the add‐on monitor through the docking station again or keep moving the mouse.

#### **b. Video playback in extended mode**

If the video or DVD playback quality is poor or low performance in extended mode, please playback it on the primary monitor instead of the add‐on monitor.

#### **PRODUCT REGISTRATION**

PORT EUROPE recommends that you register your product shortly after its purchase on the website http://www.port-connect.com

#### **TECHNICAL SUPPORT**

For technical questions regarding your product, please go to the contact/support section on the website http://www.port-connect.com

#### **DECLARATION OF CONFORMITY**

This declaration of conformity is issued under the sole responsibility of the manufacturer.

Hereby, PORT EUROPE, 22 rue de la Fédération 75015 PARIS France, declare that this product complies with the essential CE requirements and provision and is in accordance with the standards, guidelines and specifications mentioned below:

EMC Directive 2014/30/EU EN 55032: 2015+A11:2020 EN 55035:2017+A11:2020 EN IEC 61000-3-2:2019 EN 61000-3-3:2013+A1:2019 CE-LVD:EN 62368-1:2018 RoHS Directive 2011/65/EU & revision 2015/863/EU

Eric RAMPI 08/07/2022, Paris

#### **EUROPEAN DIRECTIVE 2012/19/EU**

The European Directive 2012/19/EU on Waste Electrical and Electronic Equipment (WEEE), requires that old household electrical appliances must not be disposed of in the normal household waste stream. Old appliances must be collected separately in order to optimize the recovery and recycling of the materials they contain and reduce the impact on human health and the environment. The symbol of the crossed out dustbin is marked on all products to remind the obligations of separate collection. Consumers should contact their local authority or retailer for information concerning the correct disposal of their product.

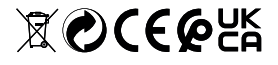

# $\mathbb{Z}$ OCECHS

# **FR - FRANCAIS**

#### **PRODUIT**

STATION D'ACCUEIL DE BUREAU USB-C 2X4K

#### **ATTENTION**

° Tenez-la éloignée de l'eau, de tout liquide ou feu et hors de portée des enfants.

° Évitez d'exposer l'alimentation électrique à la chaleur ou au froid pendant une longue période. ° Lorsque l'alimentation électrique est utilisée, placez-la sur une surface solide (table, sol, etc.) avec un flux d'air adéquat.

° Lorsque vous débranchez la station d'accueil de l'ordinateur, saisissez bien le connecteur et enlevez-le fermement de la station d'accueil. Vous éviterez ainsi d'endommager le câble et/ou le connecteur.

° Si l'alimentation électrique ou ses éléments sont endommagés, ils doivent être remplacés par du personnel qualifié par des éléments du même type et du même ampérage. Ne démontez pas et ne tentez pas de réparer le produit vous-même.

#### **RÉSOLUTION DES PROBLÈMES**

#### **a. Le curseur disparait**

Si le statut reste dans le mode étendu, mais la station d'accueil est déconnectée, le bureau de votre ordinateur sera toujours affiché sur le moniteur complémentaire. Le curseur peut ne pas être trouvé sur le moniteur principal dans un tel cas. Si cela se produit, connectez le moniteur supplémentaire à travers la station d'accueil ou continuez à déplacer la souris.

#### **b. Lecture vidéo en mode étendu**

Si la qualité de lecture de la vidéo ou du DVD est faible ou faible en mode étendu, veuillez la lire sur le moniteur principal au lieu du moniteur complémentaire.

#### **ENREGISTREMENT DU PRODUIT**

PORT EUROPE vous recommande d'enregistrer votre produit dans les plus brefs délais après son achat sur le site internet http://www.port-connect.com

#### **SUPPORT TECHNIQUE**

Pour les questions techniques relatives à votre produit merci de vous rendre dans la section contact / support après-vente sur le site Internet http://www.port-connect.com

#### **DÉCLARATION DE CONFORMITÉ**

Cette déclaration de conformité est établie sous la seule responsabilité du fabricant. Nous PORT EUROPE, 22 rue de la Fédération 75015 PARIS France, déclarons que ce produit est conforme aux dispositions CE et en conformité avec les normes, directives et spécifications mentionnées ci-dessous :

EMC Directive 2014/30/EU EN 55032: 2015+A11:2020 EN 55035:2017+A11:2020 EN IEC 61000-3-2:2019 EN 61000-3-3:2013+A1:2019 CE-LVD:EN 62368-1:2018 RoHS Directive 2011/65/EU & revision 2015/863/EU

Eric RAMPI 08/07/2022, Paris

#### **DIRECTIVE EUROPÉENNE 2012/19/UE**

La directive Européenne 2012/19/UE sur les Déchets des Equipements Electriques et Electroniques (DEEE), exige que les appareils ménagers usagés ne soient pas jetés dans le flux normal des déchets ménagers. Les appareils usagés doivent être collectés séparément afin d'optimiser le taux de récupération et le recyclage des matériaux qui les composent et réduire l'impact sur la santé humaine et l'environnement. Le symbole de la poubelle barrée est apposé sur tous les produits pour rappeler les obligations de la collecte séparée. Les consommateurs devront contacter les autorités locales ou leur revendeur concernant la démarche à suivre pour l'enlèvement de leur appareil.

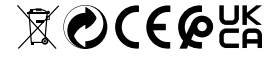

# **DE- DEUTSCH**

#### **PRODUKT**

2X4K USB-C-DOCKINGSTATION FÜR DAS BÜRO

#### **WARNUNG**

° Von Wasser, Flüssigkeiten, Feuer fernhalten und außerhalb der Reichweite von Kindern aufbewahren.

° Die Dockingstation nicht länger extremer Hitze oder Kälte aussetzen.

° Die Dockingstation während der Verwendung auf eine stabile Fläche mit angemessener Luftbewegung stellen (Tisch, Boden etc.).

° Wenn die Dockingstation von dem Computer getrennt wird, stellen Sie sicher, dass Sie den Stecker greifen und fest von der Dockingstation abziehen. Dies vermeidet Schäden am Stecker und/oder Kabel.

° Wenn die Dockingstation oder ihre Elemente beschädigt werden, müssen sie von qualifiziertem Personal mit Elementen der gleichen Art und Einstufung ausgetauscht werden. Nicht zerlegen oder versuchen., das Produkt selbst zu reparieren.

#### **FEHLERBEHEBUNG**

#### **a. Cursor nicht sichtbar**

Im erweiterten Modus bei getrennter Dockingstation vom Desktop weiterhin auf dem Zusatzmonitor erweitert. In diesem Fall befindet sich der Cursor möglicherweise nicht im Hauptmonitor. Schließen Sie dann den Zusatzmonitor erneut an die Dockingstation an oder bewegen Sie die Maus weiter.

#### **b. Video abspielen im erweiterten Modus**

Wenn das Abspielen des Videos oder der DVD schlecht ist oder im erweiterten Modus die Leistung gering ist, spielen Sie bitte auf dem primären Monitor ab, nicht auf dem Zusatzmonitor.

#### **PRODUKTREGISTRIERUNG**

PORT EUROPE empfiehlt, dass Sie Ihr Produkt kurz nach dem Kauf auf der Website http://www.port-connect.com registrieren.

#### **TECHNISCHER SUPPORT**

Bei technischen Fragen zu Ihrem Produkt gehen Sie auf der Website http://www.port-connect.com in die Rubrik Kontakt/Support.

#### **KONFORMITÄTSERKLÄRUNG**

Diese Konformitätserklärung wird in alleiniger Verantwortung des Herstellers ausgestellt.

Hiermit erklären wir, PORT EUROPE, 22 Rue de la Fédération 75015 PARIS France, dass dieses Produkt die wesentlichen CE-Anforderungen und -Vorschriften erfüllt und den nachstehend genannten Normen, Richtlinien und Spezifikationen entspricht:

EMC Directive 2014/30/EU EN 55032: 2015+A11:2020 EN 55035:2017+A11:2020 EN IEC 61000-3-2:2019 EN 61000-3-3:2013+A1:2019 CE-LVD:EN 62368-1:2018 RoHS Directive 2011/65/EU & revision 2015/863/EU

#### **EUROPÄISCHE RICHTLINIE 2012/19/EG**

Eric RAMPI 08/07/2022, Paris

Gemäß Vorgaben der Europäische Richtlinie 2012/19/EG über elektrische und elektronische Altgeräte (WEEE) dürfen elektrische Haushaltsgeräte nicht mit dem normalen Hausmüll entsorgt werden. Altgeräte müssen getrennt gesammelt werden, um eine Optimierung der Aufbereitung und des Recyclings des in ihnen enthaltenen Materials zu ermöglichen und die Auswirkungen auf die menschliche Gesundheit und die Umwelt zu reduzieren. Das Symbol der durchgestrichenen Mülltonne ist zur Erinnerung an die vorgeschriebene Mülltrennung auf allen Produkten angebracht. Weiterführende Auskünfte über die korrekte Entsorgung ihres Produkts erhalten Sie bei den lokalen Behörden oder dem Händler, der Ihnen das Produkt verkauft hat.

 $\mathbb{X}$ OCECUS

# **ES- ESPAÑOL**

**PRODUCTO** ESTACIÓN DE ACOPLAMIENTO DE OFICINA 2X4K USB-C

#### **AVISO**

° Mantener alejado del agua u otros líquidos, del fuego y del alcance de los niños.

° Evitar exponer la estación de docking al frío o calor extremos durante períods prolongados.

° Cuando la estación de docking esté en uso, sitúela sobre una superfice estable (mesa, suelo, etc.) con una ventilación adecuada.

° Al desconectar la estación de docking del ordenador, asegúrese de tomar el conector y tirar firmemente de él para separarlo de la estación de docking. Esto evitará daños en el conector o en el cable.

° Si la estación de docking o cualquiera de sus elementos presentan daños, deben ser sustituidos por personal cualificado con elementos del mismo tipo y valores. No desmonte ni intente reparar este producto por sí mismo.

#### **SOLUCIÓN DE PROBLEMAS**

#### **a. El cursor desaparece**

Si se permanece en modo extendido, pero se desconecta la estación de docking, el escritorio seguirá extendido al monitor adicional. En este caso, puede que no se encuentre el cursor en el monitor primario. Si esto sucediera, conecte de nuevo el monitor adicional a la estación de docking o siga moviendo el ratón.

#### **b. Reproducción de vídeo en modo extendido**

Si la reproducción de vídeo o DVD es de baja calidad en modo extendido, reprodúzcalo en el monitor primario en lugar de en el monitor adicional.

#### **REGISTRO DEL PRODUCTO**

PORT EUROPE recomienda que registre su producto poco después de la compra en el sitio web http://www.port-connect.com

#### **SOPORTE TÉCNICO**

Si tiene preguntas técnicas sobre el producto, consulte la sección contacto/soporte del sitio web http://www.port-connect.com

#### **DECLARACIÓN DE CONFORMIDAD**

Esta declaración de conformidad se emite bajo la exclusiva responsabilidad del fabricante.

Por la presente, PORT EUROPE, con domicilio en 22 rue de la Fédération 75015 PARÍS (Francia), declara que este producto satisface los requisitos y disposiciones esenciales de la CE y cumple con las normas, directrices y especificaciones que se mencionan a continuación:

EMC Directive 2014/30/EU EN 55032: 2015+A11:2020 EN 55035:2017+A11:2020 EN IEC 61000-3-2:2019 EN 61000-3-3:2013+A1:2019 CE-LVD:EN 62368-1:2018 RoHS Directive 2011/65/EU & revision 2015/863/EU

Eric RAMPI 08/07/2022, Paris

#### **DIRECTIVA EUROPEA 2012/19/UE**

La Directiva europea 2012/19/UE sobre residuos de aparatos eléctricos y electrónicos (RAEE) establece que los electrodomésticos viejos no deben ser eliminados junto con los residuos domésticos normales. Los aparatos viejos deben ser recogidos selectivamente para optimizar la recuperación y el reciclado de los materiales que los componen y reducir el impacto en la salud humana y el medio ambiente. El símbolo del contenedor de basura tachado se marca en todos los productos para recordar la obligación de recogida separada. Los consumidores deb.

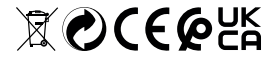

# **NL- NEDERLANDS**

#### **PRODUCT**

2X4K USB-C KANTOOR-DOCKINGSTATION

#### **WAARSCHUWING**

° Uit de buurt houden van water, vocht, vuur en kinderen.

° Stel het dockingstation niet bloot aan langere periodes van extreme warmte of koude.

° Plaats het dockingstation tijdens het gebruik op een vast oppervlak (tafel, vloer, etc.) met een toereikende luchtstroom.

° Wanneer u het dockingstation loskoppelt van de computer grijp dan de connector vast en trek deze stevig weg van het dockingstation. Dit zal schade aan de connector en/of het snoer voorkomen.

° Als het dockingstation of onderdelen ervan beschadigd zijn, moeten deze vervangen worden door gekwalificeerd personeel met onderdelen van hetzelfde type en rating. Haal dit product niet uit elkaar en probeer het niet zelf te repareren.

#### **STORINGEN EN OPLOSSINGEN**

#### **a. Cursor verdwenen**

Als de status in de uitgebreide modus blijft maar het dockingstation losgekoppeld wordt, zal de computer nog altijd gekoppeld zijn aan de toegevoegde monitor. In dat geval kan de cursor niet te vinden zijn op de hoofdmonitor. Als dit gebeurt, verbind de toegevoegde monitor opnieuw via het dockingstation of blijf de muis bewegen.

#### **b. Video afspelen in uitgebreide modus**

Als de afspeelkwaliteit van de video of dvd in de uitgebreide modus slecht is of laag van kwaliteit, speel deze dan af op de hoofdmonitor in plaats van op de toegevoegde monitor.

#### **PRODUCTREGISTRATIE**

PORT EUROPE raadt het u aan uw product zo snel mogelijk na aankoop te registreren op de website http://www.port-connect.com

#### **TECHNISCHE BIJSTAND**

Raadpleeg, voor technische vragen over uw product, de rubriek contact/bijstand op de website http://www.port-connect.com

#### **CONFORMITEITSVERKLARING**

Deze conformiteitsverklaring wordt verstrekt onder de exclusieve verantwoordelijkheid van de fabrikant.

PORT EUROPE, 22 rue de la Fédération 75015 PARIJS Frankrijk, verklaart hierbij dat dit product voldoet aan de EG richtlijnen en aan de hieronder vermelde normen, richtlijnen en specificaties:

EMC Directive 2014/30/EU EN 55032: 2015+A11:2020 EN 55035:2017+A11:2020 EN IEC 61000-3-2:2019 EN 61000-3-3:2013+A1:2019 CE-LVD:EN 62368-1:2018 RoHS Directive 2011/65/EU & revision 2015/863/EU

Eric RAMPI 08/07/2022, Paris

#### **EUROPESE RICHTLIJN 2012/19/EU**

De Europese richtlijn 2012/19/EU over Afgedankt Elektrisch en Elektronisch afval (AEEA), vereist dat afgedankte huishoudelijke apparaten niet bij het normale huisvuil weggeworpen mogen worden. Afgedankte apparaten moeten apart ingezameld worden om het terugwinnen en het recyclen van de materialen die ze bevatten te optimaliseren en de impact op de volksgezondheid en het milieu te beperken. Het symbool van een doorgekruiste vuilnisbak staat vermeld op alle producten om aan de verplichting van een gescheiden afvalinzameling te herinneren. De consumenten moeten contact opnemen met de plaatselijke overheid of de verkoper voor informatie over de correcte verwijdering en verwerking van hun product.

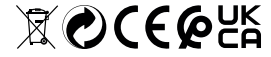

# **RU-** РУССКИЙ

**ИЗДЕЛИЕ** ОФИСНАЯ ДОК-СТАНЦИЯ 2X4K USB-C

#### **ПРЕДУПРЕЖДЕНИЕ**

° Хранить вдали от воды, жидкости, огня и в недоступном для детей месте.

° Не подвергайте док-станцию длительному воздействию жары или холода.

° Когда док-станция раюотает, поместите ее на твердую поверхность (стол, пол и т. д.) с достаточным воздушным потоком.

° Для отсоединения док-станции от компьютера, возьмитесь за разъем и отсоедините кабель положениям ЕС, а также нижеуказанным стандартам, руководствам и техническим док-станции. Это позволит избежать повреждения разъема и/или кабеля.

° Если док-станция или ее элементы повреждены, их необходимо заменить квалифицированным персоналом деталями того же типа и уровня. Не разбирайте и не пытайтесь самостоятельно отремонтировать док-станцию.

#### **ПОИСК И УСТРАНЕНИЕ НЕИСПРАВНОСТЕЙ**

#### **а. Исчез курсор**

Если статус остается в расширенном режиме, но док-станция отключена, рабочий стол по-прежнему будет зависеть от дополнительного монитора. В этом случае курсор не будет отображаться на основном мониторе.

 В таком случае подключите дополнительный монитор еще раз через док-станцию или продолжайте перемещать мышь.

#### **б. Воспроизведение видео в расширенном режиме**

Если качество воспроизведения видео или DVD плохое или видео тормозит в расширенном режиме, воспроизведите его на основном мониторе, а не на дополнительном.

#### **РЕГИСТРАЦИЯ ИЗДЕЛИЯ**

PORT EUROPE рекомендует зарегистрировать ваше изделие в кратчайшие сроки после приобретения на сайте http://www.port-connect.com

#### **ТЕХНИЧЕСКАЯ ПОДДЕРЖКА**

Ответы на технические вопросы о вашем продукте можно получить в разделе «Контакты» и «Поддержка» на сайте http://www.port-connect.com

#### **ДЕКЛАРАЦИЯ СООТВЕТСТВИЯ**

Эта декларация соответствия выдается под исключительную ответственность производителя.

Настоящим PORT EUROPE, 22 rue de la Fédération 75015 PARIS France (Франция), заявляет, что данное изделие соответствует обязательным требованиям и

#### условиям:

EMC Directive 2014/30/EU EN 55032: 2015+A11:2020 EN 55035:2017+A11:2020 EN IEC 61000-3-2:2019 EN 61000-3-3:2013+A1:2019 CE-LVD:EN 62368-1:2018 RoHS Directive 2011/65/EU & revision 2015/863/EU

Eric RAMPI 08/07/2022, Paris

#### **ДИРЕКТИВА ЕС 2012/19/ЕС.**

Согласно Директиве ЕС 2012/19/ЕС по утилизации электрического и электронного оборудования (WEEE) запрещено утилизировать отработавшие свой срок службы бытовые электрические приборы вместе с обычными хозяйственно-бытовыми отходами. Отработавшие свой срок службы приборы необходимо собирать отдельно с целью эффективного восстановления и повторного использования содержащихся в них материалов и сокращения их воздействия на здоровье человека и окружающую среду. Символ перечеркнутой мусорной корзины нанесен на все изделия и служит напоминанием об обязательстве по раздельной утилизации. Для получения информации о правильной утилизации изделий покупатели должны обращаться к местному органу власти или предприятию розничной торговли.

# $\mathbb{X}$ OCECUS

# **PT- PORTUGUÊS**

**PRODUTO**

2X4K USB-C DOCKING STATION PARA ESCRITÓRIO

#### **ADVERTÊNCIA**

°Manter afastado da água, líquidos e fogo. Manter fora do alcance de crianças.

° Evitar expor a estação de ancoragem a períodos prolongados de calor ou frio extremos.

° Quando a estação de ancoragem estiver em uso, colocá-la sobre uma superfície sólida (mesa, chão, etc.) com fluxo de ar adequado.

° Ao desligar a estação de ancoragem do computador, assegurar-se de agarrar a ficha e puxá-la firmemente da estação de ancoragem. Isso evitará danos à ficha e/ou ao fio.

° Se a estação de ancoragem ou os seus elementos se danificarem, têm de ser substituídos por pessoal qualificado com elementos do mesmo tipo e classificação. Não desmonte ou tente reparar este produto pelos seus próprios meios.

#### **RESOLUÇÃO DE PROBLEMAS**

#### **a. O cursor desapareceu**

Se o estado permanecer no modo estendido, mas a estação de ancoragem estiver desligada, a área de trabalho continuará a ser estendida para o monitor adicional. O cursor pode não ser encontrado no monitor principal, nesse caso. Se isso acontecer, ligar novamente o monitor adicional através da estação de ancoragem ou continuar a mover o rato.

#### **b. Reprodução de vídeo no modo estendido**

Se a qualidade de reprodução do vídeo ou DVD for fraca ou de baixo desempenho no modo estendido, reproduzi-los no monitor principal, em vez do monitor adicional.

#### **REGISTO DO PRODUTO**

A PORT EUROPE recomenda que registe o seu produto logo após a compra no site http://www.port-connect.com

#### **SUPORTE TÉCNICO**

Para questões técnicas sobre o produto, aceda à seção de contato/assistência no site http://www.port-connect.com

#### **DECLARAÇÃO DE CONFORMIDADE**

Esta declaração de conformidade é emitida sob a responsabilidade exclusiva do fabricante.

Pela presente, a PORT EUROPE, 22 rue de la Fédération 75015 PARIS França, declara que este produto cumpre os requisitos e disposições essenciais da marcação CE e está em conformidade com as normas, orientações e especificações mencionadas abaixo:

EMC Directive 2014/30/EU EN 55032: 2015+A11:2020 EN 55035:2017+A11:2020 EN IEC 61000-3-2:2019 EN 61000-3-3:2013+A1:2019 CE-LVD:EN 62368-1:2018 RoHS Directive 2011/65/EU & revision 2015/863/EU

Eric RAMPI 08/07/2022, Paris

#### **DIRETIVA EUROPEIA 2012/19 /UE**

A Diretiva Europeia 2012/19 /UE relativa aos resíduos de equipamentos elétricos e eletrónicos (REEE), estipula que os eletrodomésticos não devem ser eliminados no lixo doméstico normal. Os aparelhos usados devem ser recolhidos separadamente, a fim de otimizar a recuperação e a reciclagem dos materiais que os compõem e reduzir os riscos para a saúde humana e para o ambiente. O símbolo de contentor de lixo barrado com uma cruz está marcado em todos os produtos para lembrar as obrigações de recolha selectiva. Os consumidores devem contatar as autoridades locais ou o revendedor para obter informações relativas à eliminação correta do produto.

# C O N N E C T **USB-C 2X4K** OFFICE DOCKING STATION

# Ⴟ℗ℂℇ℗℡

# **SV- SVENSKA**

#### **PRODUKT**

USB-C 2X4K DOCKNINGSSTATION FÖR KONTOR

#### **VARNING**

° Håll borta från vatten, vätskor, eld och utom räckhåll för barn.

° Undvik att utsätta dockningsstationen för långa perioder av extrem värme eller kyla.

° När dockningsstationen används ska den vara placerad på en stabil yta (bord, golv, etc.) med tillräckligt luftflöde.

° När dockningsstationen kopplas från datorn ska du se till att greppa kontakten och dra bort från dockningsstationen. Detta undviker att orsaka skada på kontakten eller kabeln.

° Om dockningsstationen eller dess delar skadas måste de ersättas av behörig personal med delar av samma typ och klassificering. Varken demontera eller försök att reparera den här produkten på egen hand.

#### **FELSÖKNING**

#### **a. Pekaren har försvunnit**

**Om statusen förblir i utökat läge men dockningsstationen frånkopplas kommer skrivbordet fortfarande att visa den tillagda skärmen. Pekaren kanske inte kan ses på huvudskärmen i sådant fall. Om detta händer ska du koppla in tillägsskärmen genom dockningsstationen igen eller fortsätta att röra musen.**

#### **b. Videouppspelning i utökat läge**

**Om video- eller DVD-uppspelningen är av låg kvalitet eller om prestandan är dålig i utökat läge ska du spela upp den på huvudskärmen i stället för tilläggsskärmen.**

#### **PRODUKTREGISTRERING**

PORT EUROPA rekommenderar att du registrerar din produkt kort efter köpet på webbplatsen http://www.port-connect.com

#### **TEKNISK SUPPORT**

För tekniska frågor om din produkt, vänligen gå till kontakt/supportavdelningen på webbplatsen http://www.port-connect.com

#### **FÖRSÄKRAN OM ÖVERENSSTÄMMELSE**

Den här försäkran om överensstämmelse har utfärdats helt på tillverkarens egna ansvar.

Härmed intygar PORT EUROPE, 22 rue de la Fédération, 75015 PARIS Frankrike, att denna produkt uppfyller de väsentliga CE-kraven och bestämmelserna och att den överensstämmer med de normer, riktlinjer och specifikationer som nämns nedan:

EMC Directive 2014/30/EU EN 55032: 2015+A11:2020 EN 55035:2017+A11:2020 EN IEC 61000-3-2:2019 EN 61000-3-3:2013+A1:2019 CE-LVD:EN 62368-1:2018 RoHS Directive 2011/65/EU & revision 2015/863/EU

Eric RAMPI 08/07/2022, Paris

#### **EU-DIREKTIV 2012/19/EU**

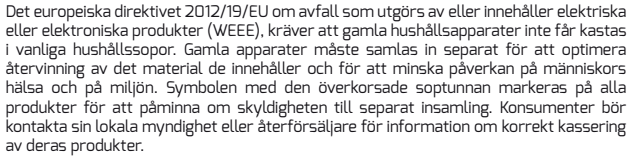

# Ⴟ℗ℂℇ℗℡

# **HU - MAGYAR**

#### **TERMÉK**

2X4K USB-C IRODAI DOKKOLÓÁLLOMÁS

#### **FIGYELEM**

° Víztől, folyadékoktól, lángtól és gyermekektől elzárva tartandó.

° Ne tegye ki a dokkolóállomást hosszan tartó extrém melegnek vagy hidegnek.

° Amikor a dokkolóállomást használja, helyezze szilárd felületre (asztal, padló stb.), ahol megfelelő légáramlás biztosított.

° Amikor leválasztja a dokkolóállomást a számítógépről, feltétlenül fogja meg a csatlakozót, és határozottan húzza ki a dokkolóállomásból. Ezzel elkerülhető a csatlakozó és/vagy kábel sérülése. ° Ha a dokkolóállomás vagy elemei megsérülnek, azokat szakképzett személynek kell kicserélnie azonos típusú és besorolású elemekre. Ne szerelje szét és ne kísérelje meg saját maga megjavítani ezt a terméket.

#### **TERMÉK REGISZTRÁCIÓ**

#### **a. A kurzor eltűnt**

Ha az állapot továbbra is kiterjesztett módban marad, de a dokkolóállomást leválasztják, az asztal továbbra is átkerül a további monitorra. Ebben az esetben előfordulhat, hogy a kurzor nem jelenik meg az elsődleges monitoron.

Ha ez megtörténik, csatlakoztassa újra a kiegészítő monitort a dokkolóállomáson keresztül, vagy folytassa az egér mozgatását.

#### **b. Videó lejátszás kiterjesztett módban**

Ha a videó vagy a DVD lejátszási minősége gyenge vagy gyenge teljesítményű kiterjesztett módban, játssza le az elsődleges monitoron a kiegészítő monitor helyett.

#### **TERMÉK REGISZTRÁCIÓ**

A PORT EUROPE azt javasolja, hogy regisztrálja termékét röviddel a vásárlása után a http://www.port-connect.com weboldalon.

#### **MŰSZAKI TÁMOGATÁS**

A termékével kapcsolatos technikai kérdésekkel keresse fel a http://www.port-connect.com webhely elérhetőségét / támogatását.

#### **MEGFELELŐSÉGI NYILATKOZAT**

Ez a megfelelőségi nyilatkozat a gyártó kizárólagos felelősségére áll ki. A PORT EUROPE, 22 rue de la Fédération 75015 PARIS, Franciaország kijelenti, hogy ez a termék megfelel az alapvető CE követelményeknek és rendelkezéseknek, és összhangban van az alább említett szabványokkal, irányelvekkel és előírásokkal: EMC Directive 2014/30/EU

 EN 55032: 2015+A11:2020 EN 55035:2017+A11:2020 EN IEC 61000-3-2:2019 EN 61000-3-3:2013+A1:2019 CE-LVD:EN 62368-1:2018 RoHS Directive 2011/65/EU & revision 2015/863/EU

Eric RAMPI 08/07/2022, Paris

#### **EURÓPAI IRÁNYELV 2012/19 / EU**

Az elektromos és elektronikus berendezések hulladékairól szóló 2012/19 / EU európai irányelv előírja, hogy a régi háztartási elektromos készülékeket nem szabad a szokásos háztartási hulladékba dobni. A régi készülékeket külön kell összegyűjteni a bennük lévő anyagok hasznosításának és újrafeldolgozásának optimalizálása, valamint az emberi egészségre és a környezetre gyakorolt hatás csökkentése érdekében. Az áthúzott szemétkosár szimbólumát minden terméken feltüntetik, hogy emlékeztesse az elkülönített gyűjtés kötelezettségeit. A fogyasztóknak kapcsolatba kell lépniük a helyi hatósággal vagy a kiskereskedővel a termékük helyes ártalmatlanításával kapcsolatos információkért.

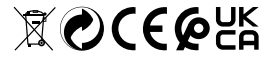

# **PL- POLSKI**

#### **PRODUKT**

BIUROWA STACJA DOKUJĄCA 2X4K USB-C

#### **OSTRZEŻENIE**

° Trzymaj z dala od wody, płynów, ognia i poza zasięgiem dzieci.

° Unikaj ekspozycji stacji dokującej na ciepło i zimno przez dłuższe okresy.

° Podczas użycia należy umieścić stację dokującą na stabilnym podłożu (stole, podłodze itp.) z odpowiednim przepływem powietrza.

° Podczas odłączania stacji dokującej od komputera, należy mocno złapać złącze i zdecydowanie pociągnąć je od strony stacji. Pozwoli to uniknąć uszkodzenia zarówno złącza jak i kabla.

° W razie uszkodzenia stacji dokującej lub jej części, muszą one zostać wymienione przez wykwalifikowany personel na komponenty tego samego typu i jakości. Nie należy samemu rozmontowywać urządzenia lub podejmować próby samodzielnej naprawy.

#### **ROZWIĄZYWANIE PROBLEMÓW**

#### **a. Kursor zniknął**

Jeżeli tryb rozszerzony pozostał aktywny, ale stacja dokująca została odłączona, pulpit będzie ciągle przesunięty na obszar dodatkowego monitora. W takim przypadku kursor może znajdować poza obszarem ekranu głównego. W razie wystąpienia takiego problemu należy podłączyć ponownie stację dokującą lub ruszać myszką do momentu pojawienia się kursora.

#### **b. Odtwarzanie video w trybie rozszerzonym**

W przypadku gdy jakość lub prędkość odtwarzania plików wideo lub płyt DVD w trybie rozszerzonym jest niska, należy odtwarzać pliki na ekranie głównym zamiast dodatkowego.

#### **REJESTRACJA PRODUKTU**

PORT EUROPE zaleca zarejestrowanie produktu natychmiast po jego zakupie na stronie internetowej: http://www.port-connect.com

#### **WSPARCIE TECHNICZNE**

W razie pytań technicznych dotyczących zakupionego produktu prosimy odwiedzić dział kontaktu/wsparcia posprzedażowego na stronie internetowej: http://www.port-connect.com

#### **DEKLARACJA ZGODNOŚCI**

Niniejsza deklaracja zgodności wydawana jest na wyłączną odpowiedzialność producenta. Firma PORT EUROPE z siedzibą przy 22 rue de la Fédération 75015 PARYŻ Francja oświadcza, że niniejszy produkt spełnia zasadnicze wymagania CE i jest zgodny z poniższymi normami, wytycznymi i specyfikacjami:

EMC Directive 2014/30/EU EN 55032: 2015+A11:2020 EN 55035:2017+A11:2020 EN IEC 61000-3-2:2019 EN 61000-3-3:2013+A1:2019 CE-LVD:EN 62368-1:2018 RoHS Directive 2011/65/EU & revision 2015/863/EU

Eric RAMPI 08/07/2022, Paris

#### **DYREKTYWA PARLAMENTU EUROPEJSKIEGO I RADY 2012/19/UE**

Dyrektywa Parlamentu Europejskiego i Rady 2012/19/UE w sprawie zużytego sprzętu elektrycznego i elektronicznego (WEEE) wymaga, by zużyty sprzęt gospodarstwa domowego nie trafiał do normalnych odpadów z gospodarstw domowych, a był zbierany osobno, aby zoptymalizować odzysk i recykling materiałów, które zawiera i zmniejszyć ich wpływ na ludzkie zdrowie i środowisko naturalne. Symbol przekreślonego kosza na śmieci jest umieszczony dla przypomnienia na wszystkich produktach, które należy zbierać osobno. Konsumenci powinni skontaktować się z lokalnymi władzami lub sprzedawcą, aby uzyskać informacje dotyczące prawidłowego pozbywania się takich produktów.

## PORT C O N N E C T **USB-C 2X4K** OFFICE DOCKING STATION

# ⅀℗ℂℇ℗℡

# **SK- SLOVAK**

**PRODUKT** KANCELÁRSKA DOKOVACIA STANICA 2X4K USB-C

#### **VÝSTRAHA**

° Zabráňte styku s vodou, tekutinou, ohňom a udržiavajte mimo dosahu detí.

° Dokovaciu stanicu dlhodobo nevystavujte príliš vysokým alebo nízkym teplotám.

° Pri používaní umiestnite dokovaciu stanicu na pevný podklad (stôl, podlaha atď.) s dostatočným prístupom vzduchu.

° Pri odpojení dokovacej stanice od počítača uchopte kábel pevne do ruky a pomalým pohybom ho vytiahnite z dokovacej stanice. Zabránite tak poškodeniu konektora a/alebo kábla.

° V prípade poškodenia dokovacej stanice alebo jej súčastí musí byť oprava vykonaná kvalifikovaným personálom a musia byť použité súčiastky rovnakého typu. Zariadenie neopravujte ani nedemontujte sami.

#### **RIEŠENIE PROBLÉMOV**

#### **a. Chýbajúci kurzor myši**

Ak problém pretrváva v režime rozšírenia, no dokovacia stanica je odpojená, plocha bude naďalej zobrazená na sekundárnom monitore. V takom prípade môže dôjsť ku zmiznutiu kurzora myši na hlavnom monitore.

Na vyriešenie problému znova pripojte sekundárny monitor ku dokovacej stanici alebo pohybujte myšou.

#### **b. Prehrávanie videa v režime rozšírenia**

Ak prehrávanie videa alebo DVD prebieha v nižšej kvalite, použite na prehrávanie hlavný monitor.

#### **REGISTRÁCIA PRODUKTU**

Spoločnosť PORT EUROPE odporúča zaregistrovať si produkt po jeho zakúpení na webovej lokalite http://www.port-connect.com

#### **TECHNICKÁ PODPORA**

Ak máte technické otázky o svojom produkte, prejdite do časti kontakty/podpora na webovej lokalite http://www.port-connect.com

#### **VYHLÁSENIE O ZHODE**

Toto vyhlásenie o zhode je vydané na výhradnú zodpovednosť výrobcu. Spoločnosť PORT EUROPE, 22 rue de la Fédération, 75015 PARÍŽ, Francúzsko, týmto vyhlasuje, že tento produkt je v súlade s nevyhnutnými požiadavkami a ustanoveniami normy CE a spĺňa štandardy, smernice a špecifikácie uvedené nižšie:

EMC Directive 2014/30/EU EN 55032: 2015+A11:2020 EN 55035:2017+A11:2020 EN IEC 61000-3-2:2019 EN 61000-3-3:2013+A1:2019 CE-LVD:EN 62368-1:2018 RoHS Directive 2011/65/EU & revision 2015/863/EU

Eric RAMPI 08/07/2022, Paris

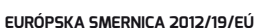

Európska smernica 2012/19/EÚ o odpade z elektrických a elektronických zariadení (OEEZ), ktorá vyžaduje likvidáciu starých spotrebiteľských elektrických spotrebičov oddelene od bežného komunálneho odpadu. Staré spotrebiče sa musia separovať na optimalizáciu opätovného získavania a recyklácie materiálov, ktoré obsahujú, a zníženie vplyvu na ľudské zdravie a životné prostredie. Na všetkých produktoch sa nachádza symbol preškrtnutého kontajnera, ktorý pripomína túto povinnosť separovania. Spotrebitelia môžu získať informácie o správnej likvidácii svojich produktov od svojho miestneho orgánu alebo od svojho predajcu.

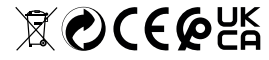

# **SL- SLOVENIAN**

**OPOZORILO** PISARNIŠKA PRIKLJUČNA POSTAJA USB-C 2X4K

#### **GLEDE IZDELKA**

° Hranite stran od vode, tekočin, ognja in zunaj dosega otrok.

° Priklopne postaje dalj časa ne izpostavljajte ekstremni vročini ali mrazu.

° Priklopno postajo med uporabo postavite na trdno površino (miza, tla itd.) z ustreznim pretokom zraka.

° Pri odklopu priklopne postaje iz računalnika priključek primite in ga močno povlecite iz priklopne postaje. S tem boste preprečili poškodbe priključka in/ali kabla.

° Če se priklopna postaja ali njeni sestavni deli poškodujejo, jih mora usposobljeno osebje zamenjati z istovrstnimi sestavnimi deli enake kakovosti. Izdelka ne razstavljajte niti ne poskušajte popraviti sami.

#### **ODPRAVLJANJE TEŽAV**

#### **a. Kazalec je izginil**

Če status ostane v razširjenem načinu, priklopna postaja pa je odklopljena, bo namizje še vedno na dodatnem\_x001F\_zaslonu. V tem primeru kazalec morda ni na primarnem zaslonu. Če se to zgodi, ponovno priklopite dodatni\_x001F\_zaslon prek priklopne postaje ali pa še naprej premikajte miško.

#### **b. Predvajanje videa v razširjenem načinu**

Če je kakovost predvajanja videoposnetka ali DVD-ja v razširjenem načinu slaba ali nizka, ga namesto na dodatnem zaslonu predvajajte na primarnem zaslonu.

#### **REGISTRACIJA IZDELKA**

PORT EUROPE priporoča, da izdelek kmalu po nakupu registrirate na spletnem mestu http://www.port-connect.com

#### **TEHNIČNA PODPORA**

Za tehnična vprašanja v zvezi z izdelkom se obrnite na podporo na spletnem mestu http://www.port-connect.com

#### **IZJAVA O SKLADNOSTI**

Ta izjava o skladnosti se izda na lastno odgovornost proizvajalca.PORT EUROPE, 22 rue de la Fédération 75015 PARIS Francija, izjavlja, da ta izdelek ustreza bistvenim zahtevam in določbam CE in je v skladu s spodaj omenjenimi standardi, smernicami in specifikacijami: EMC Directive 2014/30/EU

 EN 55032: 2015+A11:2020 EN 55035:2017+A11:2020 EN IEC 61000-3-2:2019 EN 61000-3-3:2013+A1:2019 CE-LVD:EN 62368-1:2018 RoHS Directive 2011/65/EU & revision 2015/863/EU

Eric RAMPI 08/07/2022, Paris

#### **EVROPSKA DIREKTIVA 2012/19/EÚ**

Evropska direktiva 2012/19/EU o odpadni električni in elektronski opremi (OEEO) zahteva, da se stari gospodinjski električni aparati ne smejo odlagati v običajni tok gospodinjskih odpadkov. Stare naprave je treba zbirati ločeno, da se optimizira predelava in recikliranje materialov, ki jih vsebujejo, in zmanjša

vpliv na zdravje ljudi in okolje. Na vseh izdelkih je naveden simbol prečrtanega smetnjaka, ki opozarja na obveznost ločenega zbiranja. Potrošniki

se morajo za informacije o pravilnem odstranjevanju svojih izdelkov obrniti na lokalne organe ali prodajalca.

# CONNECT

### **USB-C 2X4K** OFFICE DOCKING STATION

# **CS- ČESKY**

**PRODUKT** DOKOVACÍ STANICE 2X4K USB-C DO KANCELÁŘE

#### **VAROVÁNÍ**

° Zabraňte styku s vodou, tekutinou, ohněm a udržujte mimo dosah dětí.

° Dokovací stanici dlouhodobě nevystavujte příliš vysokým nebo nízkým teplotám.

° Při používání umístěte dokovací stanici na pevný podklad (stůl, podlaha atd.) s dostatečným přísunem vzduchu.

 $\degree$  Při odpojení dokovací stanice od počítače uchopte kabel pevně do ruky a pomalým pohybem jej vytáhněte z dokovací stanice. Zabráníte tak poškození konektoru a/nebo kabelu.

 $^{\circ}$  V případě poškození dokovací stanice nebo jejích součástí musí být oprava provedena kvalifikovaným personálem a musí být použity součástky stejného typu. Zařízení neopravujte ani nedemontujte sami.

#### **ODSTRAŇOVÁNÍ POTÍŽÍ**

#### **a. Chybějící kurzor myši**

Pokud problém přetrvá v režimu rozšíření, ale dokovací stanice je odpojena, plocha bude nadále zobrazena na sekundárním monitoru. V tomto případě může dojít ke zmizení kurzoru myši na hlavním monitoru.

K vyřešení problému znovu připojte sekundární monitor k dokovací stanici nebo pohybujte myší.

#### **b. Přehrávání videa v režimu rozšíření**

Pokud přehrávání videa nebo DVD probíhá zpomaleně nebo v nižší kvalitě, použijte k přehrávání hlavní monitor.

# Ⴟ℗ℂℇ℗℡

#### **REGISTRACE PRODUKTU**

Společnost PORT EUROPE doporučuje, abyste si svůj produkt ihned po zakoupení zaregistrovali prostřednictvím webové stránky http://www.port-connect.com

#### **TECHNICKÁ PODPORA**

V případě technických dotazů týkajících se produktu prosím využijte část "contact/support" (kontakt/podpora) na webu http://www.port-connect.com

#### **PROHLÁŠENÍ O SHODĚ**

Toto prohlášení o shodě je vydáno na výhradní odpovědnost výrobce. Tímto společnost PORT EUROPE, 22 rue de la Fédération 75015 PARIS France prohlašuje, že tento produkt splňuje nezbytné požadavky a nařízení pro označení CE a je v souladu s normami, směrnicemi a specifikacemi uvedenými níže: EMC Directive 2014/30/EU EN 55032: 2015+A11:2020 EN 55035:2017+A11:2020 EN IEC 61000-3-2:2019 EN 61000-3-3:2013+A1:2019 CE-LVD:EN 62368-1:2018 RoHS Directive 2011/65/EU & revision 2015/863/EU

Eric RAMPI 08/07/2022, Paris

#### **EVROPSKÁ SMĚRNICE 2012/19/EU**

Směrnice Evropského parlamentu a rady 2012/19/EU o odpadních elektrických a elektronických zařízeních (OEEZ) ukládá, že odpadní domácí zařízení nesmí být likvidováno jako běžný domovní odpad. Odpadní zařízení je třeba řádně zrecyklovat a optimalizovat tak využití obsažených materiálů a snížit jejich dopad na zdraví osob i životní prostředí. Na všech produktech je uveden symbol přeškrtnutého odpadkového koše, který upozorňuje, že zařízení nelze likvidovat jako běžný domovní odpad. Spotřebitelé by se měli obrátit na místní úřady nebo prodejce, kteří jim poskytnou informace o tom, jak daný produkt řádné zlikvidovat.

# ⅀℗ℂℇ℗℡

100

# C O N N E C T **USB-C 2X4K** OFFICE DOCKING STATION

## **AR -** العربية

## **المنتج**

**المكتبية الإرساء محطة USB-C 2X4K**

**ُحضنور**<br>° تُحفظ بعيدًا عن المدياه والسوائل وال**نار ، وبعيدًا عن متناول الأطفال**. ° تجنب تعریض القاعدة لفترات طویلة للحرارة أو البرودة الشدیدة. ٍ ° عندما تكون القاعدة في وضع الاستخدام، ضعھا على سطح صلب (طاولة، الأرضیة، إلخ) في بیئة یتدفق فیھا الھواء بشكل كاف. ً ° عند قطع اتصال القاعدة من الكمبیوتر، تأكد من إمساك الموصل واسحبھ بثبات بعیدا عن القاعدة. وسیتجنب ھذا إلحاق الضرر بالموصل و/أو الكبل. ° إذا لحق ضرر بالقاعدة أو بعناصرھا، فیجب استبدالھا بواسطة أفراد مؤھلین بعناصر من نفس النوع ونفس التصنیف. لا تقم بتفكیك المنتج أو محاولة إصلاحھ بنفسك.

#### **استكشاف الأعطال وإصلاحھا**

أ. اختفاء المؤشر إذا كانت الحالة لا تزال في الوضع الموسع ولكن القاعدة غیر موصلة، فسیستمر عرض سطح المكتب على الشاشة الإضافیة. وقد یتعذر العثور على المؤشر على الشاشة الرئیسیة في مثل ھذه الحالة. إذا حدث ذلك، وصل الشاشة الإضافیة من خلال القاعدة مرة أخرى أو واصل تحریك الماوس.

ب. تشغیل الفیدیو في الوضع الموسع إذا كانت جودة تشغيل الفيديو أو DVD سيئة أو منخفضة الأداء في الوضع الموسع، الرجاء تشغيلها على الشاشة الرئيسية بدلاً من الشاشة الإضافية.

#### **DECLARATION @ DE CONFORMITE MAROC**

Producteur : PORT Europe – 54, route de Sartrouville, 78230 Le Pecq – FRANCE

Déclare sous sa seule responsabilité, que ces produits sont conformes aux exigences de la loi 24.09 du Ministre de l'Industrie, du Commerce, de l'Investissement et de l'Economie Numérique du 29 ramadan 1436 ( 16 juillet 2015) relative aux arrêtés suivants :

2573.14 Relatifs aux équipements électriques

 désignés pour une utilisation limitée à certains voltages; 2574.14 Relatifs à la compatibilité électro-magnétique des équipements; PORT EUROPE SAS Eric RAMPI Director Accessories Business Unit

**تسجیل المنتج** توصي EUROPE PORT بتسجیل منتجك بعد فترة وجیزة من الشراء على موقع الویب com.connect-port.www://http **الدعم الفني** لطرح اسئلة فنية خاصـة بمنتجك، يُرجى الانتقال إلى قسم التواصل/الدعم عبر الإنترنت على موقع الويب http://www.port-connect.com **إعلان المطابقة** یتم إصدار إعلان المطابقة ھذا تحت مسؤولیة الشركة المصنعة وحدھا. بموجب ھذه الوثیقة، تقر EUROPE PORT، الكائنة في France Paris 75015 Fédération la de Rue 22 ، بتوافق ھذا المنتج مع الشروط والمتطلبات الأساسیة للاتحاد الأوروبي ومطابقتھ للمعاییر والتوجیھات والمواصفات المذكورة أدناه: EMC Directive 2014/30/EU EN 55032: 2015+A11:2020 EN 55035:2017+A11:2020 EN IEC 61000-3-2:2019 EN 61000-3-3:2013+A1:2019 CE-LVD:EN 62368-1:2018

RoHS Directive 2011/65/EU & revision 2015/863/EU

Eric RAMPI 08/07/2022, Paris

#### **توجیھ الاتحاد الأوروبي EU2012/19/**

یتطلب توجیھ الاتحاد الأوروبي EU2012/19/ الخاص بمخلفات الأجھزة الكھربائیة والإلكترونیة (WEEE(، عدم التخلص من الأجھزة الكھربائیة المنزلیة القدیمة مع النفایات المنزلیة المعتادة. حیث یجب تجمیع الأجھزة القدیمة بشكل منفصل لتحسین عملیة استعادة المواد التي تحتوي علیھا ھذه الأجھزة وإعادة تدویر ھا والحد من تأثیر ھا على صحة الإنسان وعلى البیئة. كما یتم تمییز جمیع المنتجات بر مز سلة مهملات علیه علامة خطأ للتذكیر بالالتزام بتجمیعھا بشكل منفصل. وینبغي على مستھلكي ھذه المنتجات التواصل مع السلطات المحلیة أو بائعي التجزئة للحصول على معلومات حول التخلص من المنتج بطریقة سلیمة.

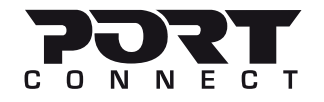

### WWW.PORT-CONNECT.COM

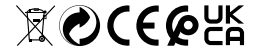

All trademarks and registered trademarks are the property of their respective owners. Pictures submit to change.